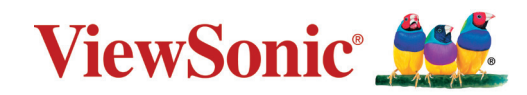

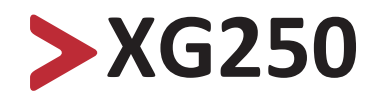

**Ekran Kullanım Kılavuzu**

> Model No. VS18702 P/N: XG250

# **ViewSonic® markasını seçtiğiniz için teşekkür ederiz**

Görsel çözümlerin dünyada önde gelen sağlayıcısı olarak ViewSonic® dünyanın teknik gelişme, yenilik ve sadelik beklentilerini aşmayı amaçlamaktadır. ViewSonic®'te, ürünlerimizin dünyada pozitif etkiyi sağlama kapasitesine sahip olduğuna inanıyoruz ve seçtiğiniz ViewSonic® ürününün size en iyi şekilde hizmet edeceğinden eminiz.

ViewSonic® markasını seçtiğiniz için bir kez daha teşekkür ederiz!

# <span id="page-2-0"></span>**Güvenlik Önlemleri**

Aygıtı kullanmaya başlamadan önce lütfen aşağıdaki **Güvenlik Önlemleri** kısmını okuyun.

- Bu kullanım kılavuzunu ileride başvurmak için güvenli bir yerde saklayın.
- Tüm uyarıları okuyun ve tüm talimatlara uyun.
- Aygıttan en az 45 cm uzakta oturun.
- Uygun havalandırma sağlamak için aygıtın etrafında en az 10 cm boşluk bırakın.
- Aygıtı iyi havalandırılan bir alana yerleştirin. Aygıtın üzerine ısı yayılımını önleyecek herhangi bir nesne koymayın.
- Aygıtı su yakınında kullanmayın. Yangın veya elektrik çarpması riskini azaltmak için aygıtı neme maruz bırakmayın.
- Aygıtı doğrudan güneş ışığına veya diğer kesintisiz ısı kaynaklarına maruz bırakmaktan kaçının.
- Radyatör, ısı düzenleyici, soba gibi ısı kaynaklarının veya aygıtın sıcaklığını tehlikeli düzeylere yükseltebilecek diğer aygıtların (amplifikatörler dâhil) yakınına kurmayın.
- Kasanın dış kısmını temizlemek için yumuşak, kuru bir bez kullanın. Daha fazla bilgi için, bu kılavuzun "Bakım" bölümüne bakın.
- Dokunduğunuzda ekranda yağ birikebileceğinden, ekrana dokunmaktan kaçının.
- Ekranda hasara neden olabileceğinden, ekran yüzeyine sivri veya sert nesnelerle dokunmayın.
- Cihazı, ürün ile destekleyen mobilya arasına yerleştirilmiş olabilecek kumaş veya diğer malzemelerin üzerine yerleştirmeyin.
- Aygıtı taşırken düşürmemeye veya herhangi bir nesneye çarpmamaya dikkat edin.
- Aygıtı düz veya sabit olmayan bir yüzeye yerleştirmeyin. Aygıt devrilerek yaralanmaya veya arızaya neden olabilir.
- Aygıtın veya bağlantı kablolarının üzerine ağır nesneler yerleştirmeyin.
- Daima cihaz üreticisi tarafından önerilen dolapları veya sehpaları , veya kurulum yöntemlerini kullanın.
- Daima cihazı güvenle destekleyebilecek mobilyalar kullanın.
- Daima cihazın destekleyen mobilyanın kenarlarından sarkmadığından emin olun.
- Hem mobilyayı hem de cihazı uygun bir desteğe sabitlemeden cihazı yüksek mobilyaların (örneğin dolaplar veya kitaplıklar) üzerine yerleştirmeyin.
- Daima çocukları cihaz veya ilgili ekipmana ulaşmak için mobilyaların üzerine çıkmanın tehlikeleri konusunda eğitin.
- Monitörü çocukların bulunma olasılığı olan yerlere yerleştirmeyin.
- Ürünün yerleştirildiği cihaz veya mobilyaların üzerine çocukları tırmanmaya teşvik edebilecek oyuncak ve uzaktan kumanda gibi eşyalar koymayın.
- Duman, anormal bir gürültü veya garip bir koku varsa aygıtı hemen kapatın ve bayinizi veya ViewSonic® şirketini arayın. Aygıtı kullanmaya devam etmek tehlikelidir.
- Polarize edilmiş veya topraklı tür fişler gibi güvenlik önlemlerini iptal etmeye çalışmayın. Polarize edilmiş bir fişin bir tarafı diğerinden daha geniş olan iki ağzı vardır. Topraklamalı tip fişin iki ağzı ve üçüncü bir topraklama çatal dişi vardır. Geniş ağız ve üçüncü bir çatal güvenliğiniz için sağlanır. Fiş prizinize uymazsa, bir adaptör edinin ve fişi zorlayarak prize sokmaya çalışmayın.
- Bir prize bağlarken topraklama dişini çıkarmayın. Lütfen topraklama dişlerinin asla çıkarılmadığından emin olun.
- Daima cihazı bağlı telleri ve kabloları takılmayacak, çekilmeyecek veya yakalanmayacak şekilde yönlendirin ve yönetin.
- Güç kablosunu, özellikle fiş tarafında ve donanımdan çıktığı noktada üzerine basılmaya veya sıkışmaya karşı koruyun. Kolayca erişilebilmesi için prizin donanımın yakınında bulunduğundan emin olun.
- Cihaz uzun bir süre kullanılmayacaksa elektrik fişini prizden çıkarın.
- Lütfen binada döşeli olan dağıtım sistemini onaylayın. Sistem, 120/240V, 20A değerinde bir devre kesici sağlamalıdır.
- Yalnızca üretici tarafından belirtilen el arabaları, sehpalar, tripodlar, dirsekler veya masalar gibi parçaları/aksesuarları kullanın.
- Bir taşıma arabası kullanılması durumunda, devrilmesinin neden olacağı yaralanmayı önlemek için donanımın yüklendiği taşıma arabasını dikkatli hareket ettirin.

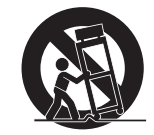

- Tüm servis işlemleri için yetkili servis personeline başvurun. Ünite aşağıdakiler gibi herhangi bir şekilde hasar gördüğünde servis işlemi gerekecektir:
	- ͫ güç kablosu veya fiş hasar görürse.
	- ͫ üniteye sıvı dökülürse veya nesneler düşerse.
	- ͫ ünite neme maruz kalırsa.
	- ͫ Ünite normal biçimde çalışmazsa veya düşürülmüşse.
- Kulaklık kullanırken sesi uygun düzeylere ayarlayın; aksi durumda işitme hasarıyla sonuçlanabilir.

• Ekranı kablo veya diğer kısıtlayıcı aygıtlar kullanarak duvara veya sabit bir nesneye sabitlemek, ekranın düşmesini önlemek için ekranın ağırlığını desteklemeye yardımcı olabilir.

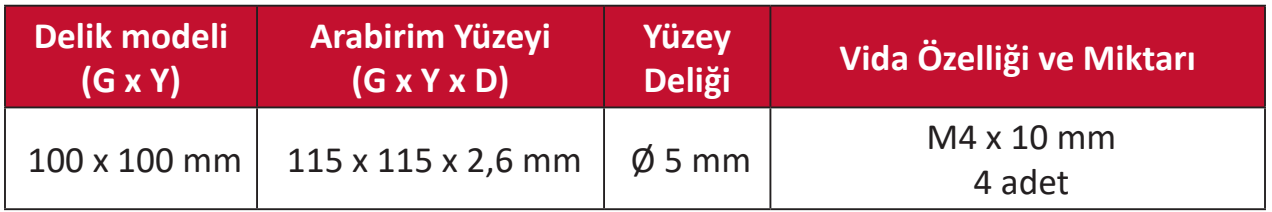

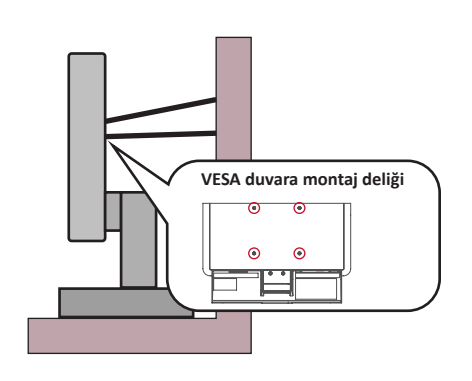

#### **NOT:**

- Kısıtlama cihazı/kablosu 100N gücüne dayanabilmelidir.
- Kablonun düz olduğundan ve herhangi bir gevşekliğin giderildiğinden emin olun. Cihazın harici kuvvet altında eğilmemesini sağlamak için cihazın arkası duvara bakmalıdır.
- Cihazın herhangi bir yükseklik ve dönüş açısında ekran harici kuvvet altında eğilmediğinden emin olun.
- Mevcut ekran saklanacak ve yeri değiştirilecekse, yukarıdaki ile aynı hususlar uygulanmalıdır.

# > içindekiler

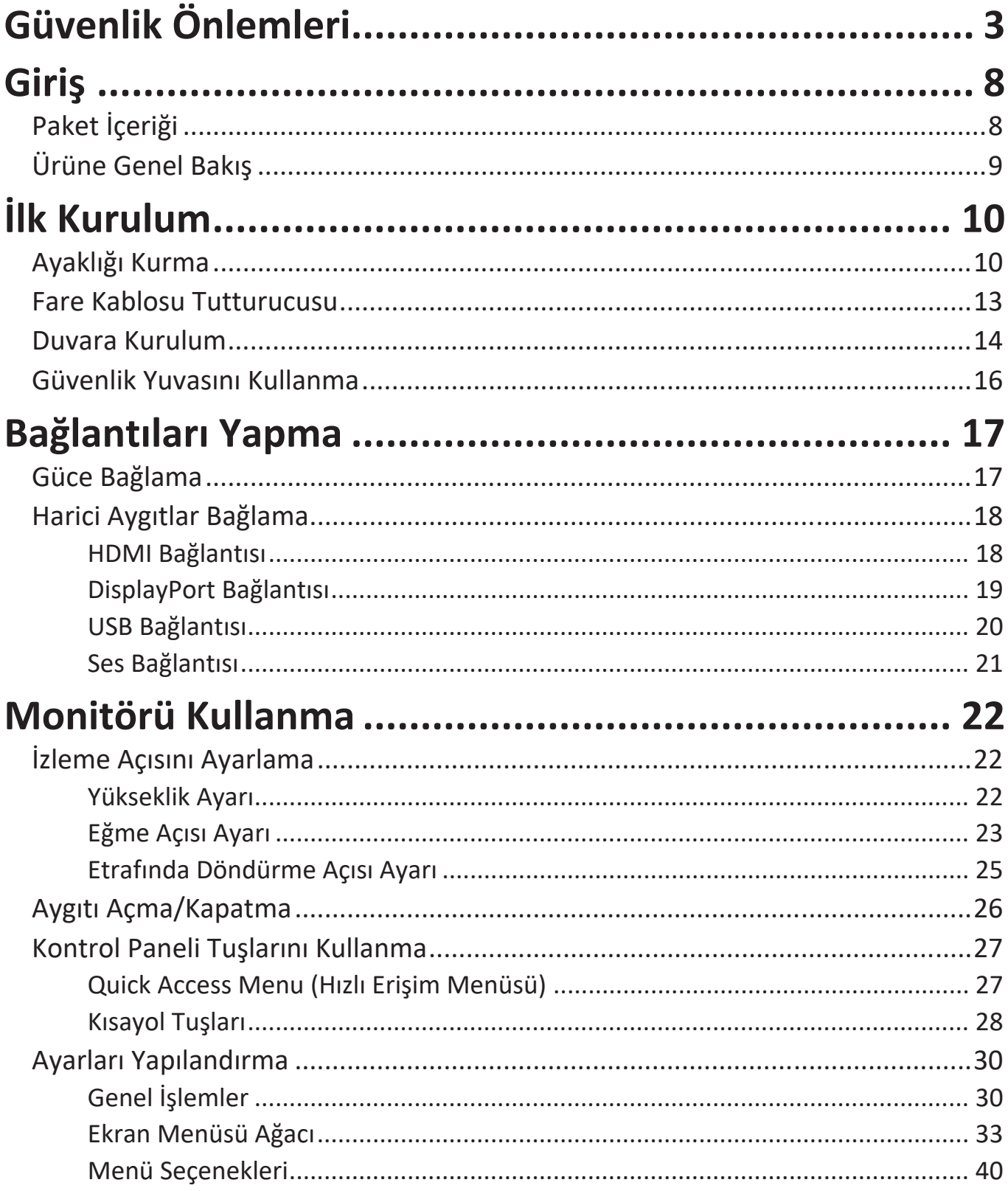

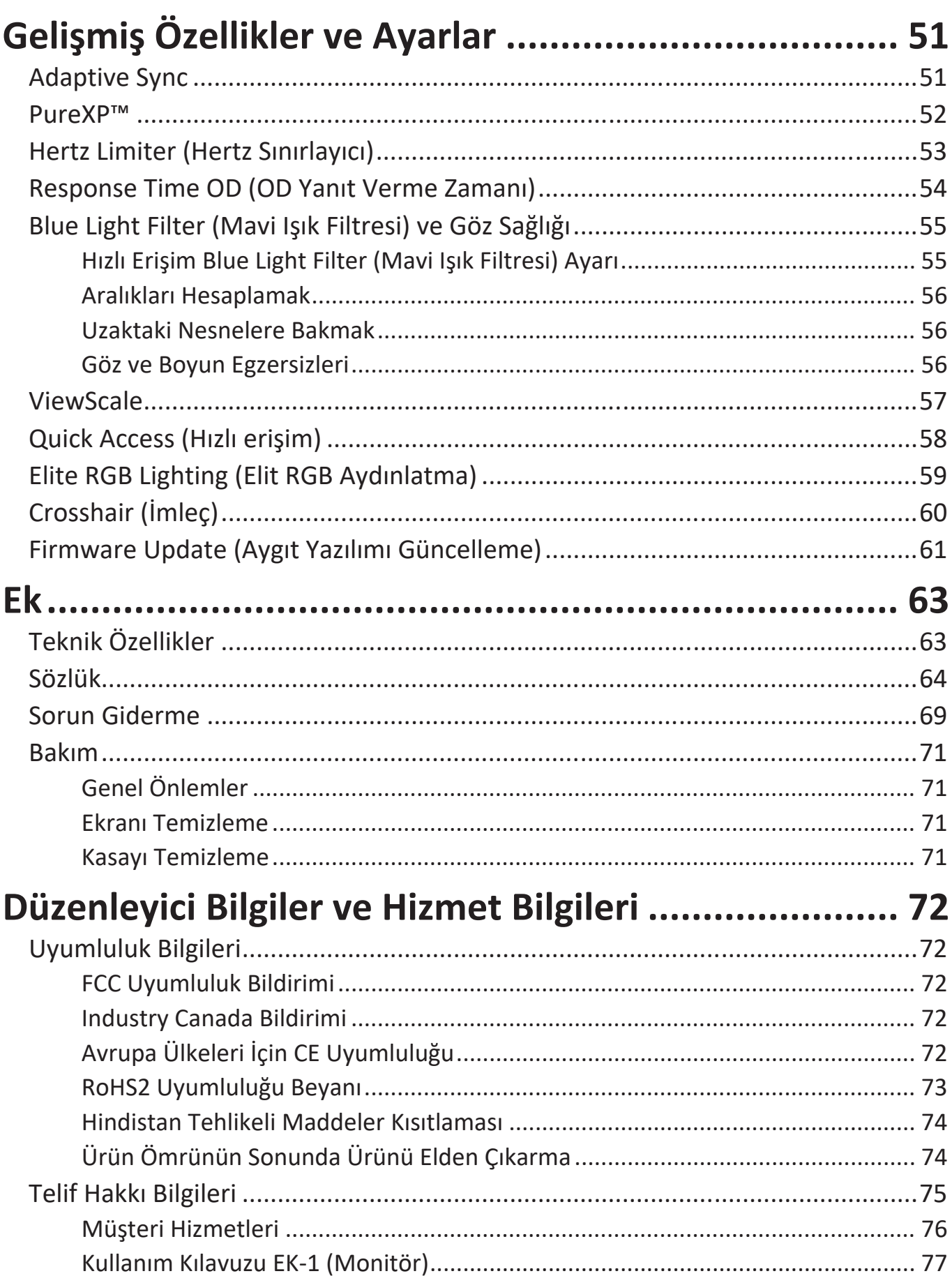

<span id="page-7-0"></span>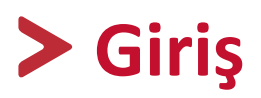

# **Paket İçeriği**

- Monitör
- Güç kablosu
- Video kablosu
- Hızlı başlangıç kılavuzu
	- **NOT:** Paketinizde bulunan güç kablosu ve video kabloları ülkenize bağlı olarak değişiklik gösterebilir. Daha fazla bilgi için lütfen yerel satıcınızla iletişime geçin.

## <span id="page-8-0"></span>**Ürüne Genel Bakış**

#### **Önden Görünüm**

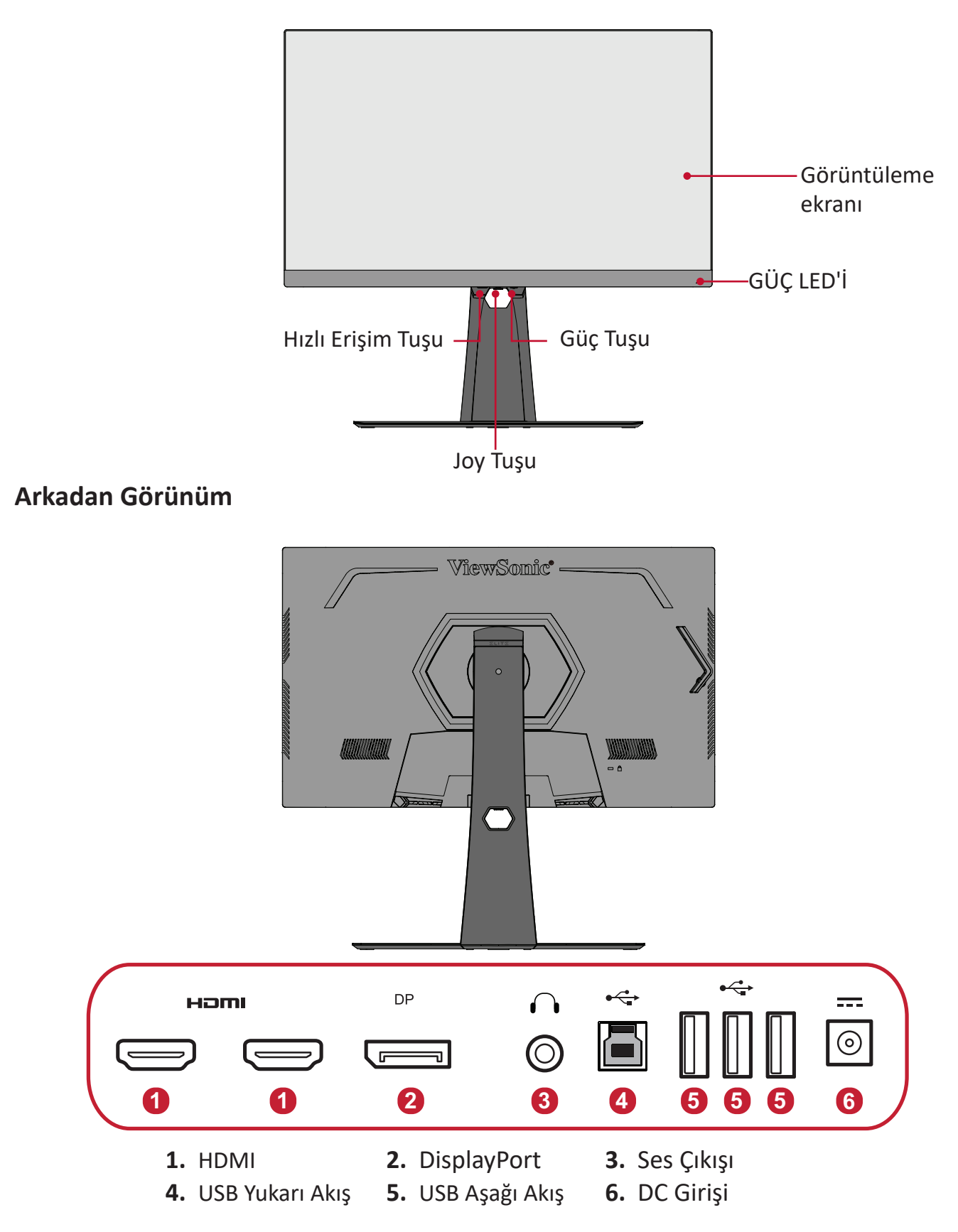

**NOT: [●]** / **[**◄**]** / **[**►**]** / **[**▲**]** / **[**▼**]** tuşu ve işlevleri hakkında daha fazla bilgi için, bkz. "Kısayol Tuşları" sayfa 27

# <span id="page-9-0"></span>**İlk Kurulum**

Bu kısım monitörünüzü kurmaya yönelik ayrıntılı yönergeler sağlar.

## **Ayaklığı Kurma**

- **1.** Güç kablosunu aygıtın arkasındaki AC IN girişine bağlayın.
- **2.** Monitör ayaklığının tabanında takılı vidayı kullanarak monitör ayaklığının boyun kısmına sabitleyin.

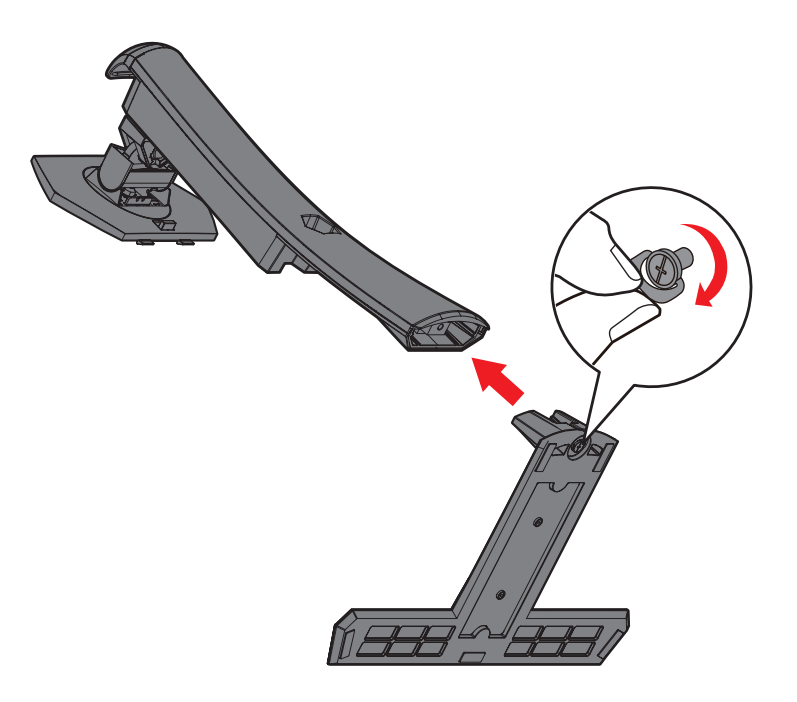

**3.** Monitör ayaklığının üst kancalarını, aşağıdaki şekilde gösterildiği gibi ayaklık kurulum yuvalarıyla hizalayıp içe doğru kaydırın:

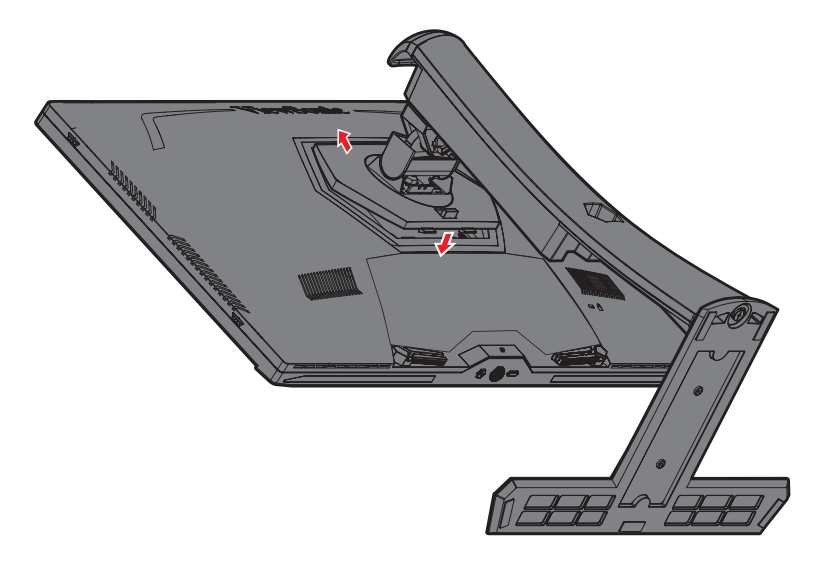

**NOT:** Ayaklığın sabit olduğundan ve hızlı ayırma tırnağının yerine tam olarak geçtiğinden emin olun.

**4.** Ayaklığın kulpunu kullanarak aygıtı kaldırıp düz, sabit bir yüzeye dik konumda yerleştirin.

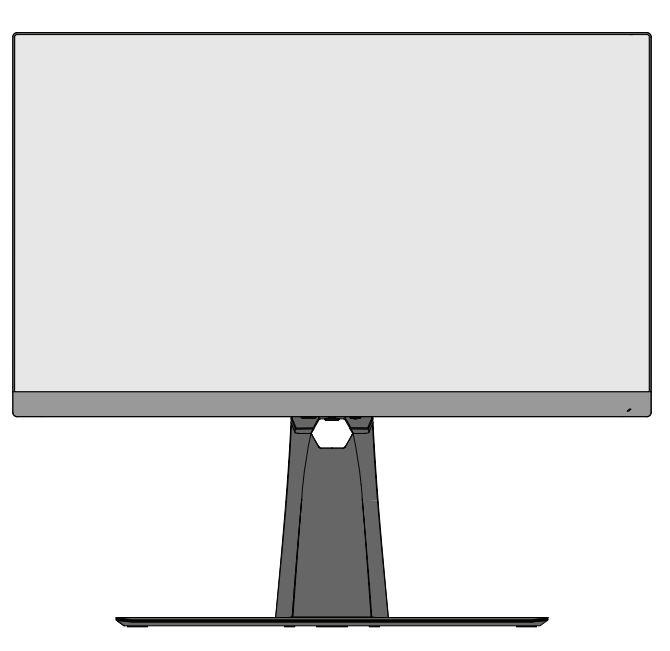

**NOT:** Aygıtı her zaman düz, sabit bir yüzeye yerleştirin. Aksi durumda aygıtın, aygıt hasarıyla ve/veya fiziksel yaralanmayla sonuçlanabilecek şekilde düşmesine neden olabilir.

### <span id="page-12-0"></span>**Fare Kablosu Tutturucusu**

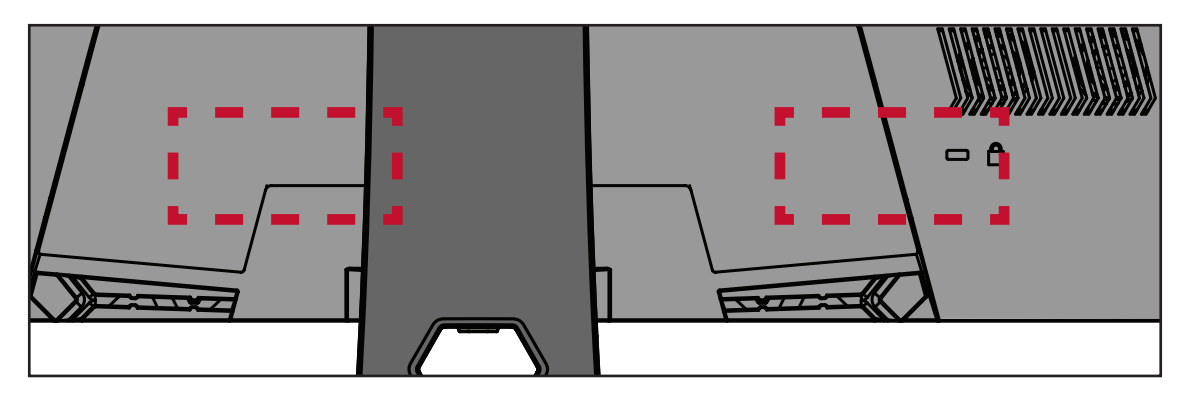

Ekranın arkasında G/Ç bağlantı noktalarının altında iki adet fare kablosu tutturucu bulunur. Fare kablolarının sürüklenmesini önlemek ve fare kullanım ayarını kişiselleştirmek için bunları kullanın.

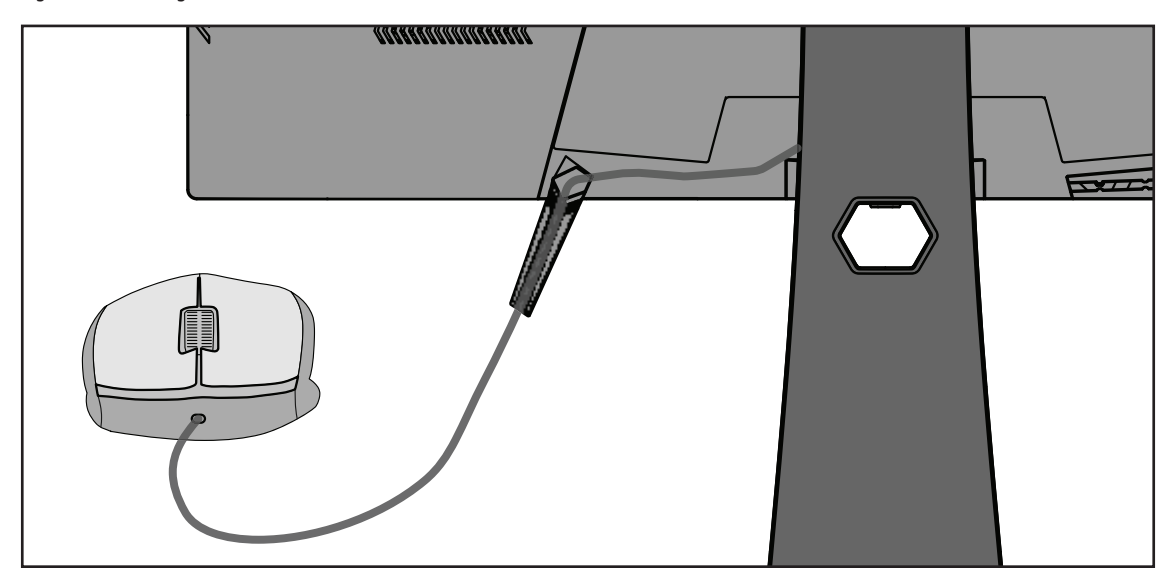

### <span id="page-13-0"></span>**Duvara Kurulum**

Duvara kurulum takımlarına yönelik standart boyutlar için aşağıdaki tabloya başvurun.

**NOT:** Yalnızca UL belgeli duvara montaj kiti/braketi ile kullanım için. Bir duvara kurulum takımı veya yükseklik ayarlama tabanı edinmek için ViewSonic® şirketiyle ya da yerel bayinizle iletişime geçin.

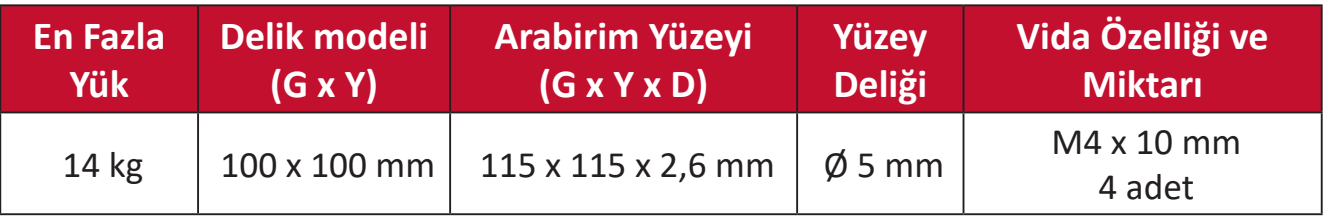

**NOT:** Duvara kurulum takımları ayrı olarak satılır.

- **1.** Aygıtı kapatın ve tüm kabloları çıkarın.
- **2.** Aygıtı, ekran aşağı doğru gelecek şekilde düz, sabit bir yüzeye yerleştirin.
- **3.** Hızlı ayırma tırnağını bastırıp tutun ve ayaklığı dikkatlice kaldırın.

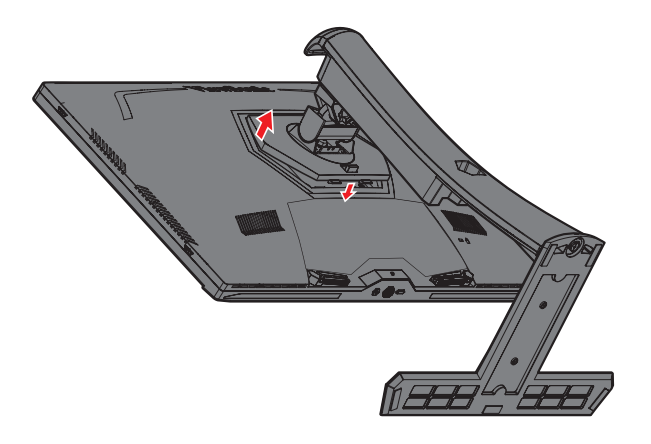

**4.** Kancaları ayırmak ve ayaklığı çıkarmak için yavaşça aşağı çekin.

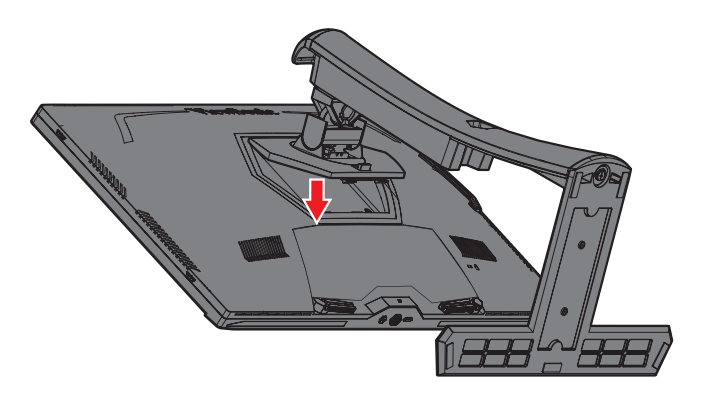

**5.** Kurulum bağlantı parçasını monitörün arkasındaki VESA kurulum deliklerine takın. Ardından dört (4) vidayla (M4 x 10 mm) sabitleyin.

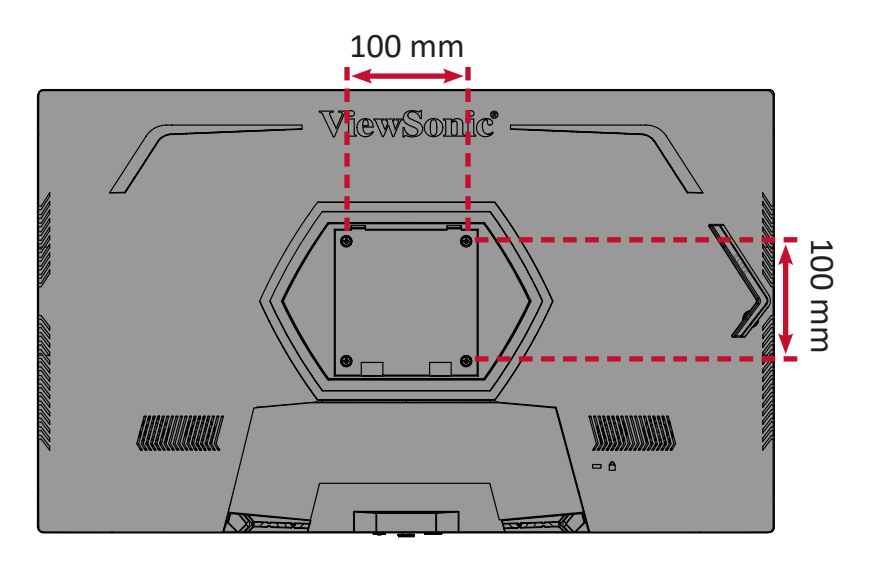

**6.** Monitörü duvara kurmak için, duvara kurulum takımıyla sağlanan yönergeleri izleyin.

## <span id="page-15-0"></span>**Güvenlik Yuvasını Kullanma**

Aygıtın çalınmasını önlemeye yardımcı olmak amacıyla, aygıtı hareketsiz bir nesneye sabitlemek için bir güvenlik yuvası kilitleme aygıtı kullanın.

Aşağıda, bir masada güvenlik yuvası kilitleme aygıtı kurma örneği verilmektedir.

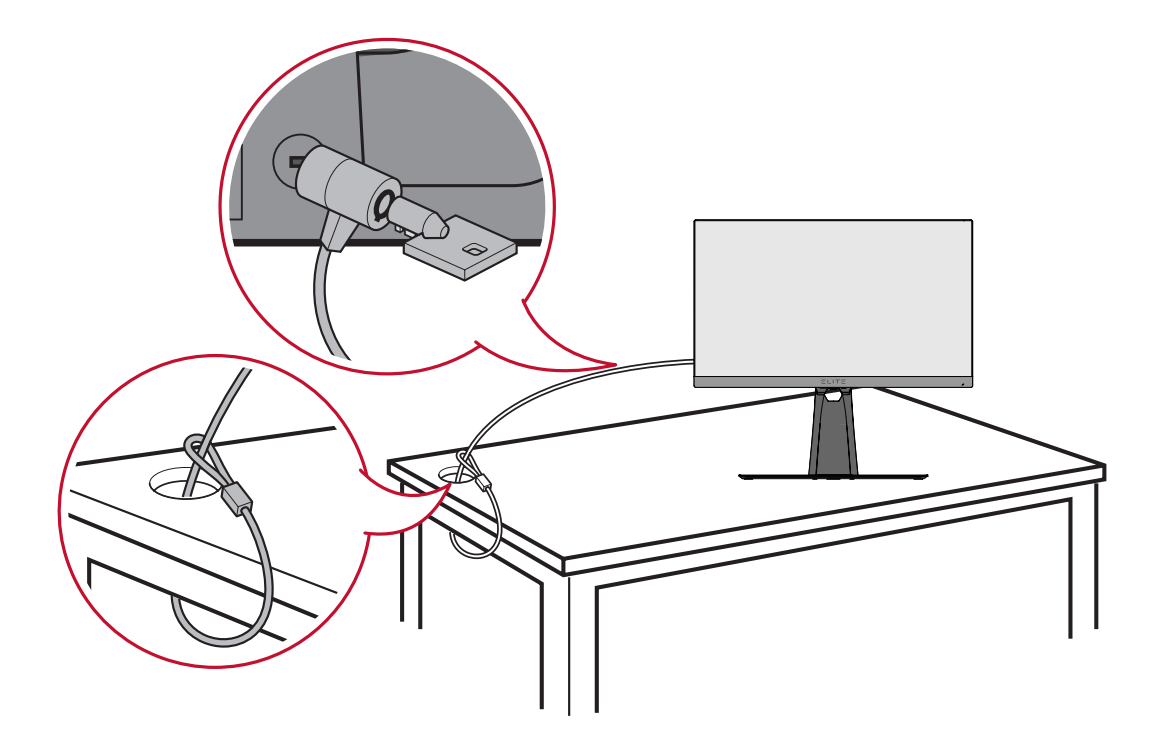

# <span id="page-16-0"></span>**Bağlantıları Yapma**

Bu kısım monitöre diğer donanımları bağlama yöntemi konusunda kılavuz sağlar.

## **Güce Bağlama**

- **1.** Güç kablosunu aygıtın arkasındaki AC IN girişine bağlayın.
- **2.** Güç kablosu fişini bir prize takın.

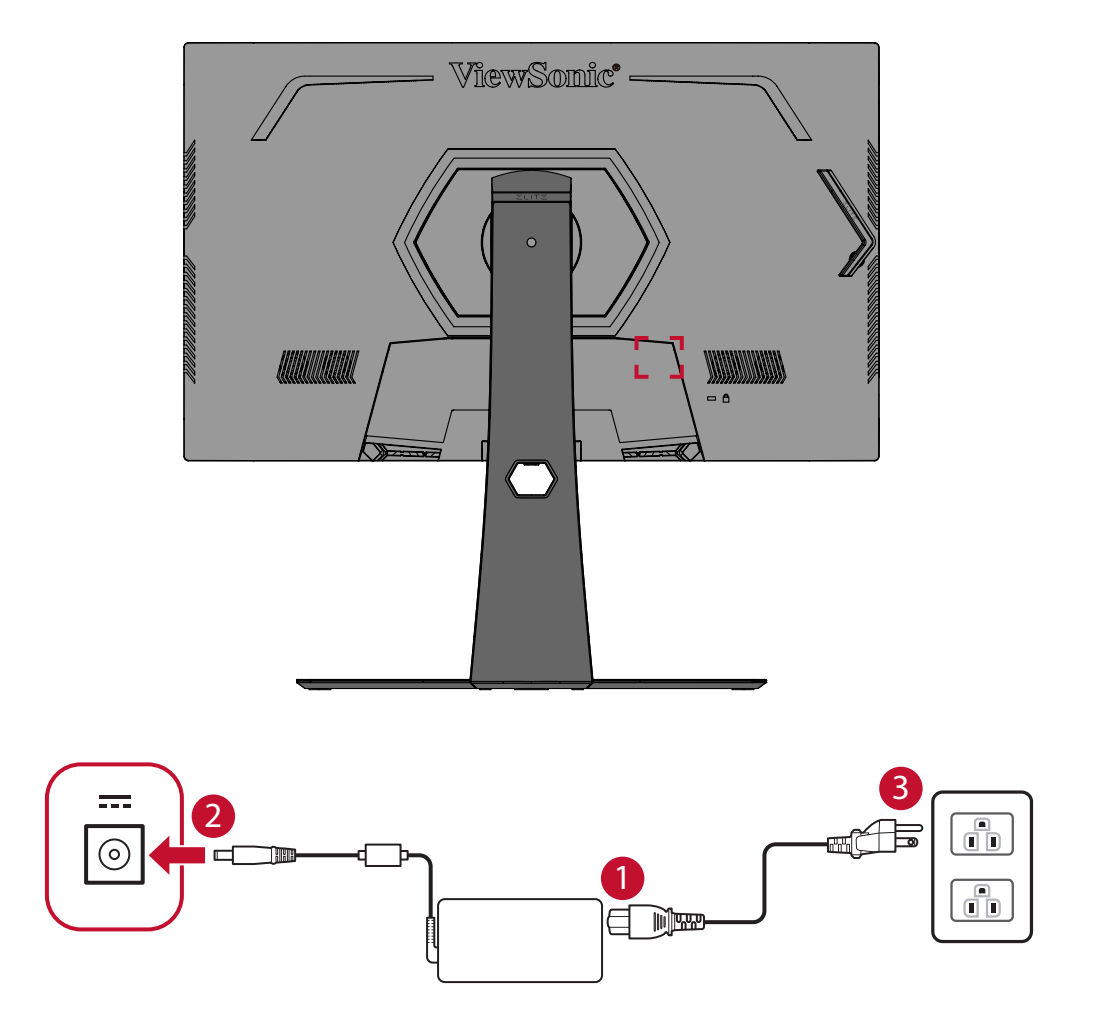

## <span id="page-17-0"></span>**Harici Aygıtlar Bağlama**

#### **HDMI Bağlantısı**

Bir HDMI kablosunun bir ucunu monitörünüzün HDMI bağlantı noktasına bağlayın. Kablonun diğer ucunu da bilgisayarınızın HDMI bağlantı noktasına bağlayın.

**NOT:** Monitörde iki tane HDMI 2.0 bağlantı noktası vardır.

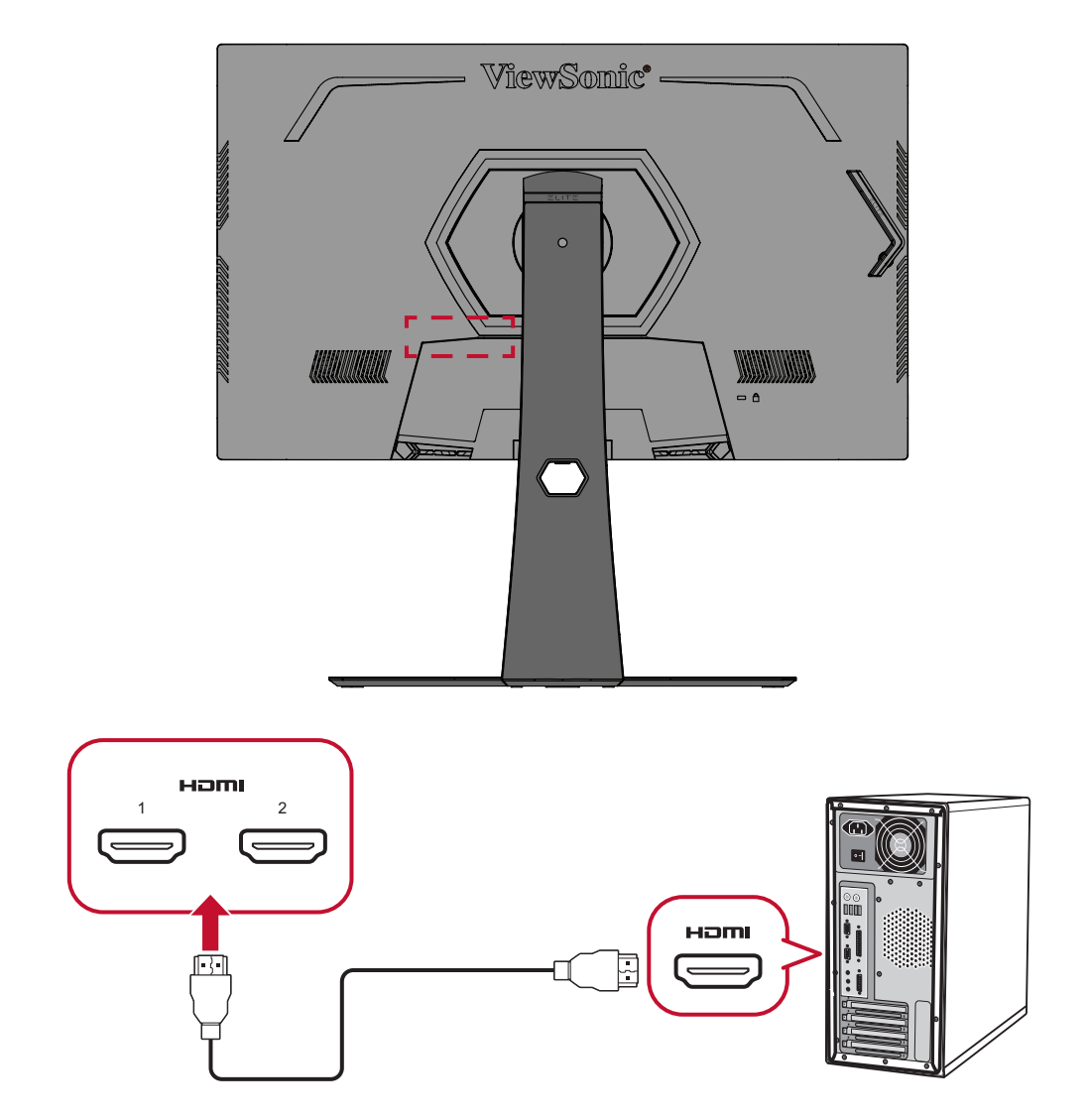

#### <span id="page-18-0"></span>**DisplayPort Bağlantısı**

Bir DisplayPort kablosunun bir ucunu DisplayPort bağlantı noktasına bağlayın. Kablonun diğer ucunu da bilgisayarınızın DisplayPort veya mini DP bağlantı noktasına bağlayın.

**NOT:** Monitörü Mac bilgisayarınızdaki Thunderbolt bağlantı noktasına (sürüm 1 ve 2) bağlamak için, "mini DP - DisplayPort kablosunun" mini DP ucunu Mac bilgisayarınızın Thunderbolt çıkışına bağlayın. Kablonun diğer ucunu da monitörün DisplayPort bağlantı noktasına bağlayın.

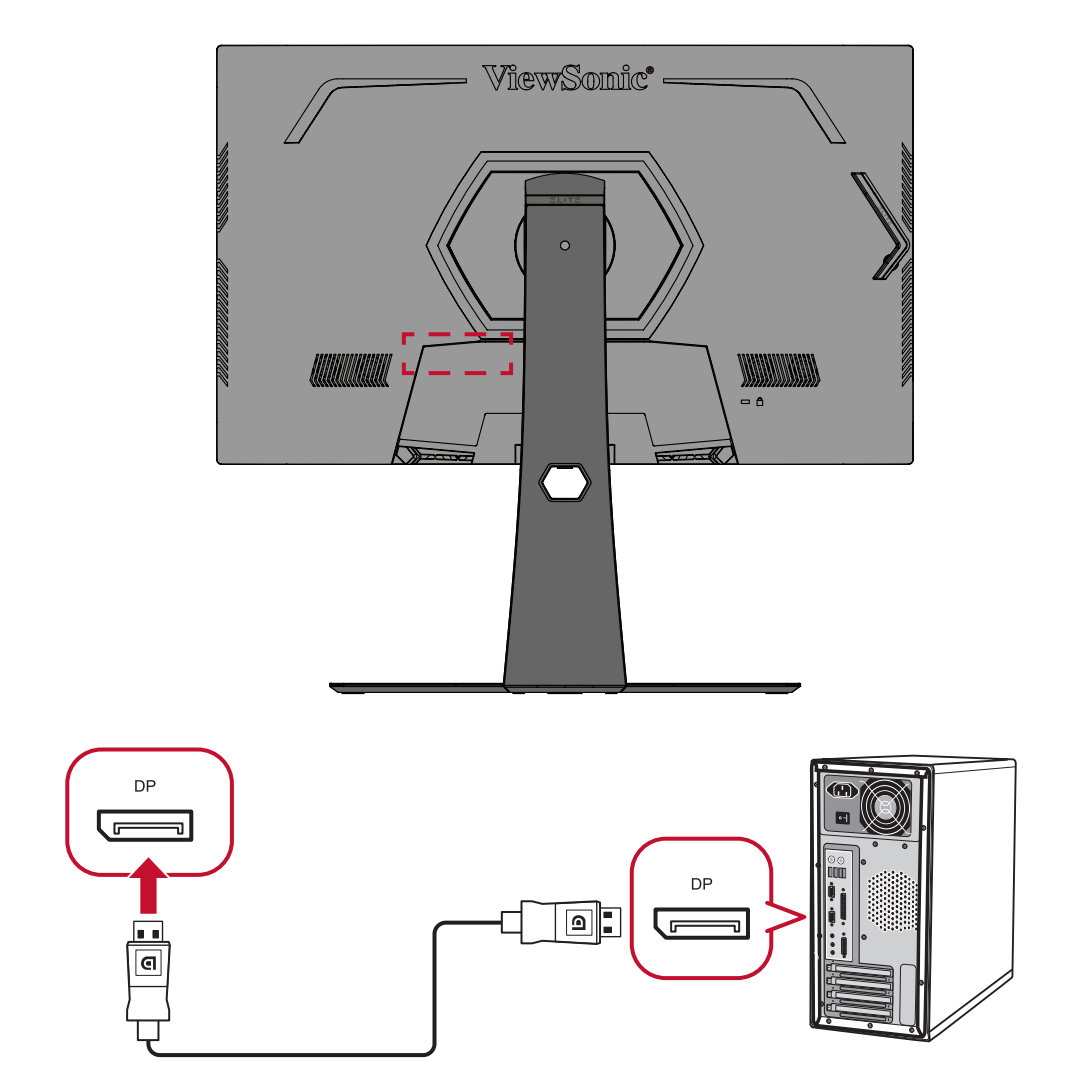

#### <span id="page-19-0"></span>**USB Bağlantısı**

Bir USB kablosunun bir ucunu monitörün bir USB bağlantı noktasına bağlayın. Kablonun diğer ucunu da bilgisayarınızın bir USB bağlantı noktasına bağlayın.

- **NOT:** Monitör iki (2) tip USB bağlantı noktası destekler. Bağlantı (ları) yaparken aşağıdaki kılavuzlara uyun:
	- Üç (3) USB Tip A bağlantı noktası: A Tipi çevresel aygıtlarınız için bağlantı (ör. depolama aygıtı, klavye, fare).
		- ͫ **NOT:** Bazı çevre aygıtlarını kullanmak için, bilgisayarınızın monitörün USB Tip B bağlantı noktasına da takılı olduğundan emin olun.
	- Bir (1) USB Tip B bağlantı noktası: USB Tip B erkek kablo ucunu (2 kesik köşeli kare) bu bağlantı noktasına, kablonun diğer ucunu da bilgisayarınızın USB aşağı yön bağlantı noktasına bağlayın.

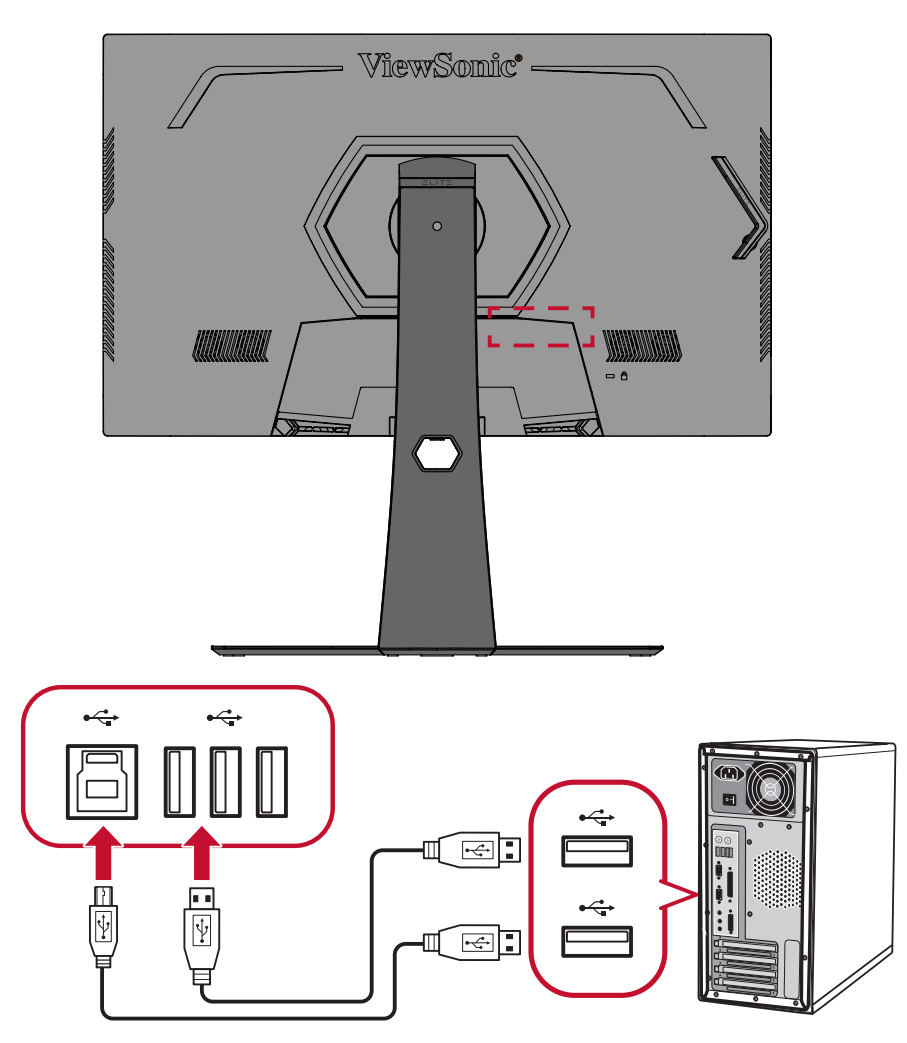

**NOT:** USB Tip B bağlantı noktasının yanındaki USB Tip A bağlantı noktası, 5V 2,1A hızlı şarjı destekleyebilir. Diğer iki USB Tip A bağlantı noktası 5V 0,9A şarjı destekleyebilir.

#### <span id="page-20-0"></span>**Ses Bağlantısı**

Kulaklığın ses girişini monitörün Ses Çıkış bağlantı noktasına takın. Bunun yanı sıra, bir ses kablosu kullanarak monitörü bir ses çubuğuna bağlayabilirsiniz.

**NOT:** Monitörde çift hoparlör de bulunmaktadır.

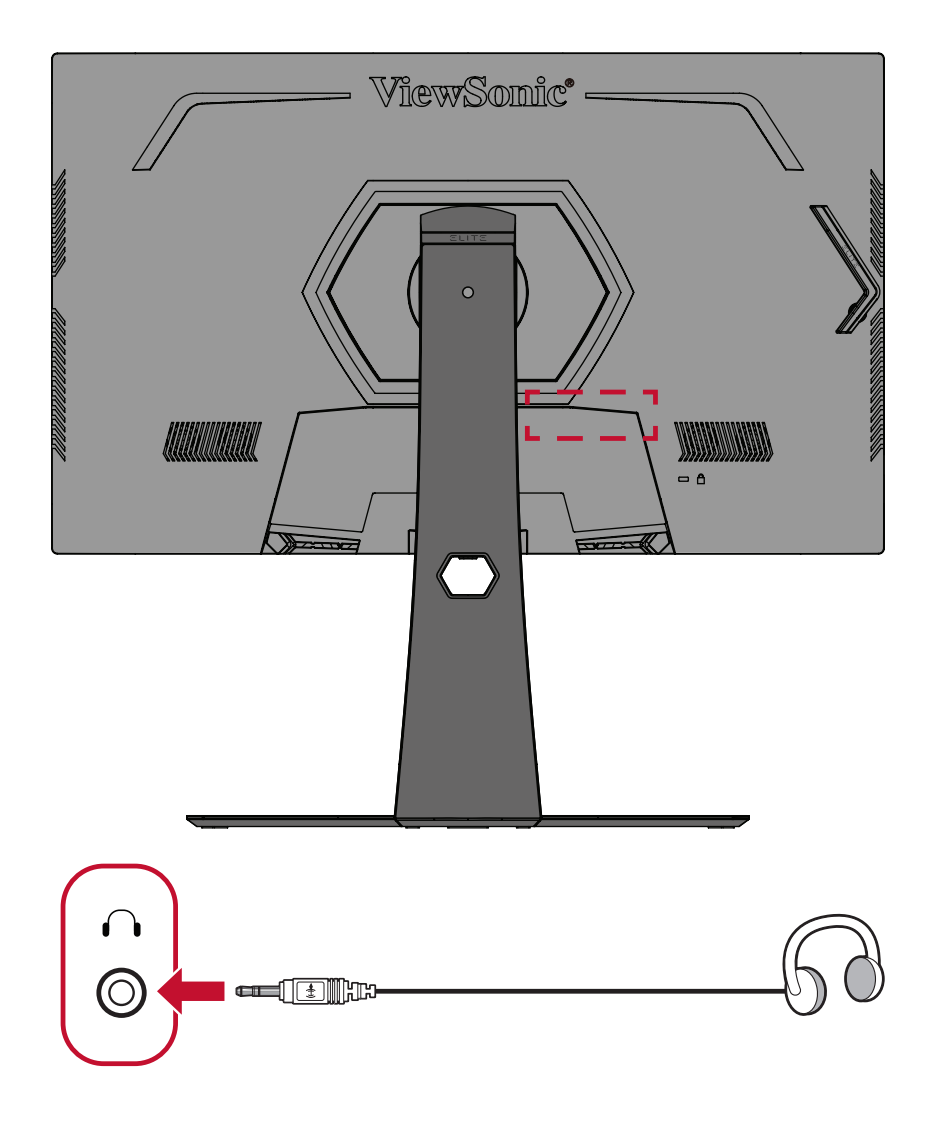

# <span id="page-21-0"></span>**Monitörü Kullanma**

## **İzleme Açısını Ayarlama**

En uygun izleme için aşağıdaki yöntemlerden herhangi birini kullanarak izleme açısını ayarlayabilirsiniz:

#### **Yükseklik Ayarı**

Monitörü istediğiniz düzeye (0 ila 120 mm) alçaltın veya yükseltin.

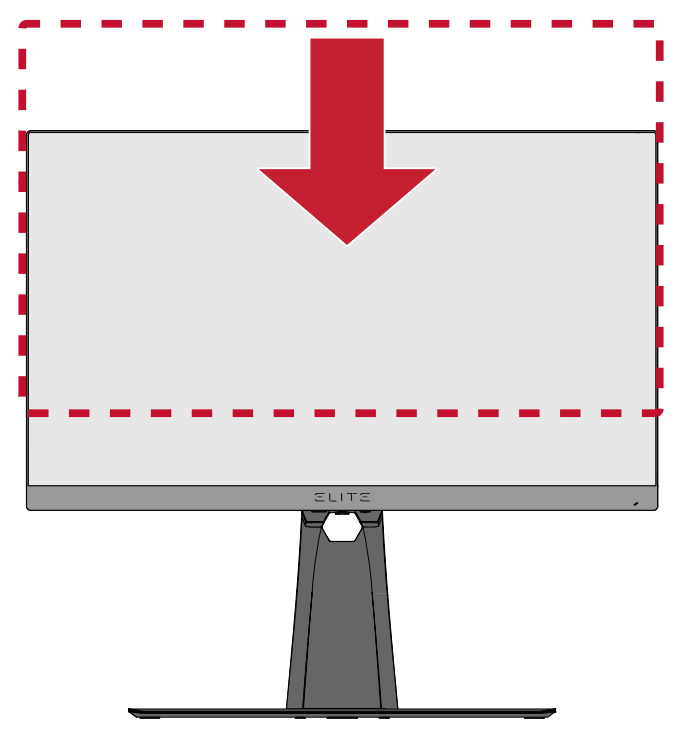

**NOT:** Ayarlarken, monitörü kenarlardan her iki elinizle tutarak ayarlama yolu boyunca sıkıca bastırın.

#### <span id="page-22-0"></span>**Eğme Açısı Ayarı**

Monitörü öne veya arkaya doğru istediğiniz izleme açısına (-5˚ ila 20˚) eğin.

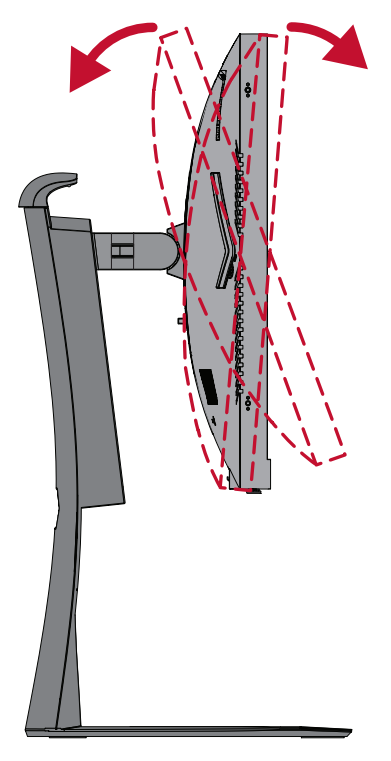

**NOT:** Ayarlama sırasında, bir elinizle ayaklığı sıkıca desteklerken, diğer elinizle monitörü öne veya arkaya doğru eğin.

Ekran Yönelimi Ayarı (Monitör Ekseninde Döndürme)

**1.** Monitörü en yüksek konuma ayarlayın. Ardından monitörü arkaya doğru tam eğme konumuna kadar eğin.

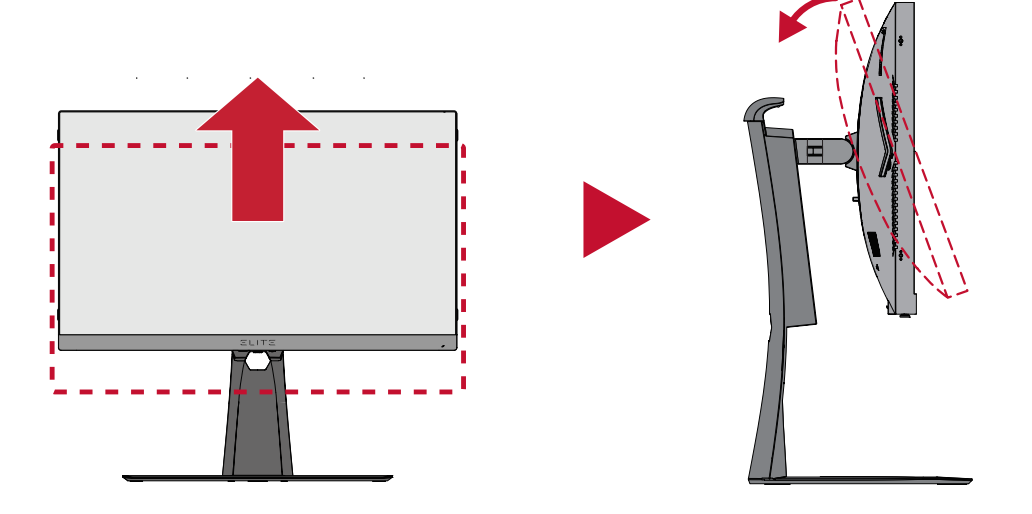

**NOT:** Oynar başlıktan önce Elite Hood'un çıkarıldığından veya katlandığından emin olun.

**2.** Monitörü yatay yönelimden dikey yönelime 90° döndürün.

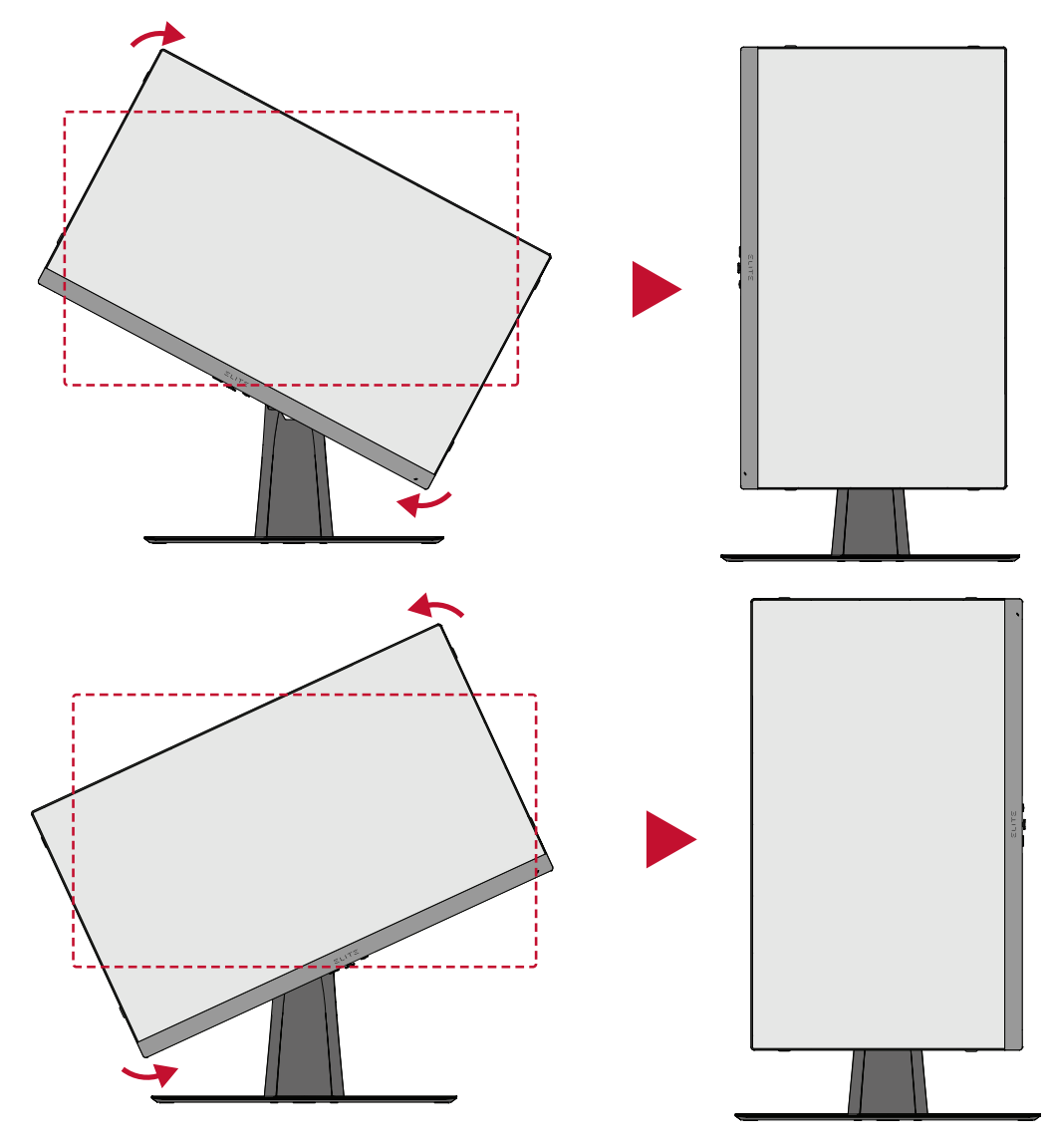

#### **NOT:**

- Ayarlarken, monitörünüzün her iki kenarından iki elinizle sıkıca tuttuğunuzdan emin olun.
- Ekran görüntüsünü döndürmek için, bilgisayar sisteminin görüntüleme yönelimi ayarlarını elle değiştirin.

#### <span id="page-24-0"></span>**Etrafında Döndürme Açısı Ayarı**

Monitörü istediğiniz izleme açısı için (30˚) sola veya sağa doğru kendi etrafında döndürün.

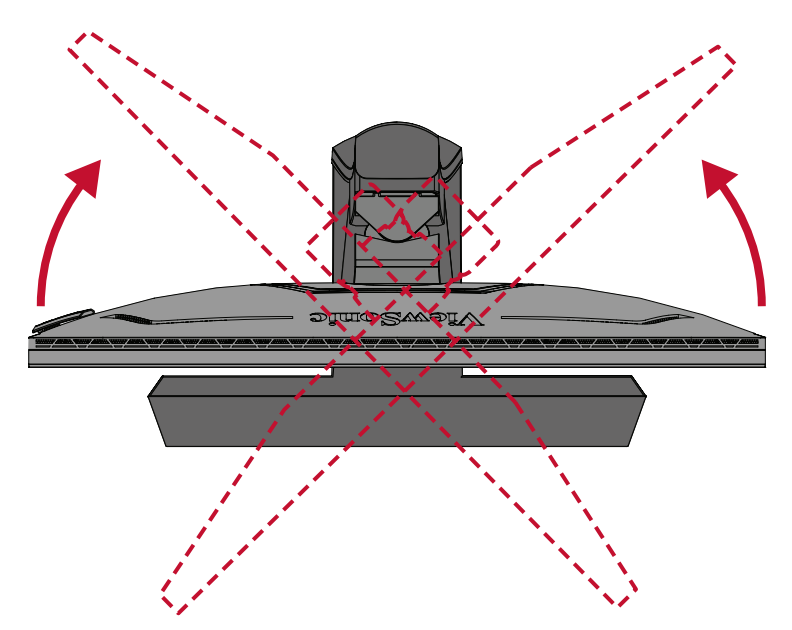

## <span id="page-25-0"></span>**Aygıtı Açma/Kapatma**

- **1.** Takılı güç kablosunu bir prize takın.
- **2.** Monitörü açmak için **Power (Güç)** düğmesine basın.
- **3.** Monitörü kapatmak için **Power (Güç)** düğmesine tekrar basın.

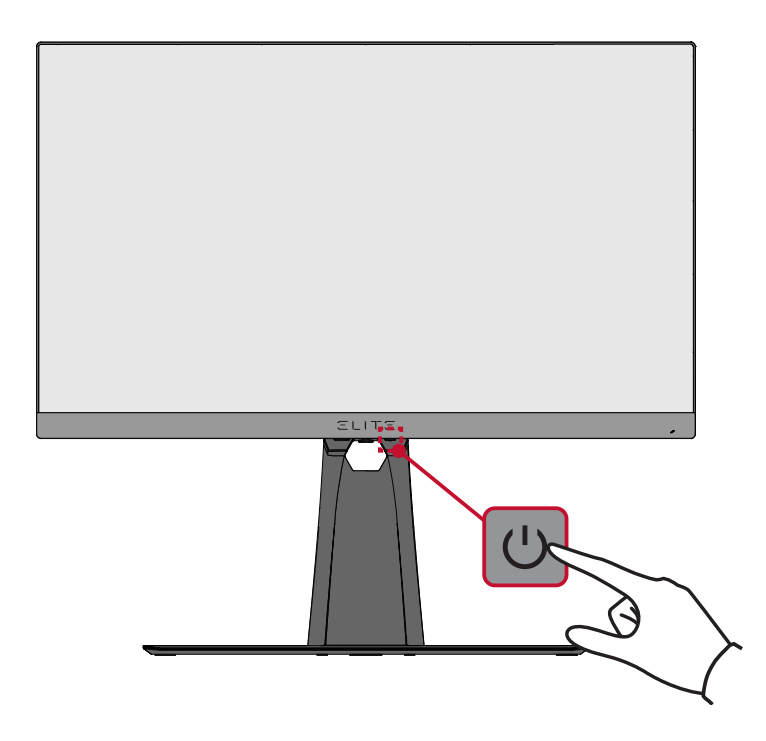

**NOT:** Monitör, güç kablosu prize bağlı olduğu sürece bir miktar elektrik tüketmeye devam edecektir. Monitör uzun bir süre kullanılmayacaksa lütfen güç fişini prizden çıkarın.

## <span id="page-26-0"></span>**Kontrol Paneli Tuşlarını Kullanma**

Hızlı Erişim Menüsüne erişmek, Ekran Menüsünde gezinmek ve ayarları değiştirmek için kontrol paneli tuşlarını kullanın.

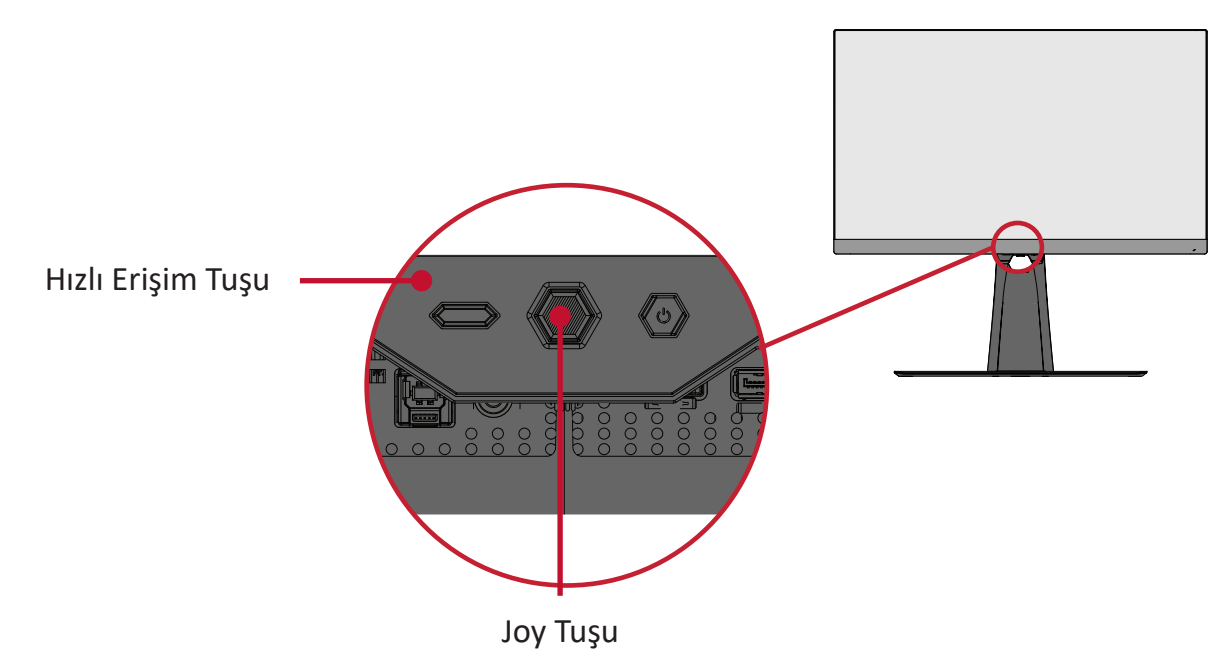

#### **Quick Access Menu (Hızlı Erişim Menüsü)**

**Quick Access Menu (Hızlı Erişim Menüsü)**'nü etkinleştirmek için **Quick Access Key (Hızlı Erişim Tuşu)**'na basın. Daha fazla bilgi için bkz. sayfa 58.

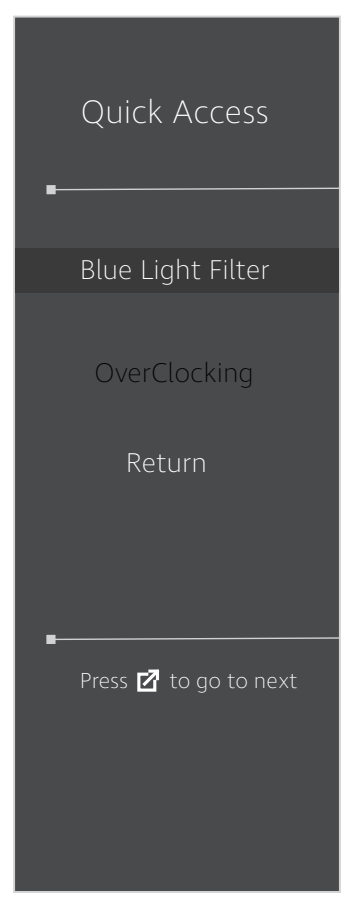

#### <span id="page-27-0"></span>**Kısayol Tuşları**

Ekran Menüsü kapalıyken, kontrol paneli tuşlarını kullanarak özel işlevlere hızla erişebilirsiniz.

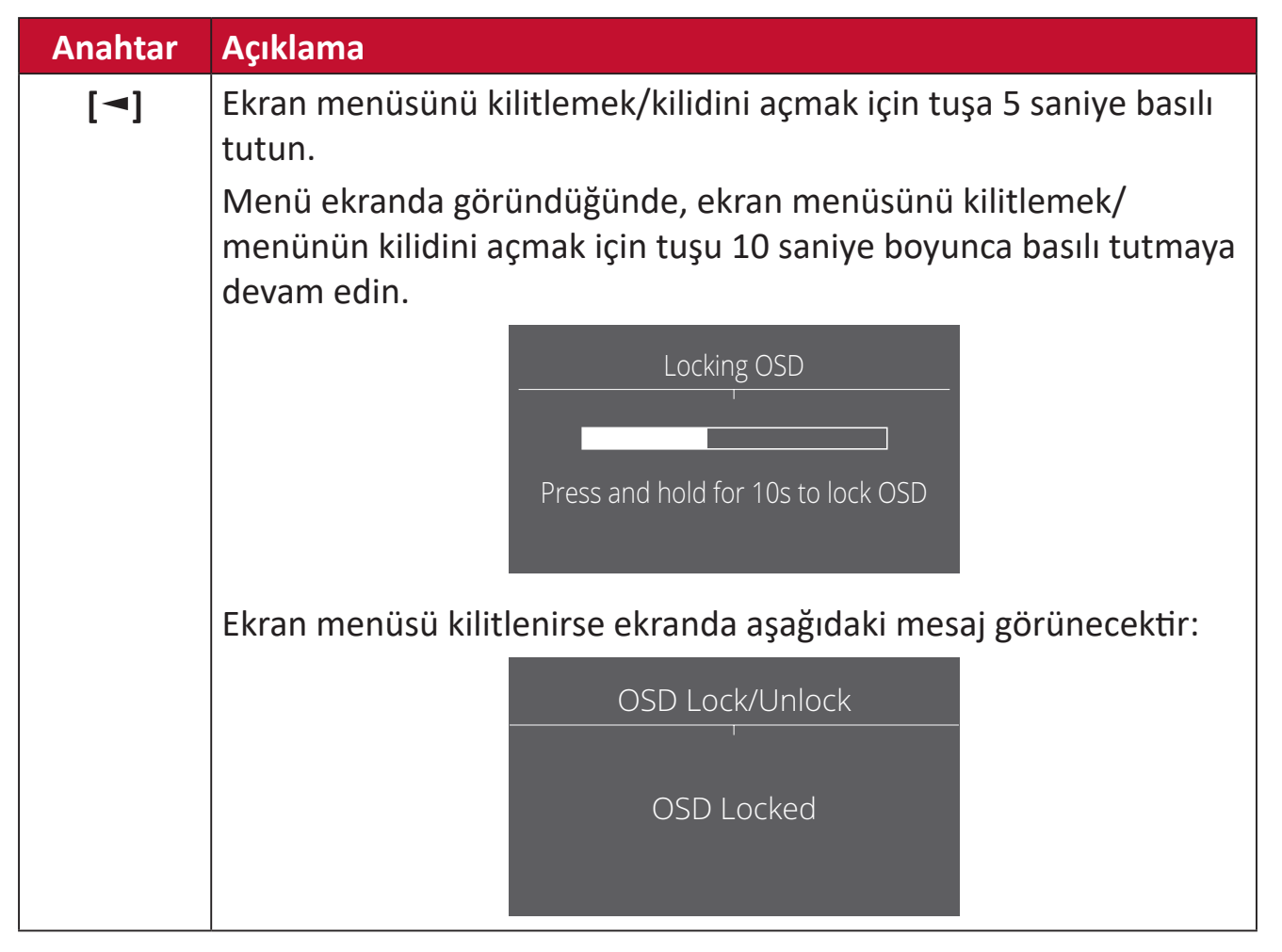

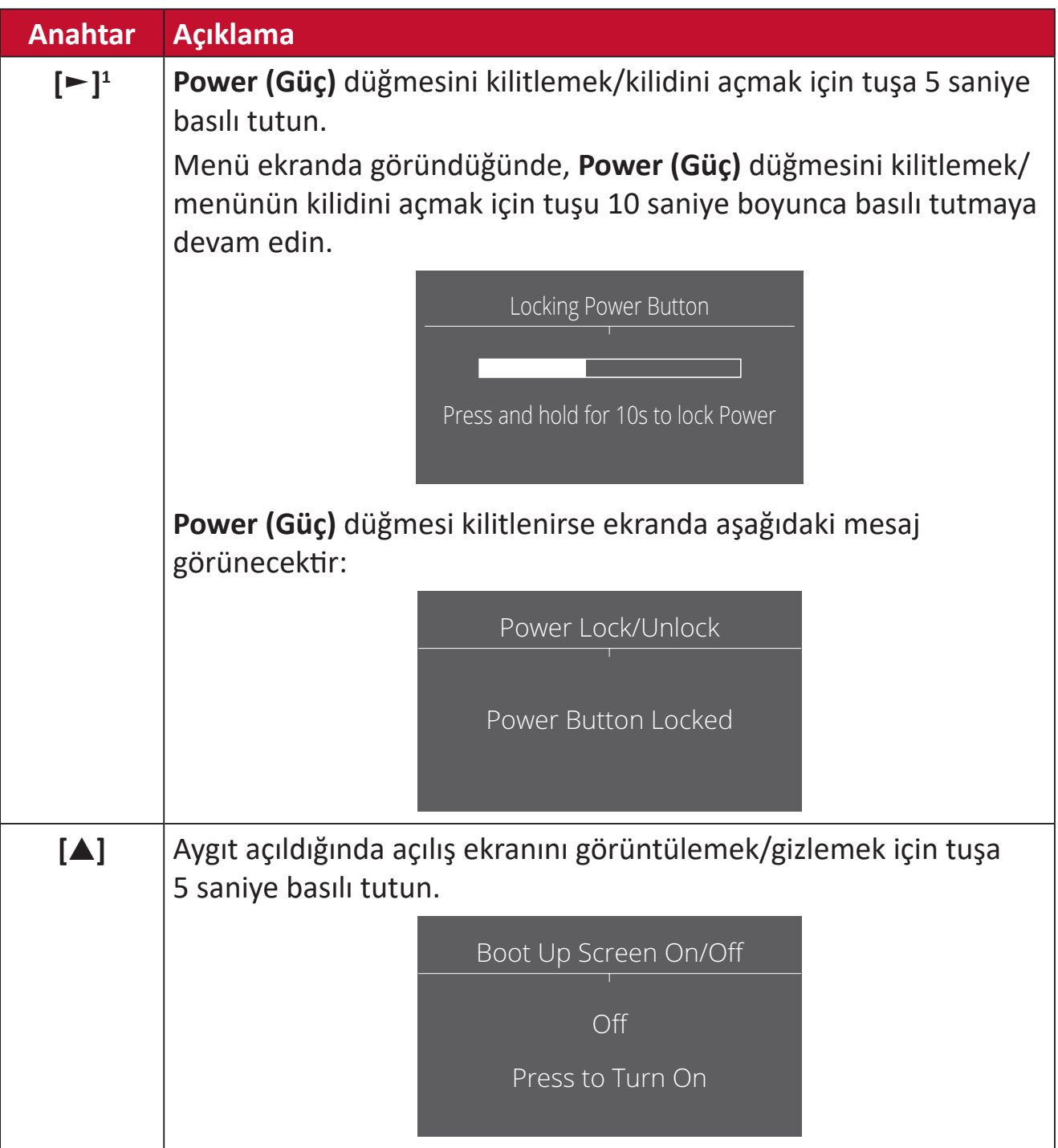

<sup>1</sup> Yalnızca bu tuşa basıldığında **Input Select (Giriş Seçimi)** işlevi etkinleştirilir.

### <span id="page-29-0"></span>**Ayarları Yapılandırma**

#### **Genel İşlemler**

**1.** Ekran Menüsünü (OSD) görüntülemek için **[●]** tuşuna basın veya joy tuşunu **[**◄**]**  veya **[**▲**]** ya da **[**▼**]** yönlerine hareket ettirin.

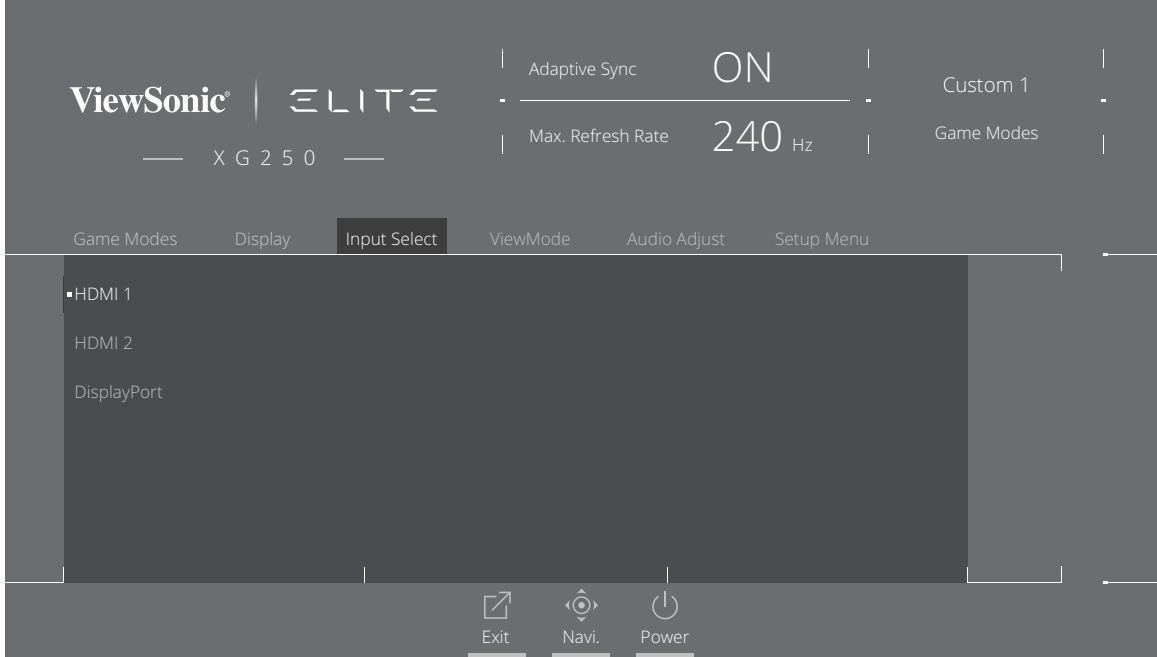

**2.** Ana menüyü seçmek için joy tuşunu **[**◄**]** veya **[**►**]** yönlerinde hareket ettirin. Ardından seçilen menüye girmek için joy tuşuna **[**▼**]** yönde basın.

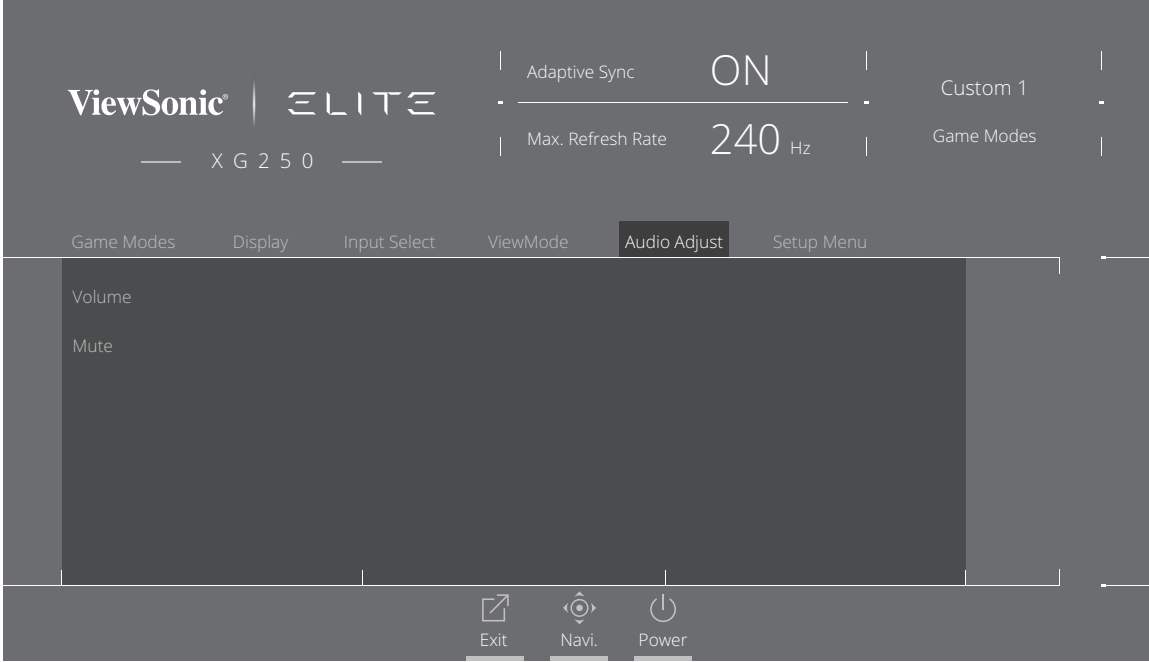

**3.** İstenen menü seçeneğini belirlemek için joy tuşunu **[**▲**]** veya **[**▼**]** yönlerinde ilerletin. Ardından alt menüye girmek için joy tuşuna **[**►**]** yönde basın.

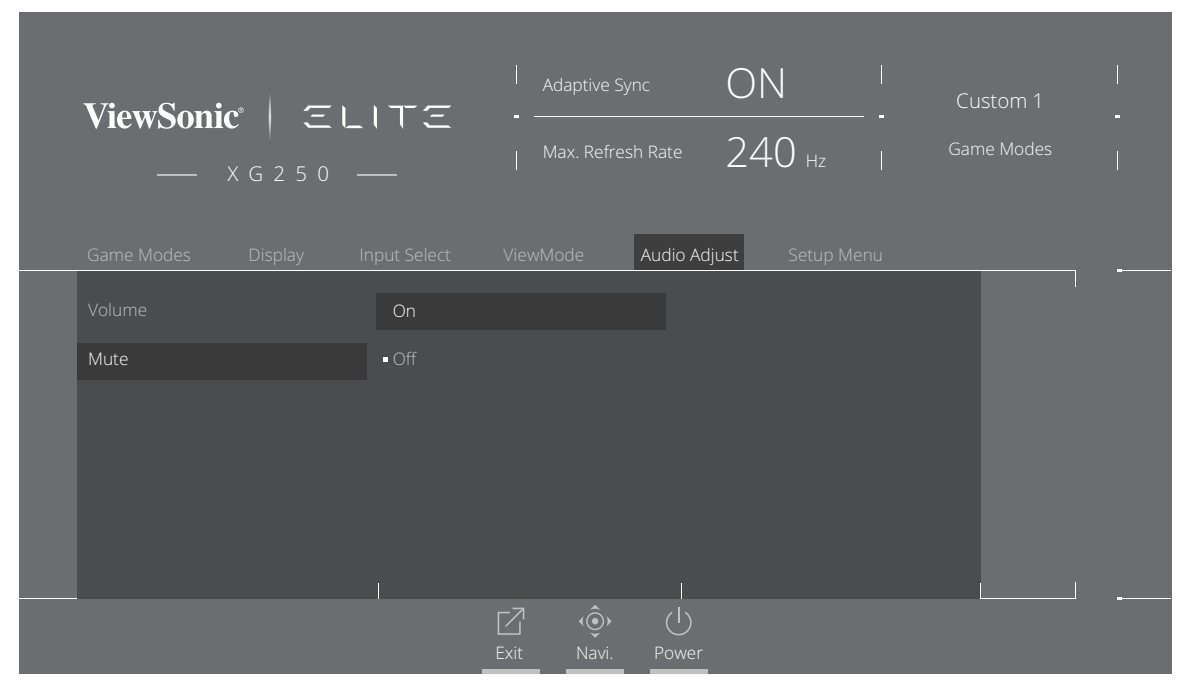

**4.** Ayarı yapmak/seçmek için joy tuşunu **[**▲**]** veya **[**▼**]** yönlerinde ilerletin. Ardından doğrulamak için **[●]** tuşuna basın.

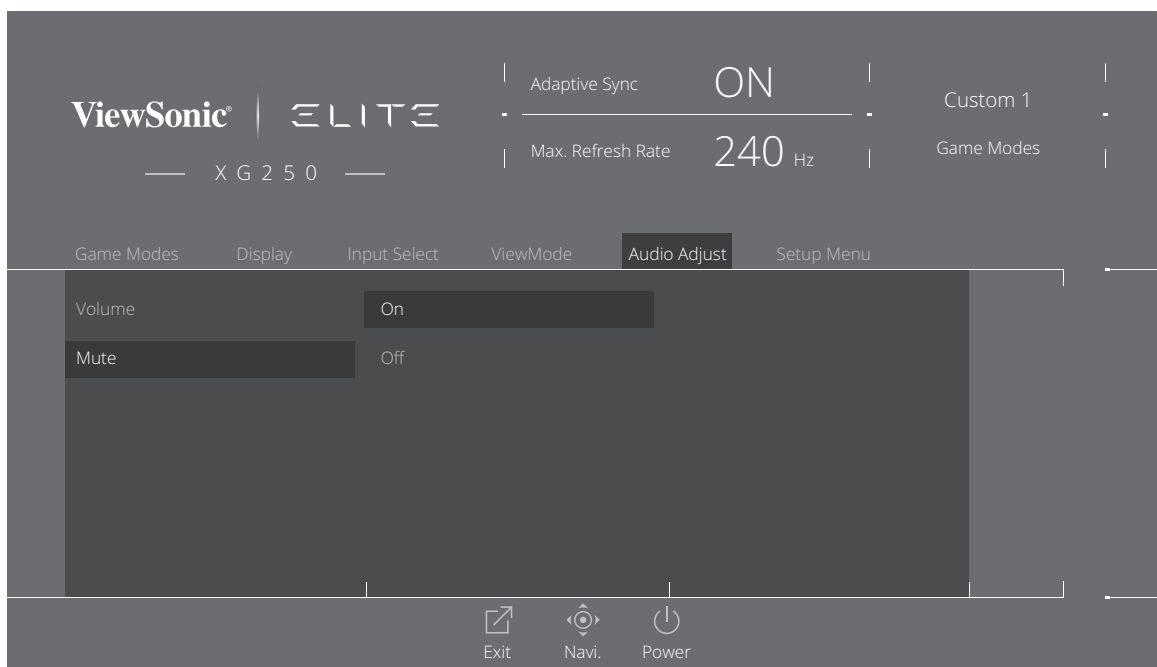

**NOT:** Bazı menü seçeneği ayarları kullanıcının seçimi onaylamak için **[●]** tuşuna basmasını gerektirmez.

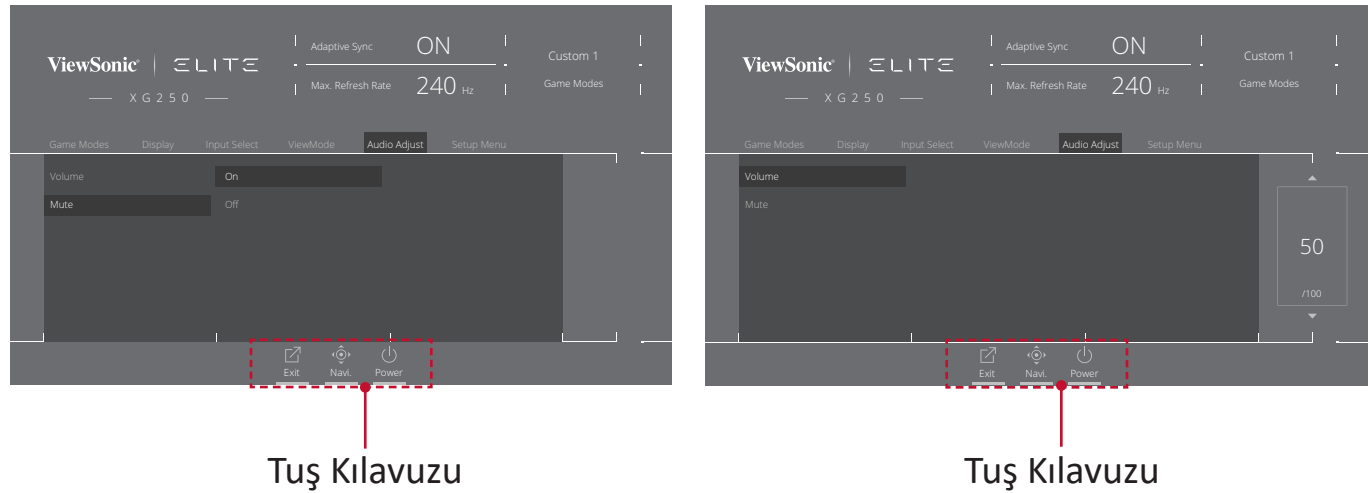

- **5.** Bir önceki menüye dönmek için **[**◄**]** tuşuna basın.
	- **NOT:** Ekran menüsünden çıkmak için **Quick Access (Hızlı Erişim)** ( $\boxed{7}$ ) tuşuna basın.

### <span id="page-32-0"></span>**Ekran Menüsü Ağacı**

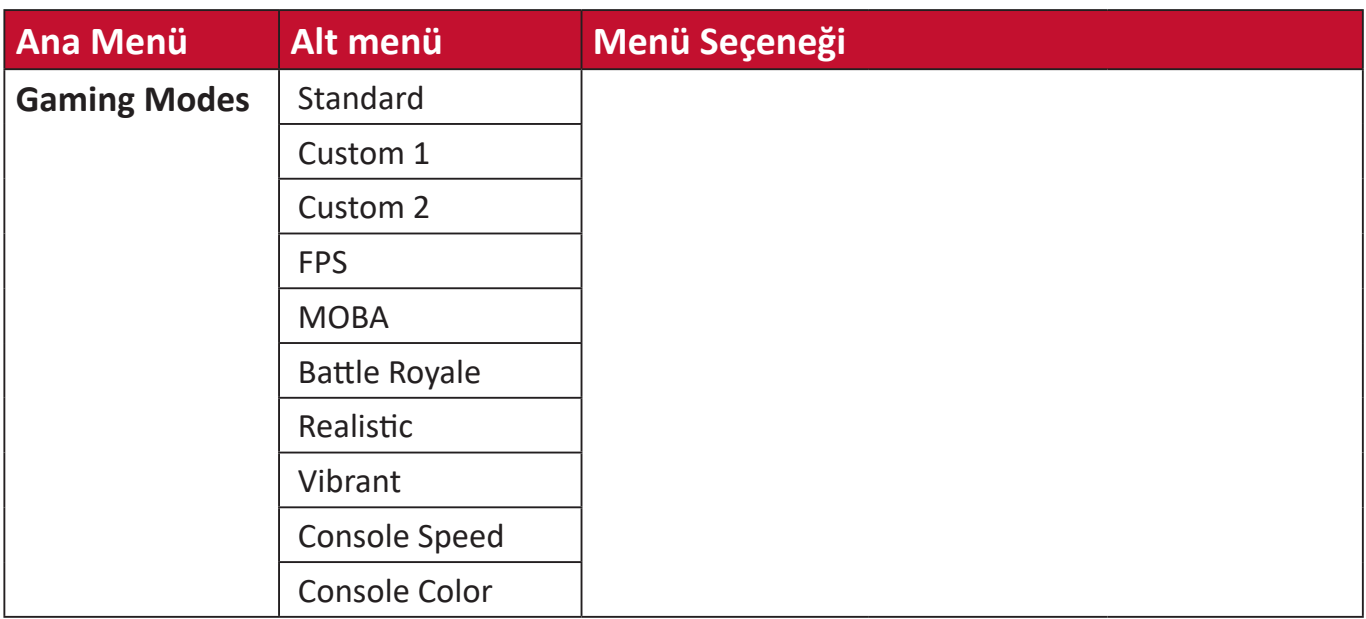

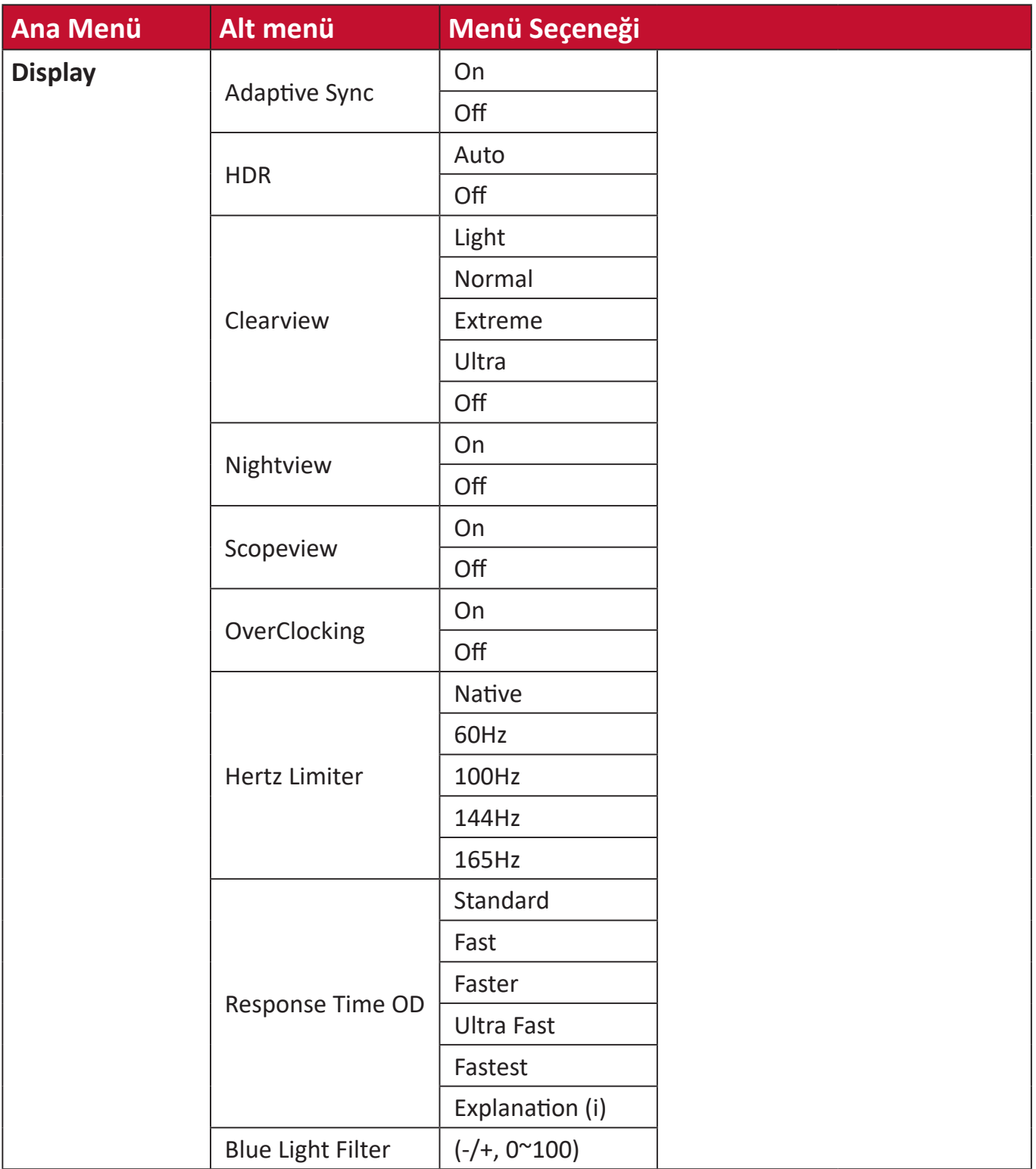

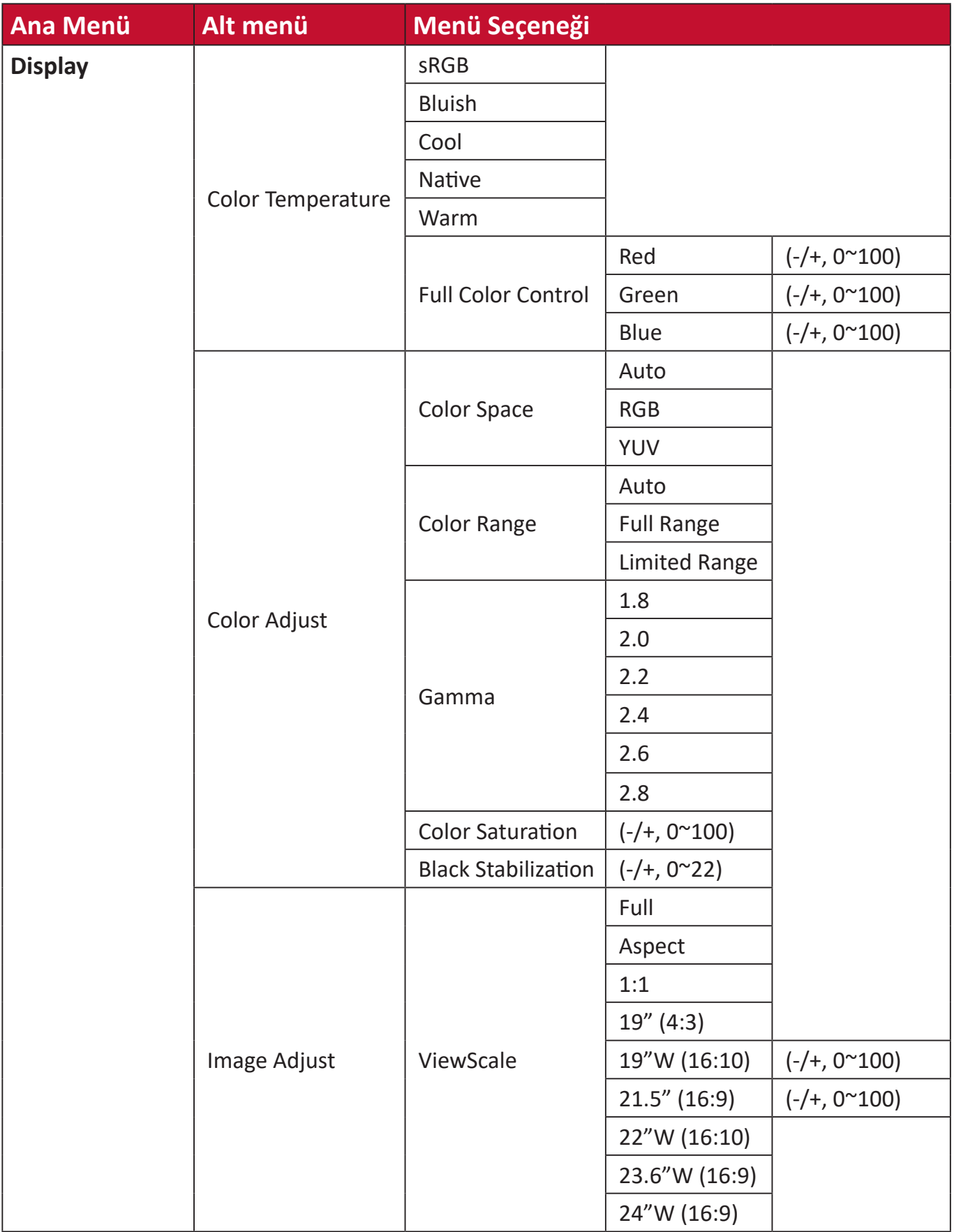

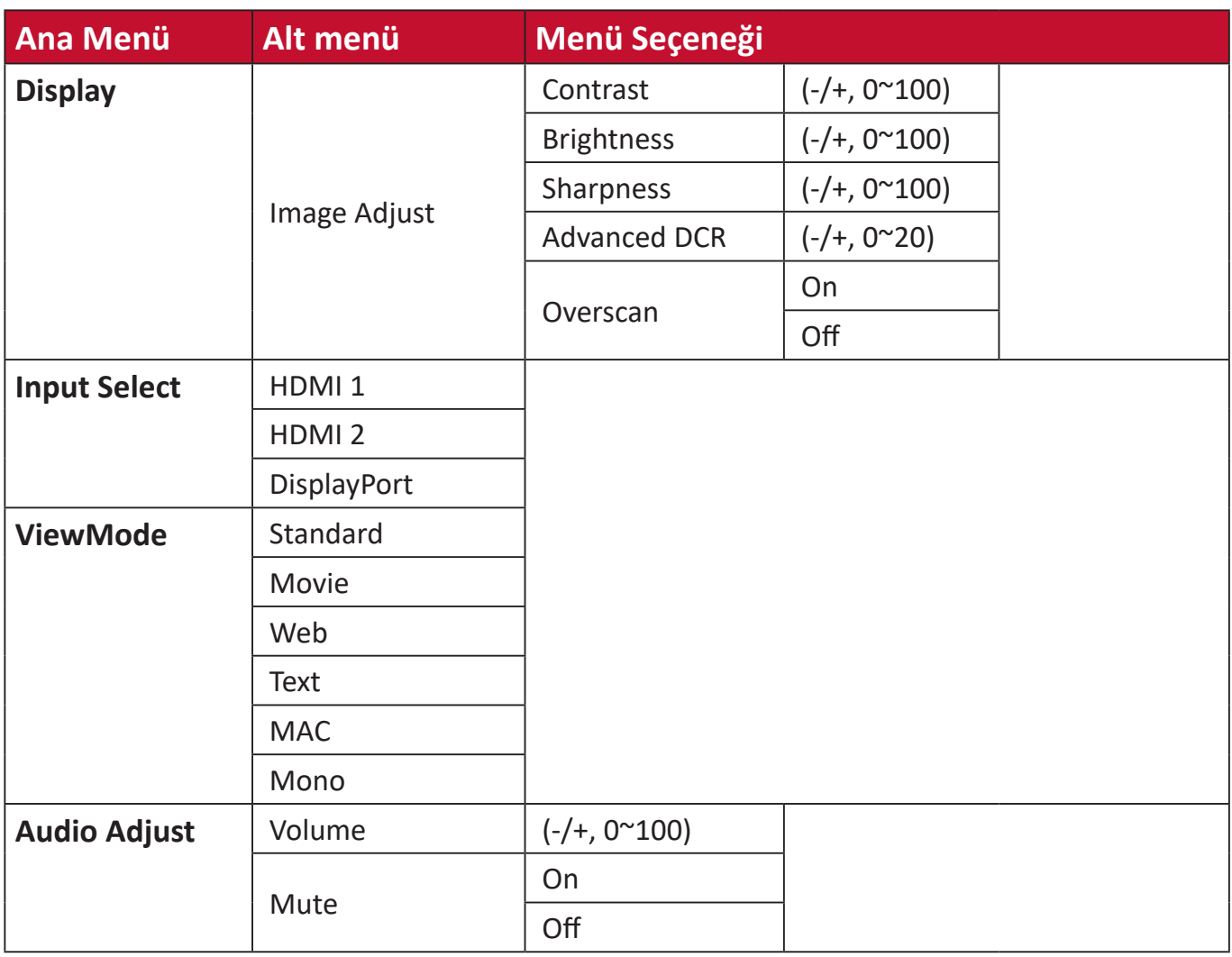
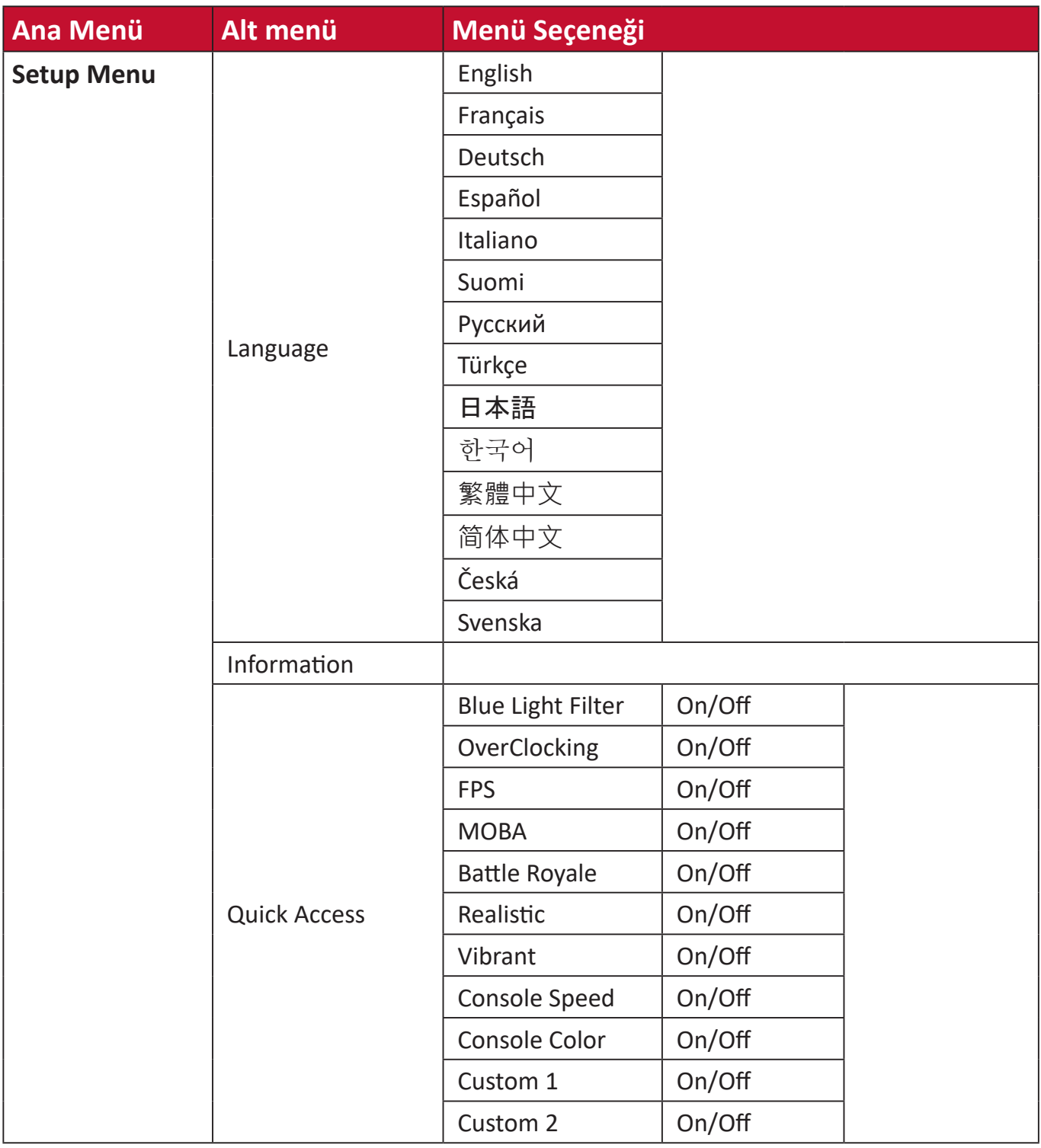

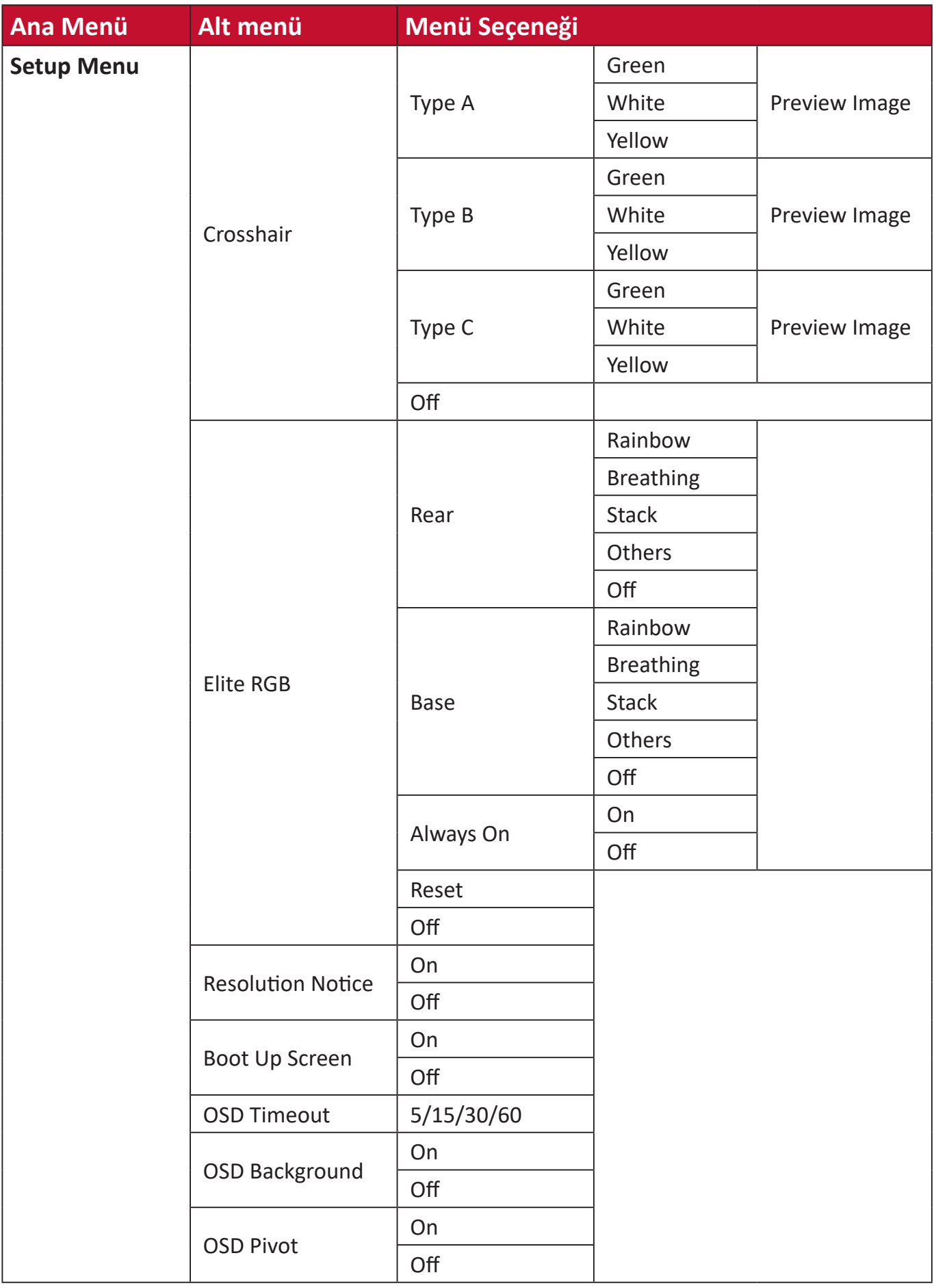

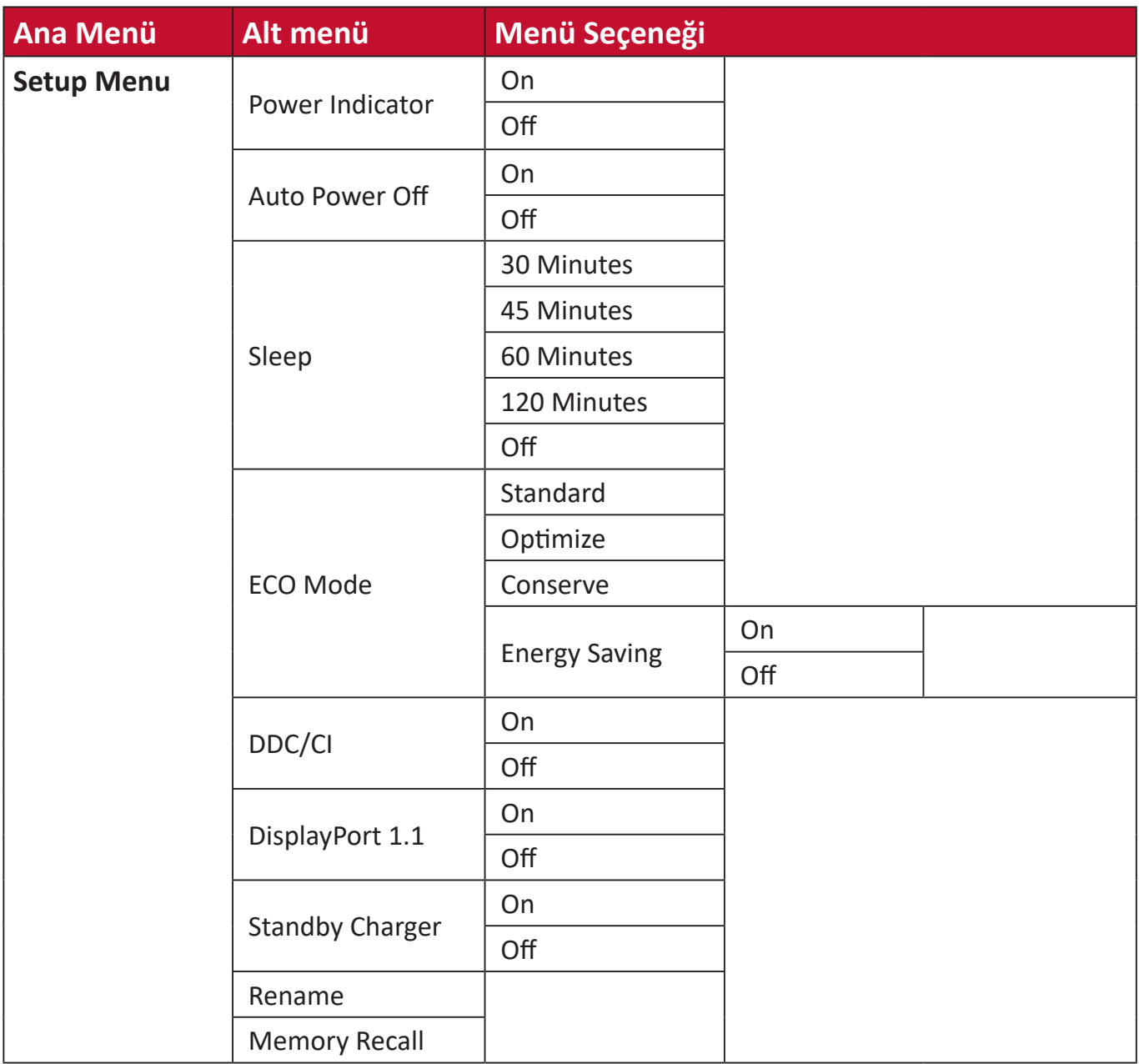

#### **Menü Seçenekleri**

#### **Game Modes (Oyun Modları)**

- **1.** Ekran Menüsünü (OSD) görüntülemek için **[●]** tuşuna basın veya joy tuşunu **[**◄**]**  veya **[**▲**]** ya da **[**▼**]** yönlerine hareket ettirin.
- **2. Game Modes (Oyun Modları)**'nı seçmek için joy tuşunu **[**◄**]** veya **[**►**]** yönlerinde hareket ettirin. Ardından **Game Modes (Oyun Modları)** menüsüne girmek için joy tuşuna **[**▼**]** yönde basın.

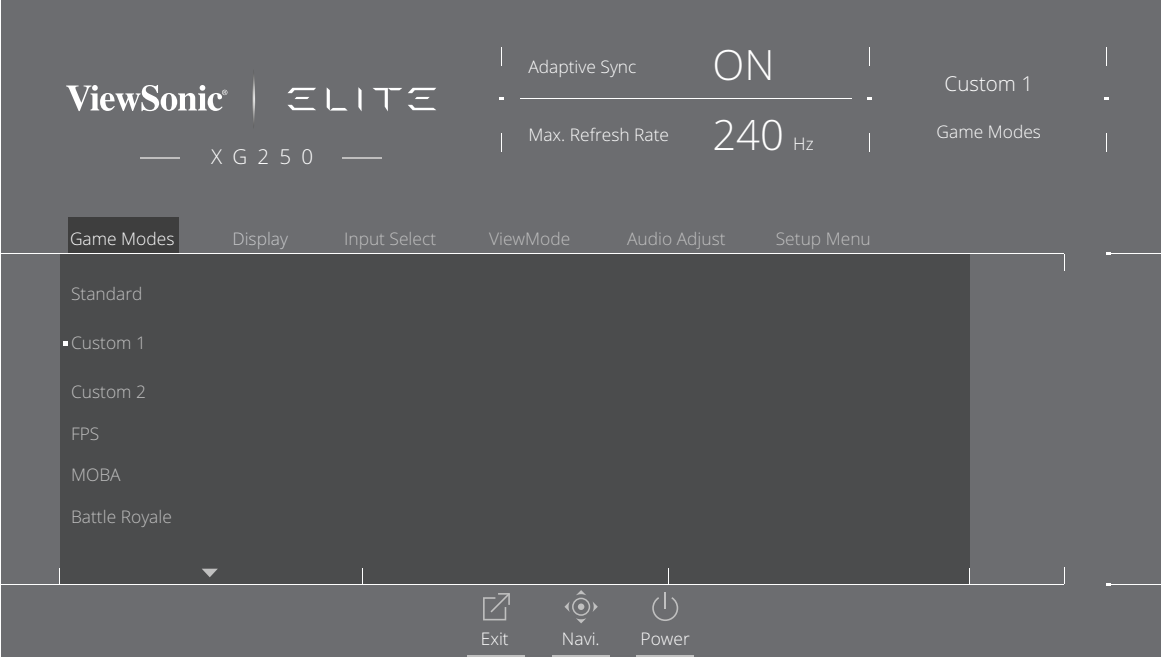

**3.** Ayarı seçmek için joy tuşunu **[**▲**]** veya **[**▼**]** yönlerinde ilerletin. Ardından seçimi doğrulamak için **[●]** tuşuna basın.

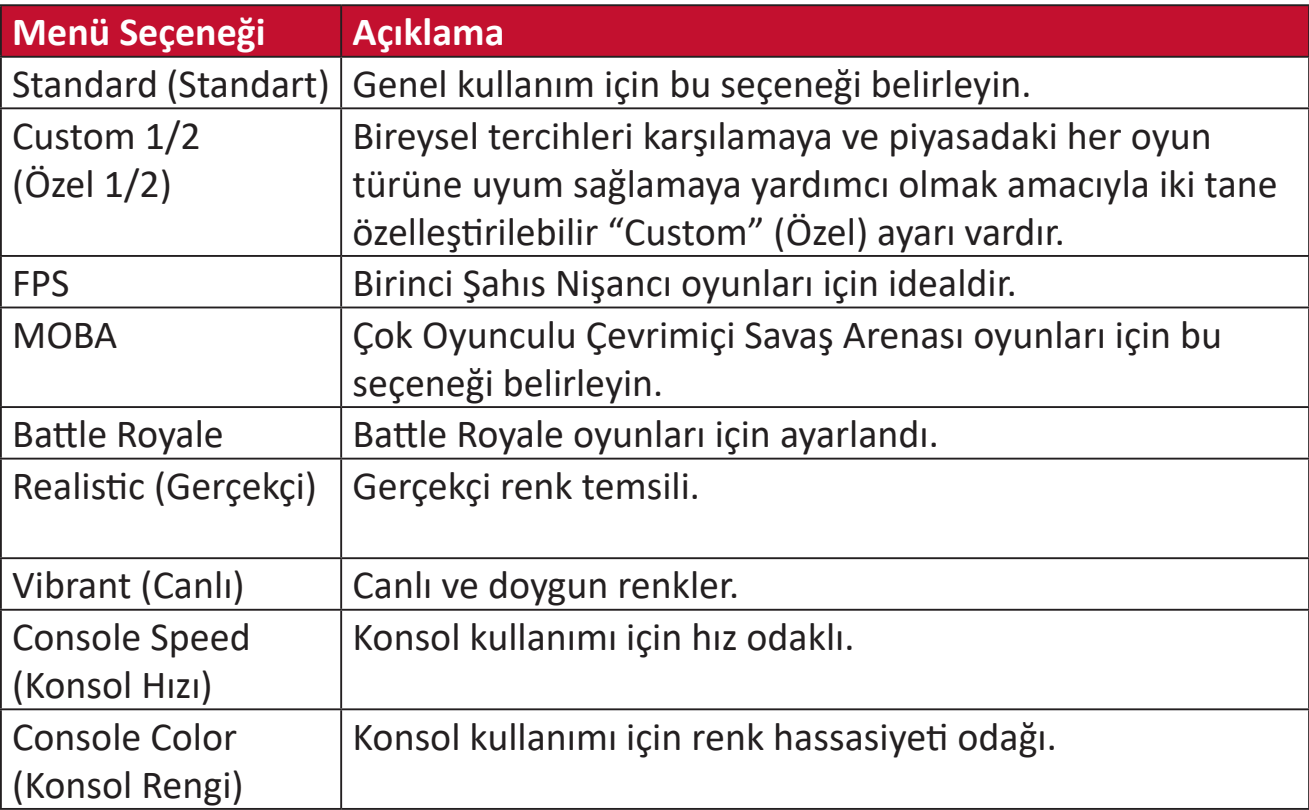

#### **Display (Ekran)**

- **1.** Ekran Menüsünü (OSD) görüntülemek için **[●]** tuşuna basın veya joy tuşunu **[**◄**]**  veya **[**▲**]** ya da **[**▼**]** yönlerine hareket ettirin.
- **2. Display (Ekran)**'ı seçmek için joy tuşunu **[**◄**]** veya **[**►**]** yönlerinde hareket ettirin. Ardından **Display (Ekran)** menüsüne girmek için joy tuşuna **[**▼**]** yönde basın.

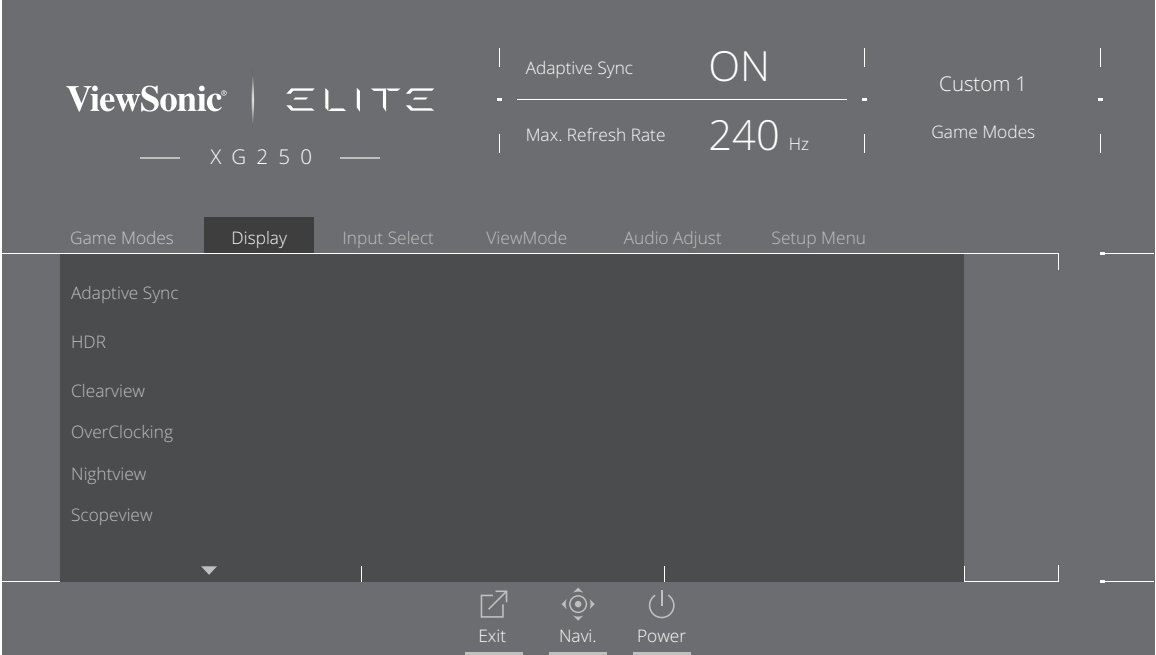

- **3.** Menü seçeneğini belirlemek için joy tuşunu **[**▲**]** veya **[**▼**]** yönlerinde ilerletin. Ardından alt menüsüne girmek için joy tuşuna **[**►**]** yönde basın.
- **4.** Ayarı yapmak/seçmek için joy tuşunu **[**▲**]** veya **[**▼**]** yönlerinde ilerletin. Ardından doğrulamak için **[●]** tuşuna basın (varsa).
	- **NOT:** Bazı alt menü seçenekleri başka bir alt menüye sahip olabilir. İlgili alt menüye girmek için joy tuşunu **[**►**]** yönde ilerletin.

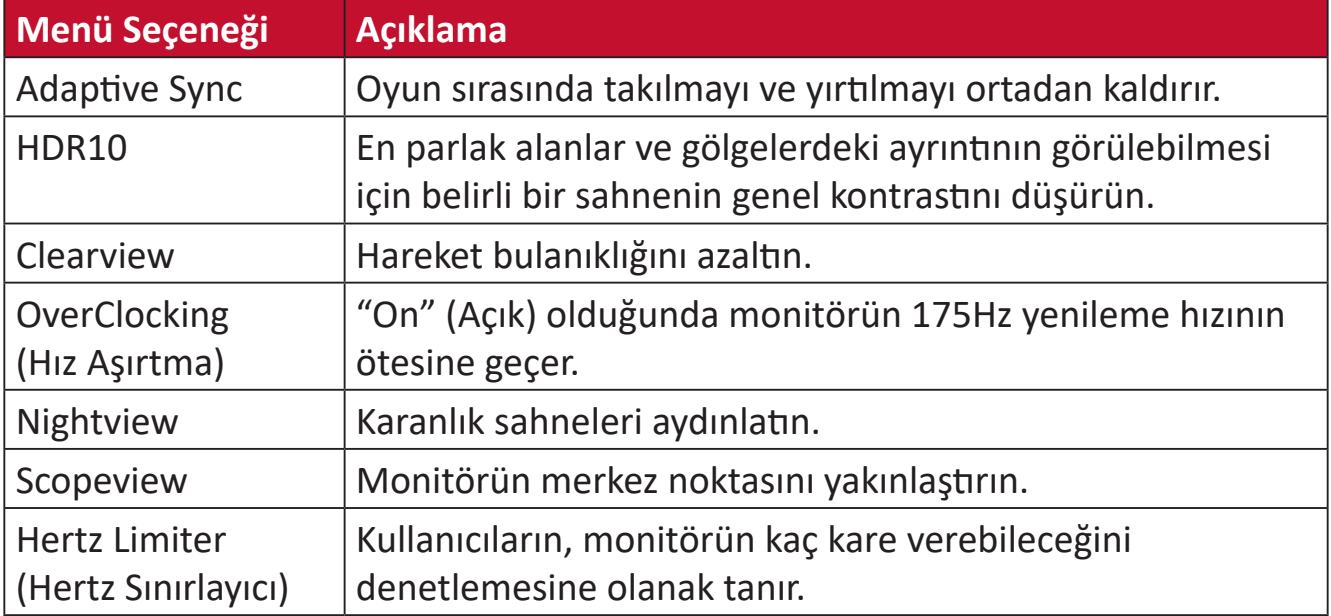

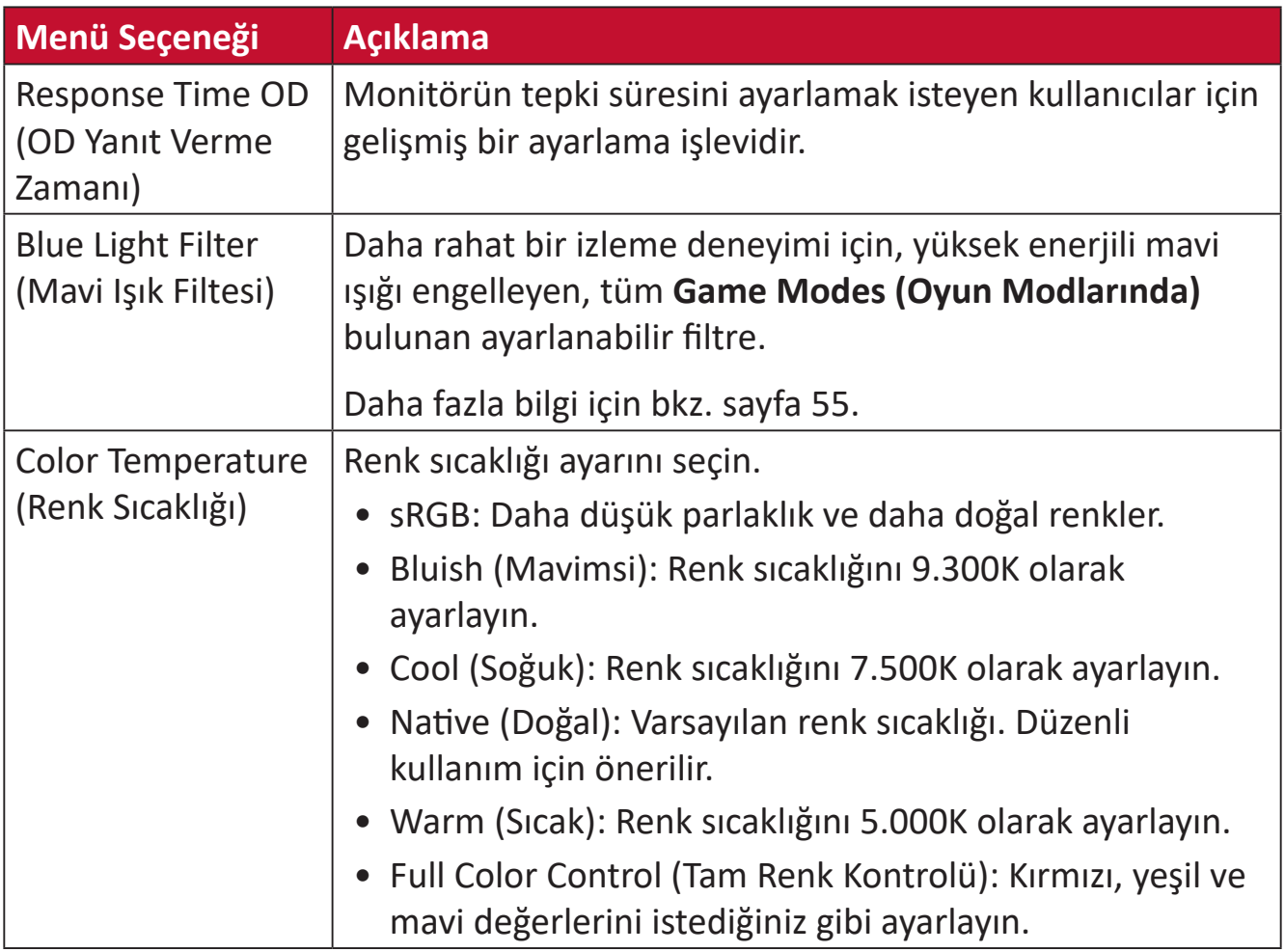

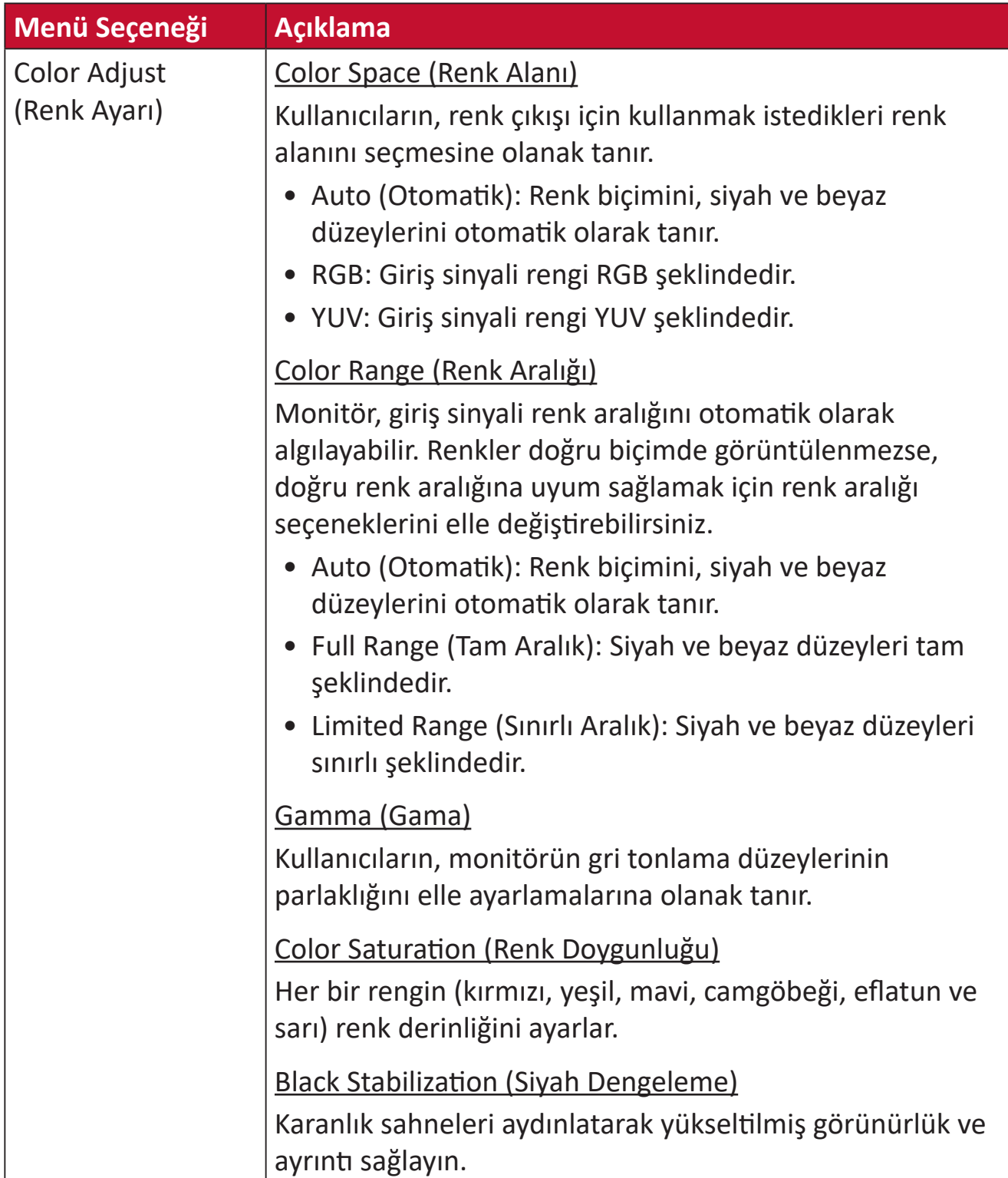

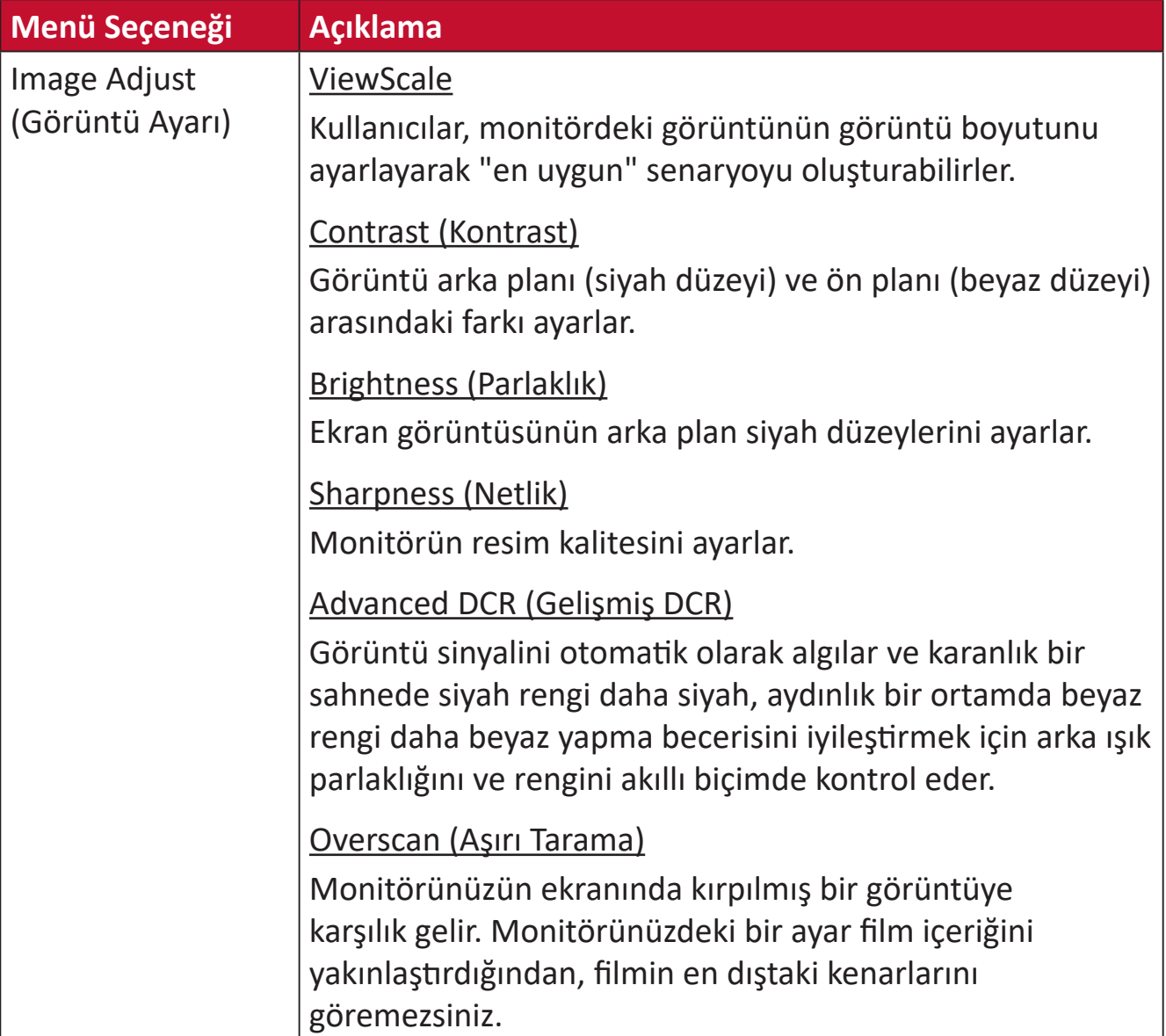

#### **Input Select (Giriş Seçimi)**

- **1.** Ekran Menüsünü (OSD) görüntülemek için **[●]** tuşuna basın veya joy tuşunu **[**◄**]**  veya **[**▲**]** ya da **[**▼**]** yönlerine hareket ettirin.
- **2. Input Select (Giriş Seçimi)**'ni seçmek için joy tuşunu **[**◄**]** veya **[**►**]** yönlerinde hareket ettirin. Ardından **Input Select (Giriş Seçimi)** menüsüne girmek için joy tuşuna **[**▼**]** yönde basın.

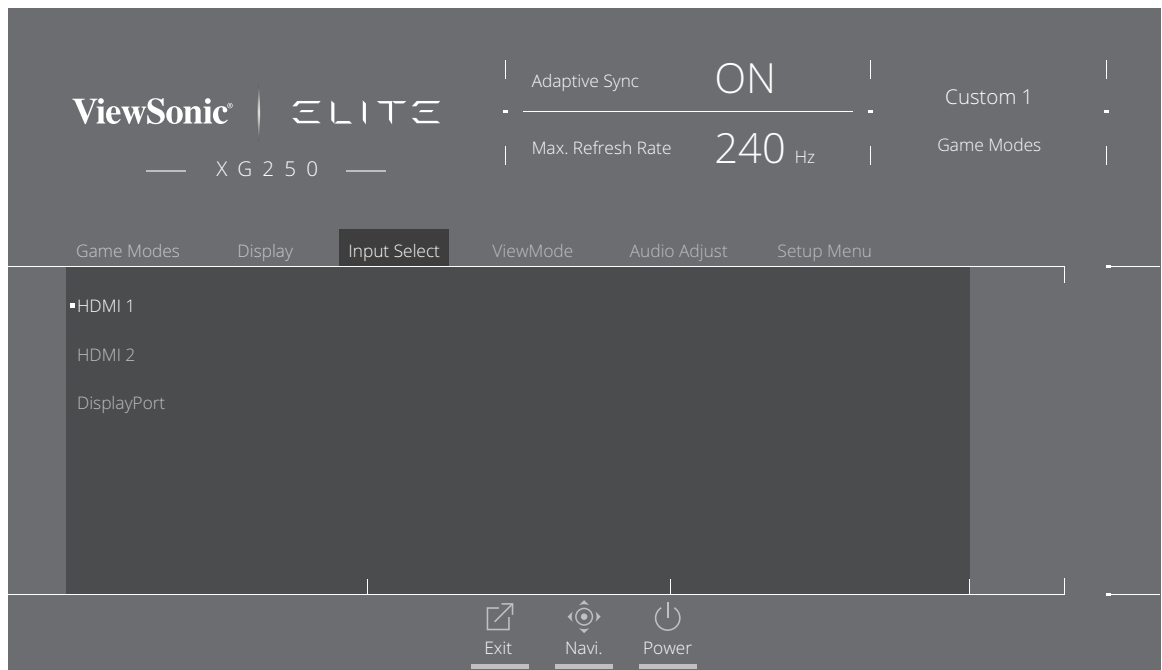

**3.** İstenen giriş kaynağını belirlemek için joy tuşunu **[**▲**]** veya **[**▼**]** yönlerinde ilerletin. Ardından seçimi doğrulamak için **[●]** tuşuna basın.

#### **ViewMode (Görünüm Modu)**

- **NOT: ViewMode (Görünüm Modu)** yalnızca **Custom 1 (Özel 1)** veya **Custom 2 (Özel 2) Game Modes (Oyun Modu)** kullanılırken erişilebilir.
- **1.** Ekran Menüsünü (OSD) görüntülemek için **[●]** tuşuna basın veya joy tuşunu **[**◄**]**  veya **[**▲**]** ya da **[**▼**]** yönlerine hareket ettirin.
- **2. ViewMode (Görünüm Modu)** öğesini seçmek için joy tuşunu **[**◄**]** veya **[**►**]** yönlerinde hareket ettirin. Ardından **ViewMode (Görünüm Modu)** menüsüne girmek için joy tuşuna **[**▼**]** yönde basın.

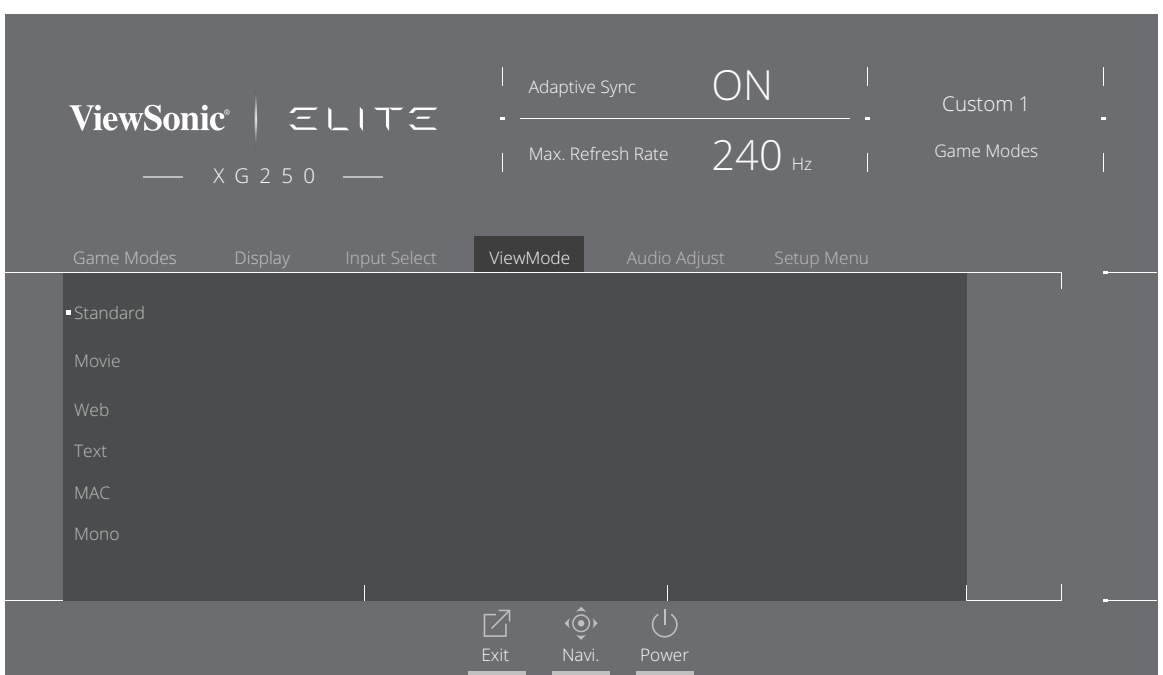

**3.** Ayarı seçmek için joy tuşunu **[**▲**]** veya **[**▼**]** yönlerinde ilerletin. Ardından seçimi doğrulamak için **[●]** tuşuna basın.

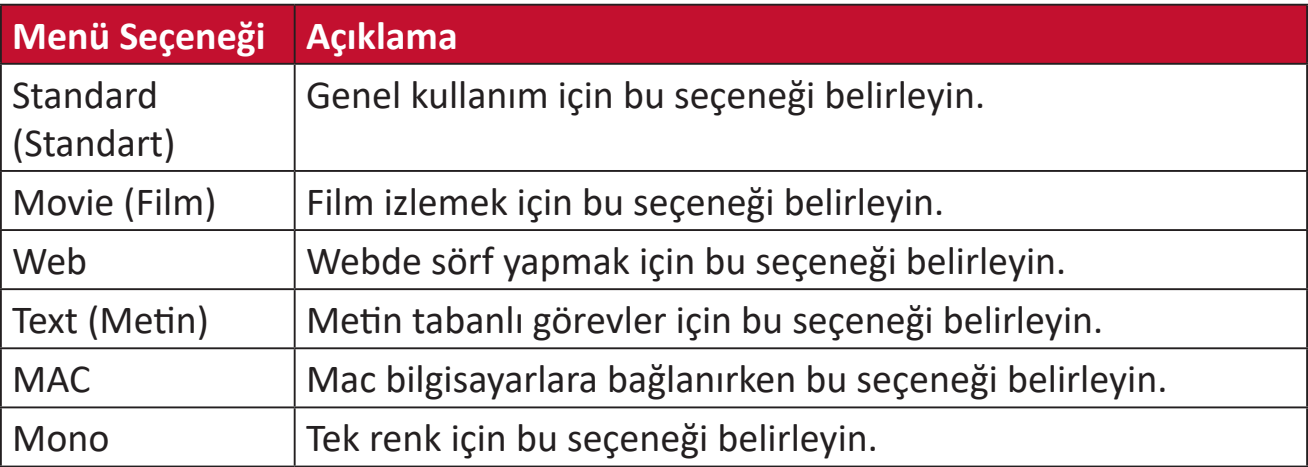

#### **Audio Adjust (Ses Ayarı)**

- **1.** Ekran Menüsünü (OSD) görüntülemek için **[●]** tuşuna basın veya joy tuşunu **[**◄**]**  veya **[**▲**]** ya da **[**▼**]** yönlerine hareket ettirin.
- **2. Audio Adjust (Ses Ayarı)**'nı seçmek için joy tuşunu **[**◄**]** veya **[**►**]** yönlerinde hareket ettirin. Ardından **Audio Adjust (Ses Ayarı)** menüsüne girmek için joy tuşuna **[**▼**]** yönde basın.

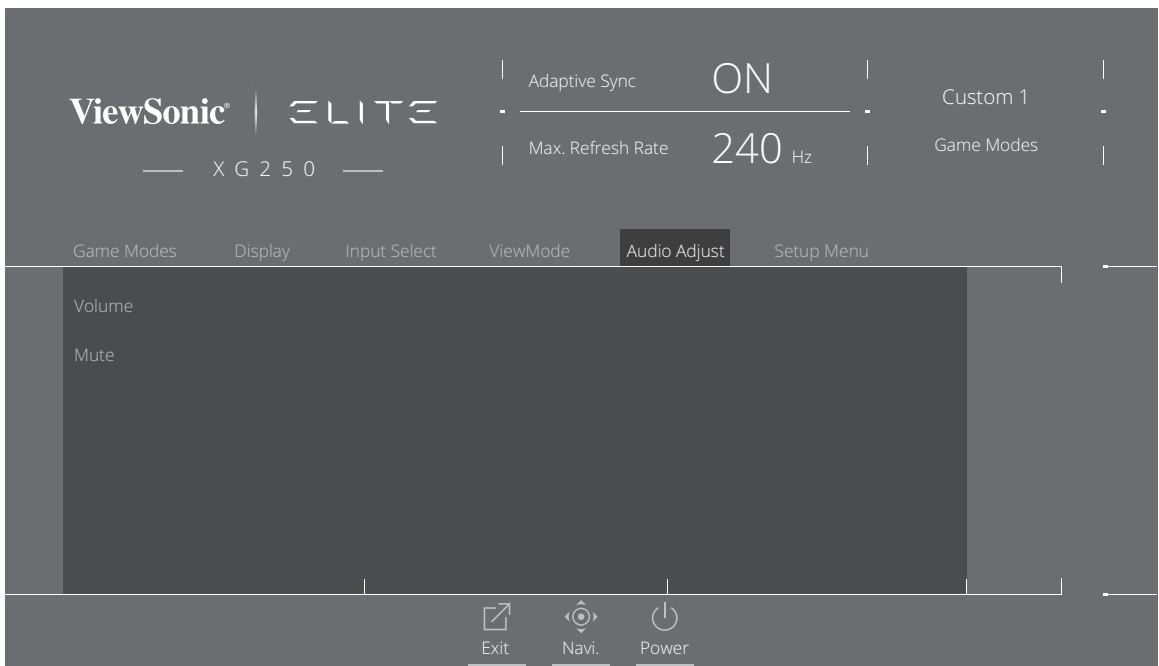

- **3.** İstediğiniz seçeneğini belirlemek için joy tuşunu **[**▲**]** veya **[**▼**]** yönlerinde ilerletin. Ardından alt menüsüne girmek için joy tuşuna **[**►**]** yönde basın.
- **4.** Ayarı yapmak/seçmek için joy tuşunu **[**▲**]** veya **[**▼**]** yönde ilerletin, ardından seçimi doğrulamak için **[●]** tuşuna basın (varsa).

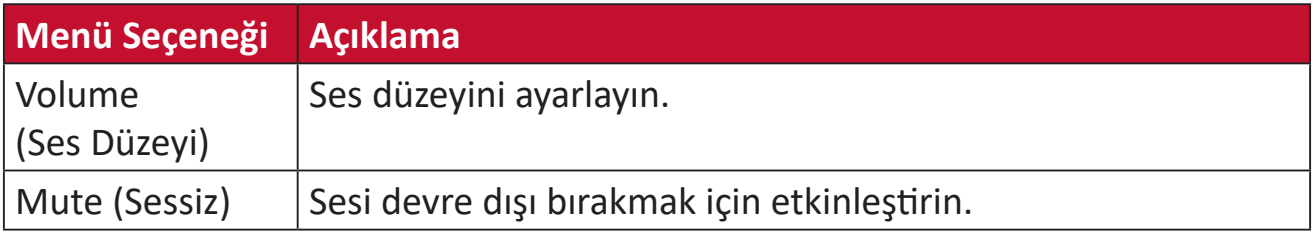

#### **Setup Menu (Ayar menüsü)**

- **1.** Ekran Menüsünü (OSD) görüntülemek için **[●]** tuşuna basın veya joy tuşunu **[**◄**]**  veya **[**▲**]** ya da **[**▼**]** yönlerine hareket ettirin.
- **2. Setup Menu (Ayar menüsü)**'nü seçmek için joy tuşunu **[**◄**]** veya **[**►**]** yönlerinde hareket ettirin. Ardından **Setup Menu (Ayar menüsü)**'ne girmek için joy tuşuna **[**▼**]** yönde basın.

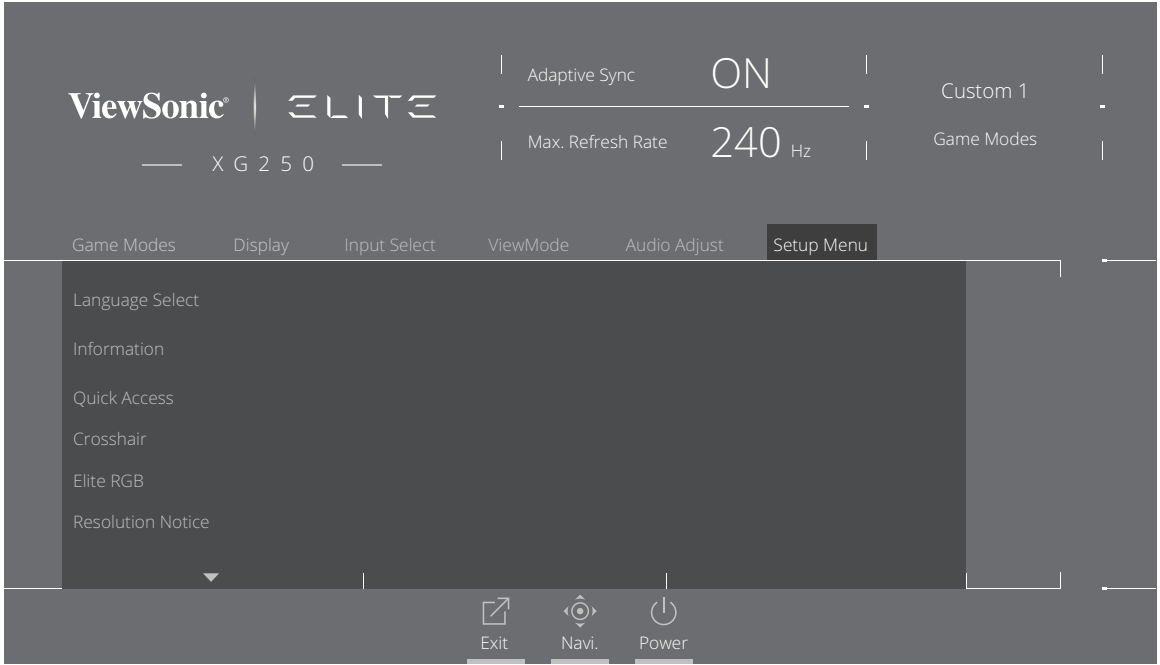

- **3.** Menü seçeneğini belirlemek için joy tuşunu **[**▲**]** veya **[**▼**]** yönlerinde ilerletin. Ardından alt menüsüne girmek için joy tuşuna **[**►**]** yönde basın.
- **4.** Ayarı yapmak/seçmek için joy tuşunu **[**▲**]** veya **[**▼**]** yönlerinde ilerletin. Ardından doğrulamak için **[●]** tuşuna basın (varsa).
	- **NOT:** Bazı alt menü seçenekleri başka bir alt menüye sahip olabilir. İlgili alt menüye girmek için joy tuşunu **[**►**]** yönde ilerletin.

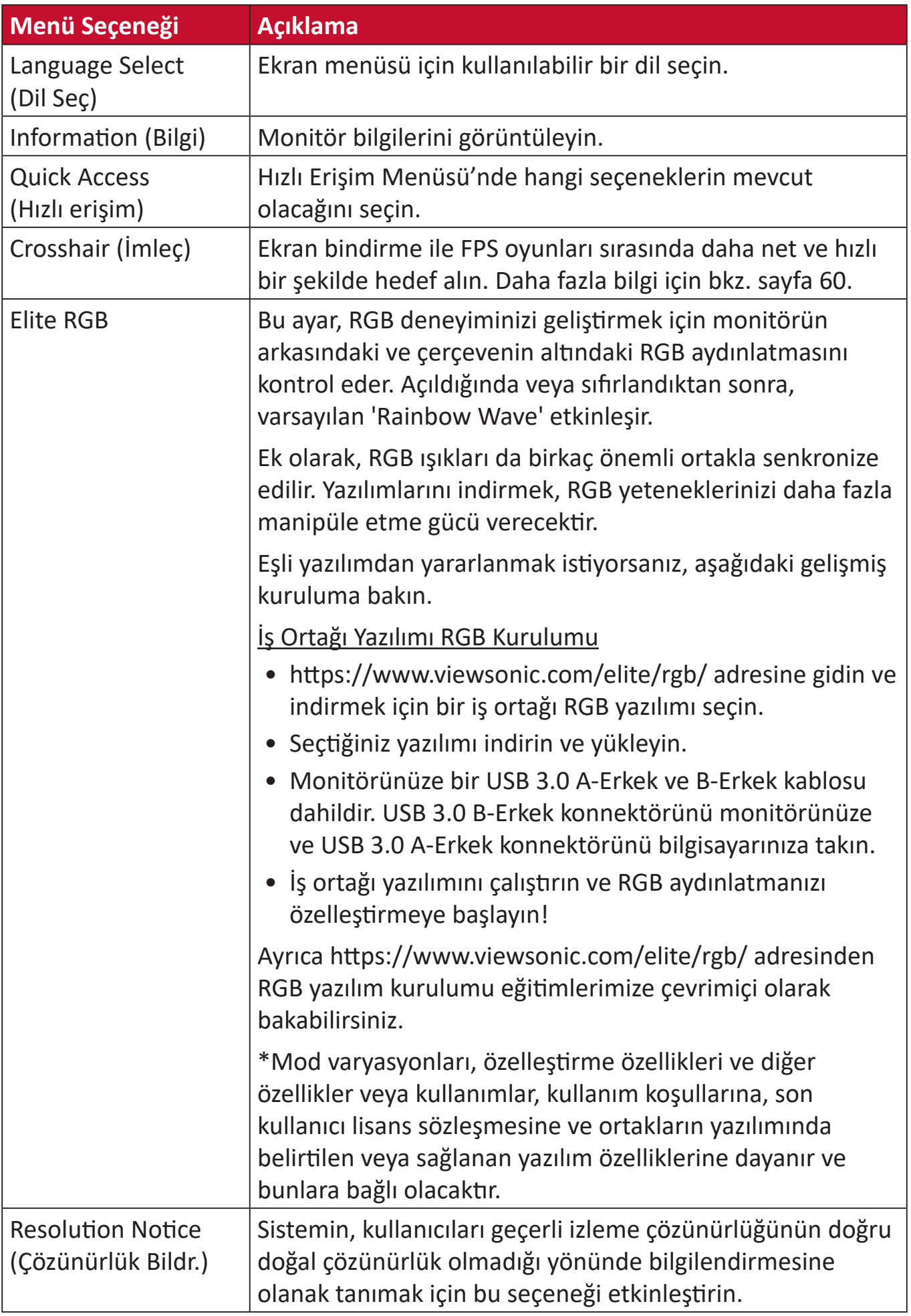

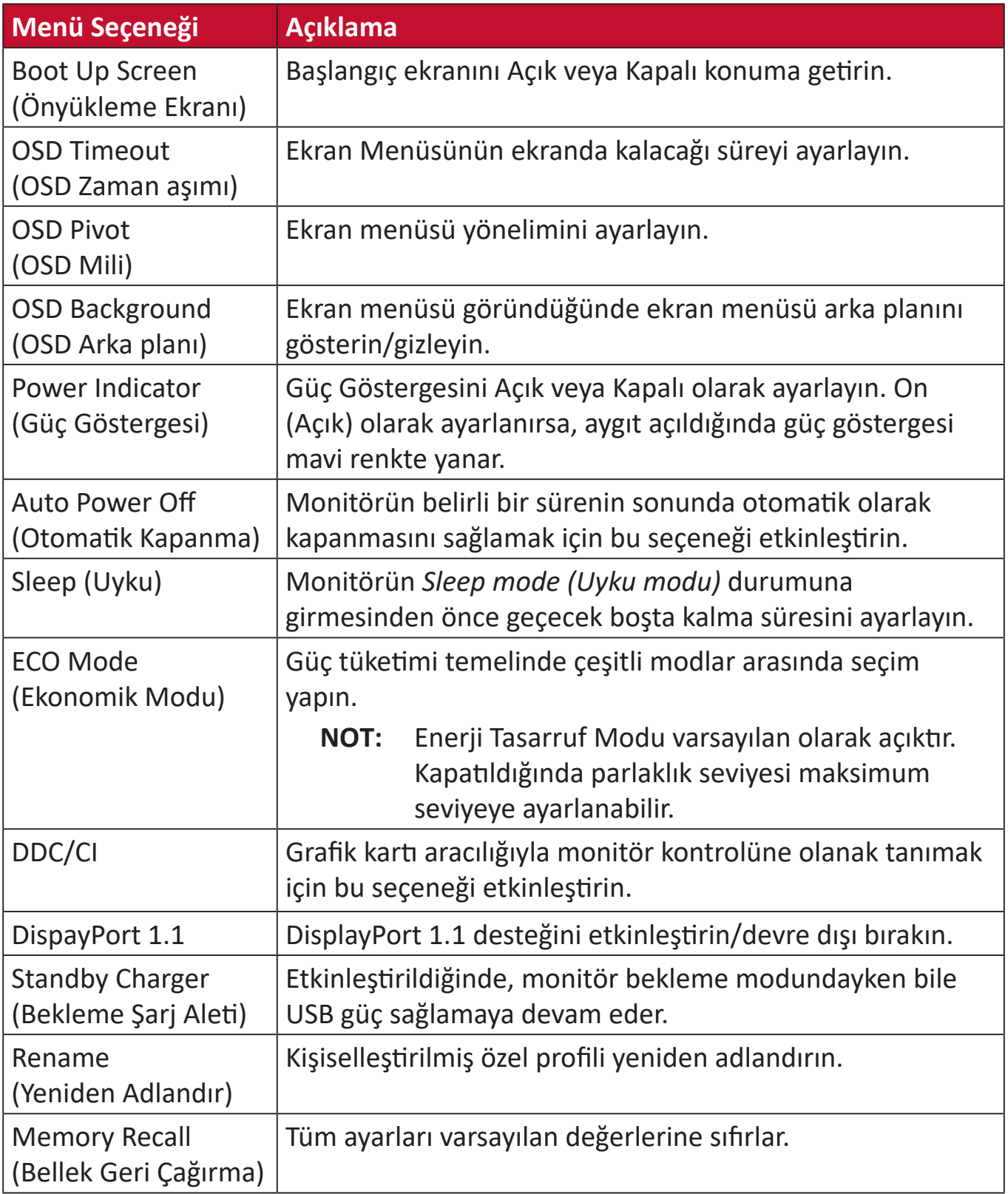

# **Gelişmiş Özellikler ve Ayarlar**

Bu bölümde monitörün gelişmiş özellikleri tanımlanmıştır.

## **Adaptive Sync**

Adaptive Sync'i etkinleştirmek, gerçek anlamda her çerçeve hızında akıcı, yapaylık içermeyen performansla tutarsız oyun oynama şekline ve kesintili çerçevelere son verir.

Adaptive Sync işlevini etkinleştirmek için:

- **1.** Ekran Menüsünü (OSD) görüntülemek için **[●]** tuşuna basın veya joy tuşunu **[**◄**]**  veya **[**▲**]** ya da **[**▼**]** yönlerine hareket ettirin.
- **2. Display (Ekran)**'ı seçmek için joy tuşunu **[**◄**]** veya **[**►**]** yönlerinde hareket ettirin. Ardından **Display (Ekran)** menüsüne girmek için joy tuşuna **[**▼**]** yönde basın.
- **3. Adaptive Sync**'i seçmek için joy tuşunu **[**▲**]** veya **[**▼**]** yönlerinde ilerletin. Ardından seçimi doğrulamak için joy tuşuna **[**►**]** yönde basın.
- **4. On (Açık)** veya **Off (Kapalı)**'yı seçmek için joy tuşunu **[**▲**]** veya **[**▼**]** yönlerinde ilerletin. Ardından seçimi doğrulamak için **[●]** tuşuna basın.
	- **NOT:** G-Sync işlevini kullanmak için bir DisplayPort bağlantısı kullanılmalıdır. Ayrıca, lütfen şunları göz önünde bulundurun:
		- **1.** Bilgisayarınızda bir GeForce GTX 10 Serisi veya GeForce RTX 20 Serisi grafik kartı bulunmalıdır.
		- **2.** En son GeForce Sürücüsü kurulmalıdır.
		- **3.** Adaptive Sync monitörde G-Sync'i etkinleştirme hakkında daha fazla bilgi için lütfen şu adresi ziyaret edin: [https://www.nvidia.com/en-us/geforce/news/geforce-rtx-2060-g-sync](https://www.nvidia.com/en-us/geforce/news/geforce-rtx-2060-g-sync-compatible-game-ready-driver/)[compatible-game-ready-driver/](https://www.nvidia.com/en-us/geforce/news/geforce-rtx-2060-g-sync-compatible-game-ready-driver/) .

### **PureXP™**

"Pure Experience" (Saf Deneyim) sözcüğünün kısaltması olan bu özellik, hareketli öğelerin görsel kalitesini artırarak onları daha net bir görünümle daha az belirsiz hale getirebilir. XP ayrıca bazı oyunlarda hayatta kalmayı da etkiler. XP, video endüstrisinde olduğu gibi, video efektini VFX olarak adlandırmanın yaygın ve havalı bir yoludur. Ayrıca daha fazla oyun ve teknolojik bir dokunuş katar.

XP, oyun sırasında daha iyi performans için hareketli resim yanıt süresini (MPRT) optimize eden ViewSonic'in özel teknolojisidir. İşlev ayrıca, hareket bulanıklığını ortadan kaldırma ve hareketli resimleri daha net hale getirme konusunda profesyonel bir kurum olan Blur Busters tarafından da onaylanmıştır.

PureXP™ işlevini etkinleştirmek için:

- **1.** Ekran Menüsünü (OSD) görüntülemek için **[●]** tuşuna basın veya joy tuşunu **[**◄**]**  veya **[**▲**]** ya da **[**▼**]** yönlerine hareket ettirin.
- **2. Display (Ekran)**'ı seçmek için joy tuşunu **[**◄**]** veya **[**►**]** yönlerinde ilerletin. Ardından **Display (Ekran)** menüsüne girmek için joy tuşuna **[**▼**]** yönde basın.
- **3. PureXP™**'yi seçmek için joy tuşunu **[**▲**]** veya **[**▼**]** yönlerinde ilerletin. Ardından seçimi doğrulamak için joy tuşuna **[**►**]** yönde basın.
- **4.** Tercih ettiğiniz deneyimi seçmek için joy tuşunu **[**▲**]** veya **[**▼**]** yönlerinde ilerletin. Ardından seçimi doğrulamak için **[●]** tuşuna basın.

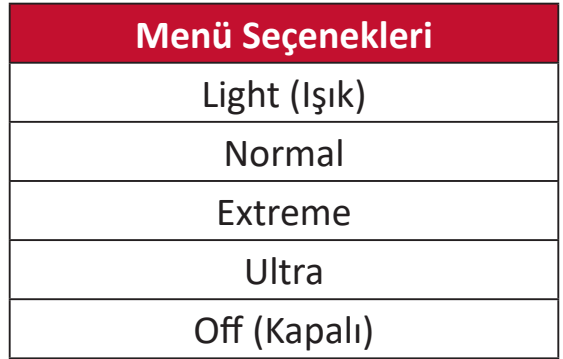

## **Hertz Limiter (Hertz Sınırlayıcı)**

Monitör hertz kontrolörü, kullanıcıların, monitörün kaç kare verebileceğini denetlemesine olanak tanır. Monitör, güç tasarrufu ve monitörün yanından yükleme yapmak için monitörün oluşturacağı maksimum kare sayısına bir sınır koyar.

Hertz Limiter (Hertz Sınırlayıcı) ayarlamak için:

- **1.** Ekran Menüsünü (OSD) görüntülemek için **[●]** tuşuna basın veya joy tuşunu [◄] veya [▲] ya da [▼] yönlerine hareket ettirin.
- **2. Display (Ekran)**'ı seçmek için joy tuşunu **[**◄**]** veya **[**►**]** yönlerinde ilerletin. Ardından **Display (Ekran)** menüsüne girmek için joy tuşuna **[**▼**]** yönde basın.
- **3. Hertz Limiter (Hertz Sınırlayıcı)**'yı seçmek için joy tuşunu **[**▲**]** veya **[**▼**]** yönlerinde ilerletin. Ardından seçimi doğrulamak için joy tuşuna **[**►**]** yönde basın.
- **4.** Tercih ettiğiniz kare çıkışını seçmek için joy tuşunu **[**▲**]** veya **[**▼**]** yönlerinde ilerletin. Ardından seçimi doğrulamak için **[●]** tuşuna basın.

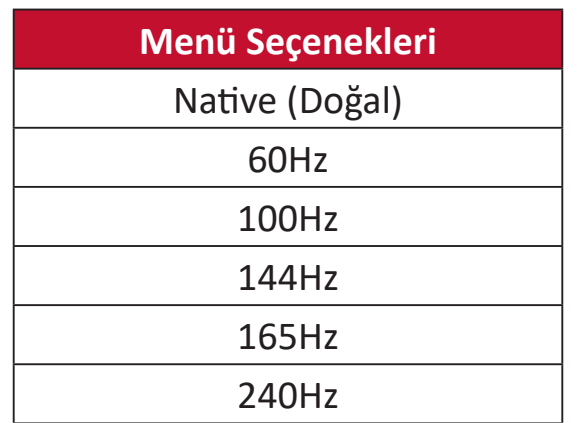

**NOT:**

- Adaptive Sync "On" (Açık) ise, Hertz Limiter (Hertz Sınırlayıcı) devre dışı bırakılır.
- ViewScale tüm Hz seviyelerini desteklemeyebilir.

## **Response Time OD (OD Yanıt Verme Zamanı)**

OD Yanıt Verme Zamanı ayarının yapılması kullanıcının istediği tepki süresine ince ayar yapmasını sağlar. Aralarından seçim yapabileceğiniz beş (5) ayar ile, kullanıcılar her kullanım senaryosu için en uygun olanı tam olarak seçebilir.

Her ayar, yanıt süresini hızlandıracak ve kullanıcıların bilgisayarlarına ve oyun türlerine uymalarını sağlayacak ve "en uygun" senaryoyu oluşturacaktır.

OD Verme Zamanı işlevini etkinleştirmek için:

- **1.** Ekran Menüsünü (OSD) görüntülemek için **[●]** tuşuna basın veya joy tuşunu **[**◄**]**  veya **[**▲**]** ya da **[**▼**]** yönlerine hareket ettirin.
- **2. Display (Ekran)**'ı seçmek için joy tuşunu **[**◄**]** veya **[**►**]** yönlerinde ilerletin. Ardından **Display (Ekran)** menüsüne girmek için joy tuşuna **[**▼**]** yönde basın.
- **3. Response Time OD (OD Yanıt Verme Zamanı)**'nı seçmek için joy tuşunu **[**▲**]** veya **[**▼**]** yönlerinde ilerletin. Ardından seçimi doğrulamak için joy tuşuna **[**►**]** yönde basın.
- **4.** Tercih ettiğiniz yanıt verme zamanını seçmek için joy tuşunu **[**▲**]** veya **[**▼**]** yönlerinde ilerletin. Ardından seçimi doğrulamak için **[●]** tuşuna basın.

## **Blue Light Filter (Mavi Işık Filtresi) ve Göz Sağlığı**

Mavi Işık Filtresi, daha rahat bir izleme deneyimi için yüksek enerjili mavi ışığı engeller.

#### **Hızlı Erişim Blue Light Filter (Mavi Işık Filtresi) Ayarı**

Mavi Işık Filtresini etkinleştirme ve devre dışı bırakma işlemi, **Quick Access Key (Hızlı Erişim Tuşu)** kullanılarak hızlı bir şekilde yapılabilir.

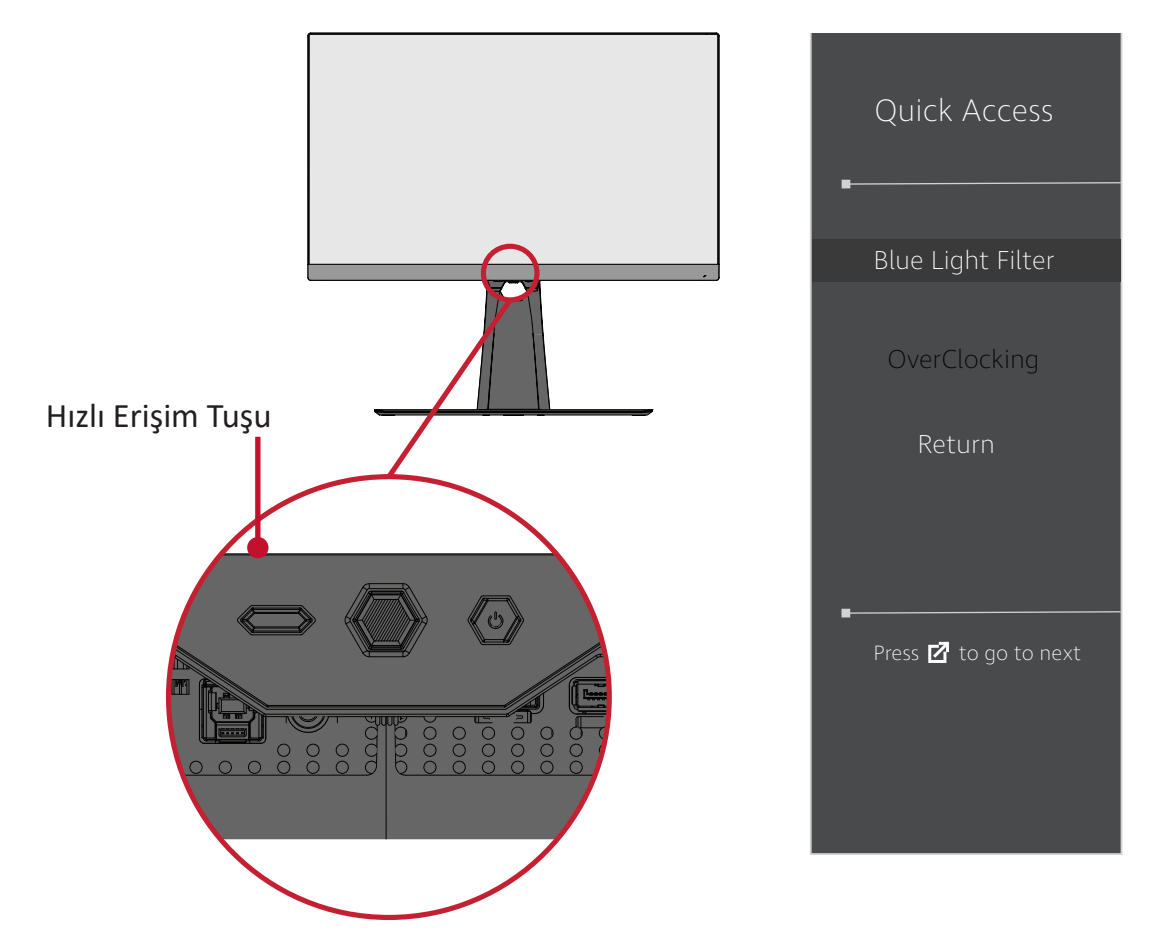

**NOT:** Mavi Işık Filtresi (BLF) **Quick Access Key (Hızlı Erişim Tuşu)** ile etkinleştirilirken, BLF değeri TÜV tarafından onaylanmış 100 değeri olur. Ancak kullanıcı **Quick Access Key (Hızlı Erişim Tuşu)** ile başka bir işlev seçerse, BLF değeri 0 olur. .

Monitörünüzü kullanırken ve keyfini çıkarırken lütfen aşağıdakileri aklınızda bulundurun:

- Bilgisayar ekranını uzun süre izlemek göz tahrişine ve rahatsızlığına neden olabilir. Bu etkileri azaltmak amacıyla gözlerin dinlenmesine olanak tanımak için izlemeye düzenli aralar verilmesi önerilir.
- Kullanıcılar Mavi Işık Filtresi değerini **Display Menu (Ekran Menüsü)** üzerinden özelleştirebilirler.

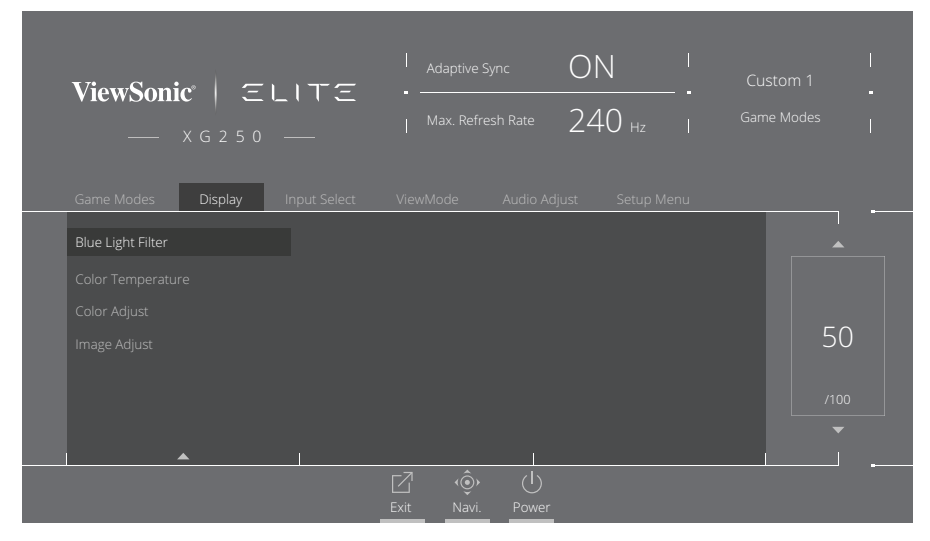

• Monitör ayrıca ekran titremesini azaltan veya ortadan kaldıran, böylece potansiyel göz yorgunluğunu azaltan Flicker-Free özelliğini de destekler.

#### **Aralıkları Hesaplamak**

Monitörü uzun süre görüntülerken, monitöre bakmadığınız aralıklar belirlemeniz önerilir. Monitöre bir (1) ila iki (2) saat sürekli olarak baktıktan sonra en az beş (5) dakikalık kısa aralıklar önerilir.

Daha kısa, daha sık aralıklar genellikle daha uzun, daha az sayıda aralardan daha faydalıdır.

#### **Uzaktaki Nesnelere Bakmak**

Ara verirken kullanıcılar kendilerinden daha uzaktaki nesnelere odaklanarak göz yorgunluğunu ve kuruluğunu daha da azaltabilir.

#### **Göz ve Boyun Egzersizleri**

#### Göz Egzersizleri

Göz egzersizleri göz yorgunluğunu en aza indirmeye yardımcı olabilir. Gözlerinizi yavaşça sola, sağa, yukarı ve aşağı doğru döndürün. Gerektiği kadar tekrarlayın.

#### Boyun Egzersizleri

Boyun egzersizleri de göz yorgunluğunu en aza indirmeye yardımcı olabilir. Kollarınızı gevşetin ve iki yanınızda serbest bırakın; boynunuzu esnetmek için hafifçe öne doğru eğin, başınızı sağa ve sola çevirin. Gerektiği kadar tekrarlayın.

## **ViewScale**

Kullanıcılar ViewScale altında geçerli en boy oranlarını belirli kullanım senaryolarına uyacak şekilde ayarlayabilirler. Aşağıda listelenen en boy oranları verilmiştir.

**NOT:** Kullanıcılar yerel olmayan bir ViewScale en-boy modu seçerse, bu kullanıcının deneyimini etkileyebilir.

ViewScale'i etkinleştirmek için:

- **1.** Ekran Menüsünü (OSD) görüntülemek için **[●]** tuşuna basın veya joy tuşunu **[**◄**]**  veya **[**▲**]** ya da **[**▼**]** yönlerine hareket ettirin.
- **2. Display (Ekran)**'ı seçmek için joy tuşunu **[**◄**]** veya **[**►**]** yönlerinde hareket ettirin. Ardından **Display (Ekran)** menüsüne girmek için joy tuşuna **[**▼**]** yönde basın.
- **3. Image Adjust (Görüntü Ayarı)**'nı seçmek için joy tuşunu **[**▲**]** veya **[**▼**]** yönlerinde ilerletin, ardından alt menüsüne girmek için **[**►**]** tuşuna basın.
- **4. ViewScale**'yi seçmek için joy tuşunu **[**▲**]** veya **[**▼**]** yönlerinde ilerletin. Ardından alt menüsüne girmek için joy tuşuna **[**►**]** yönde basın.
- **5.** Tercih ettiğiniz en boy oranını seçmek için joy tuşunu **[**▲**]** veya **[**▼**]** yönlerinde ilerletin. Ardından seçimi doğrulamak için **[●]** tuşuna basın.

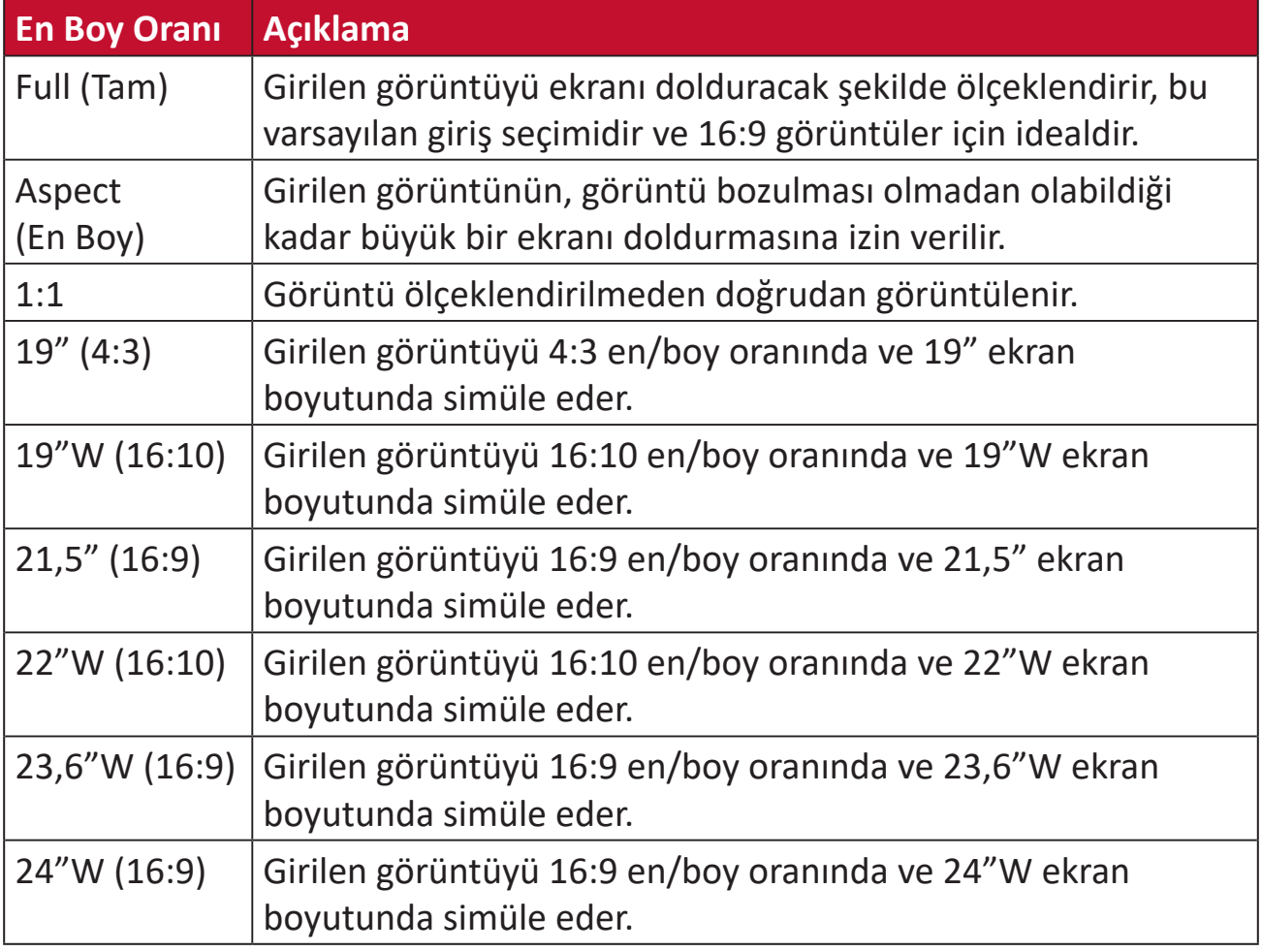

## **Quick Access (Hızlı erişim)**

Hızlı Erişim tuşu ve menüsü aracılığıyla bazı işlevleri ve modları hızlı bir şekilde başlatın. Kullanıcılar ayrıca Hızlı Erişim Menüsü'nde hangi işlevleri veya modları tercih ettiklerini OSD'deki **Setup Menu (Kurulum Menüsü)** üzerinden tanımlayabilirler. İşlev/mod, ışık çubuğu öğenin üzerinde hareket eder etmez etkinleştirilir ve ışık çubuğu kaldırıldıktan sonra devre dışı kalır.

Hızlı Erişim Menüsünde "Geri Dön", kullanıcıların Hızlı Erişim Menüsüne girmeden önce seçtikleri moda "otomatik olarak" geri dönebilecekleri anlamına gelir.

Örneğin, kullanıcılar Hızlı Erişim Menüsüne girmeden önce "Console Speed" (Konsol Hızı) modunu seçtiyse ve Hızlı Erişim Menüsünde mevcut bir FPS seçeneği varsa, Hızlı Erişim tanımına göre kullanıcılar ışık çubuğu ekranın üzerinde hareket ettiğinde FPS modunu etkinleştirir. Ardından, ışık çubuğunu "Return" (Geri Dön) konumuna getirdiğinizde, mod, kullanıcının Hızlı Erişim Menüsüne girmeden önceki modla aynı mod olan "Console Speed" (Konsol Hızı) ile değiştirilecektir.

Hızlı Erişim Menüsünü etkinleştirmek için:

- **1.** Hızlı Erişim Menüsü'nü etkinleştirmek için **Quick Access Key (Hızlı Erişim Tuşu)**'na basın.
- **2.** Tercihinizi seçmek için **Quick Access Key (Hızlı Erişim Tuşuna)** basın.

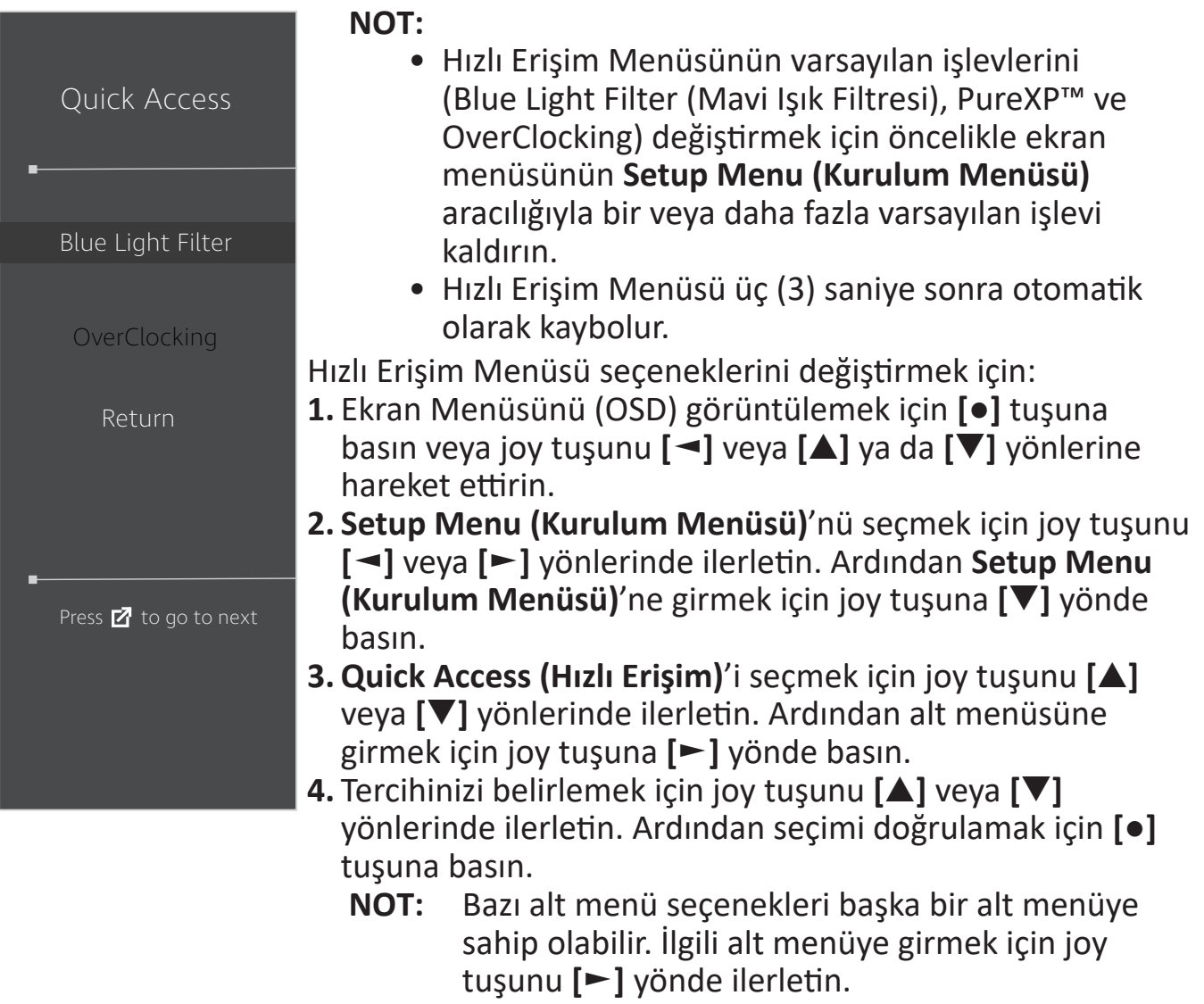

## **Elite RGB Lighting (Elit RGB Aydınlatma)**

Bu ayar, monitörün arkasındaki ve çerçevenin altındaki RGB aydınlatmasını kontrol eder. "On" (Açık) olduğunda veya sıfırlandıktan sonra, varsayılan 'Nefes' modu aktif olur.

Elite RGB menüsüne girmek için:

- **1.** Ekran Menüsünü (OSD) görüntülemek için **[●]** tuşuna basın veya joy tuşunu **[**◄**]** veya **[**▲**]** ya da **[**▼**]** yönlerine hareket ettirin.
- **2. Setup Menu (Kurulum Menüsü)**'nü seçmek için joy tuşunu **[**◄**]** veya **[**►**]** yönlerinde ilerletin. Ardından **Setup Menu (Kurulum Menüsü)**'ne girmek için joy tuşuna **[**▼**]** yönde basın.
- **3. Elite RGB**'yi seçmek için joy tuşunu **[**▲**]** veya **[**▼**]** yönlerinde ilerletin. Ardından alt menüsüne girmek için joy tuşuna **[**►**]** yönde basın.
- **4.** Tercihinizi belirlemek için joy tuşunu **[**▲**]** veya **[**▼**]** yönlerinde ilerletin. Ardından seçimi doğrulamak için **[●]** tuşuna basın.
	- **NOT:** Bazı alt menü seçenekleri başka bir alt menüye sahip olabilir. İlgili alt menüye girmek için joy tuşunu **[**►**]** yönde ilerletin.

Ek olarak, RGB arka ışıkları da birkaç önemli ortakla senkronize edilir. Yazılımlarını indirmek, RGB yeteneklerinizi daha fazla ayarlama gücü verecektir.

İş ortağı RGB yazılımını kurmak için:

- **1.** Ziyaret edin: <https://www.viewsonic.com/elite/rgb/>
- **2.** Bir iş ortağı RGB yazılımı seçin ve indirin.
- **3.** USB Tip B kablosunun bir ucunu monitöre, diğer ucunu bilgisayarınıza bağlayın.
- **4.** İş ortağının yazılımını çalıştırın ve yükleyin.
- **5.** Monitörün RGB aydınlatmasını özelleştirmeye başlayın.

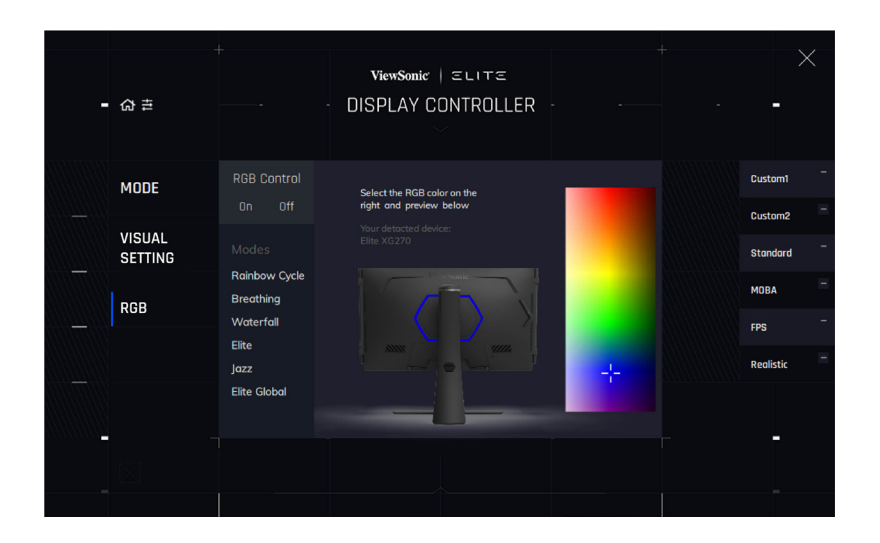

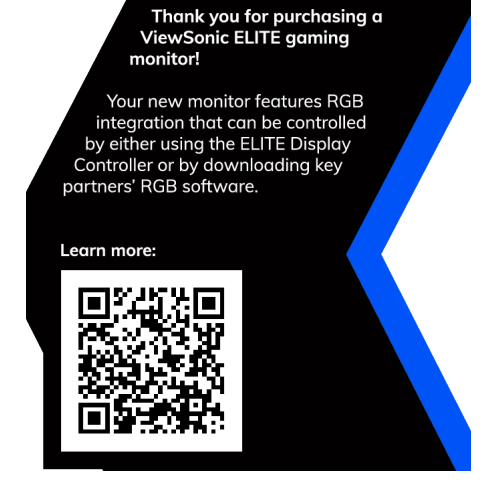

## **Crosshair (İmleç)**

Ekranınıza yerleştirmek için farklı imleç stilleri ve renkleri arasından seçim yapın.

İmleç işlevini etkinleştirmek için:

- **1.** Ekran Menüsünü (OSD) görüntülemek için **[●]** tuşuna basın veya joy tuşunu **[**◄**]**  veya **[**▲**]** ya da **[**▼**]** yönlerine hareket ettirin.
- **2. Setup Menu (Kurulum Menüsü)**'nü seçmek için joy tuşunu **[**◄**]** veya **[**►**]** yönlerinde hareket ettirin. Ardından **Setup Menu (Kurulum Menüsü)**'ne girmek için joy tuşuna **[**▼**]** yönde basın.
- **3. Crosshair (İmleç)**'i seçmek için joy tuşunu **[**▲**]** veya **[**▼**]** yönlerinde ilerletin. Ardından seçimi doğrulamak için joy tuşuna **[**►**]** yönde basın.
- **4.** Tercih ettiğiniz imleç stilini ve rengini seçmek için joy tuşunu **[**▲**]** veya **[**▼**]** yönlerinde ilerletin. Ardından seçimi doğrulamak için **[●]** tuşuna basın.
	- **NOT:** Onaylama öncesinde artı işaretinin (tür ve renk) önizleme görüntüsü Ekran Menüsünün sağ tarafında görüntülenecektir.

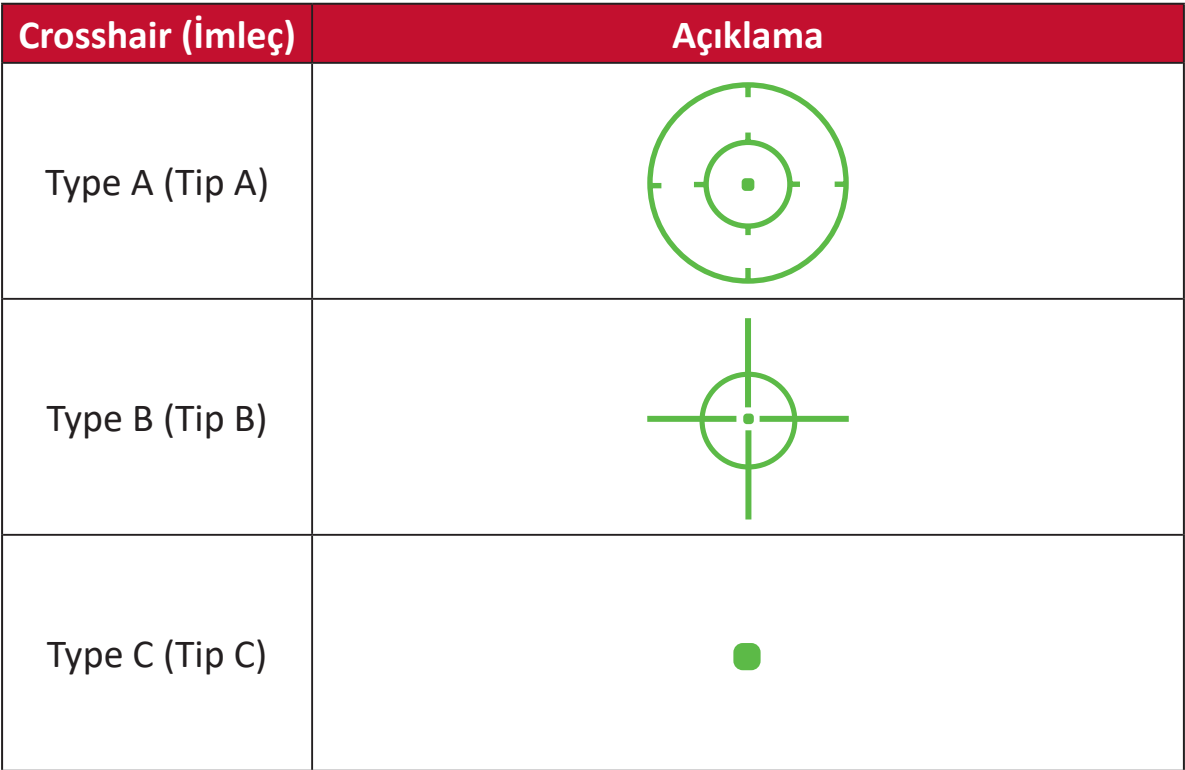

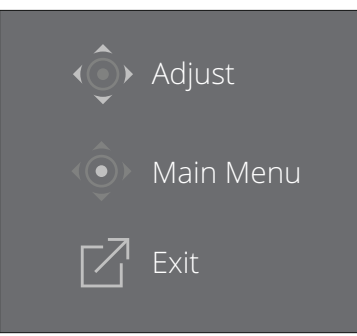

**NOT:** Bu mesaj kutusu artı işaretiyle görünür ve üç (3) saniye sonra otomatik olarak kaybolur.

## **Firmware Update (Aygıt Yazılımı Güncelleme)**

En iyi görüntüleme performansını elde etmenin ve bilinen sorunları çözmenin en iyi yolu monitörünüzü en son aygıt yazılımı sürümüyle güncel tutmaktır. USB kablosu ve aygıt yazılımı güncelleme aracıyla herhangi bir anda monitörünüzün aygıt yazılımını kolayca güncelleyebilirsiniz.

Güncelleme [Güncelleme aracıyla en son aygıt yazılımı sürümünü kontrol etmek ve](https://www.viewsonic.com/elite/display-controller)  [indirmek için](https://www.viewsonic.com/elite/display-controller) <http://www.viewsonic.com/elite/display-controller/> adresini ziyaret edebilirsiniz.

#### **Aygıt yazılımını güncellemek için:**

- **1.** Monitörünüze yönelik en son aygıt yazılımı sürümünü içeren Aygıt Yazılımı Güncelleme Aracını şu adresten kontrol edip indirin: <http://www.viewsonic.com/elite/display-controller/>.
- **2.** USB Tip B erkek kablo ucunu (2 kesik köşeli kare) monitörünüzün USB Tip B bağlantı noktasına bağlayın. Kablonun diğer ucunu da bilgisayarın USB bağlantı noktasına bağlayın.

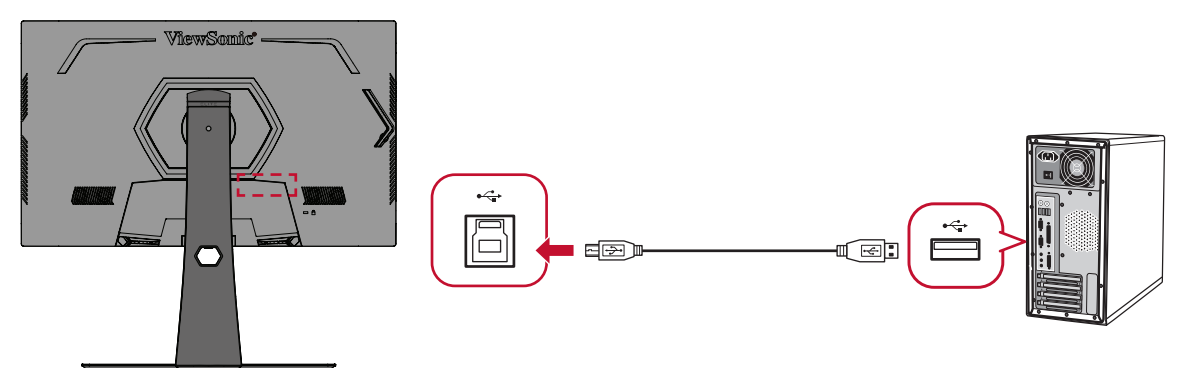

- **3.** İndirilen sıkıştırılmış Aygıt Yazılımı Güncelleme Aracı dosyasının içeriğini ayıklayıp, .exe veya .pkg dosyasına çift tıklayın. Uygulama yükleme işlemini tamamlamak için ekrandaki yönergeleri izleyin.
- **4.** Aygıt Yazılımı Güncelleme Aracını başlatın. Uygulama, monitörünüzün modelini ve geçerli aygıt yazılımı sürümünü otomatik olarak algılayacak ve doğrulayacaktır.

**5.** Monitörünüzün aygıt yazılımını yükseltmek için **Update (Güncelle)** düğmesine tıklayın.

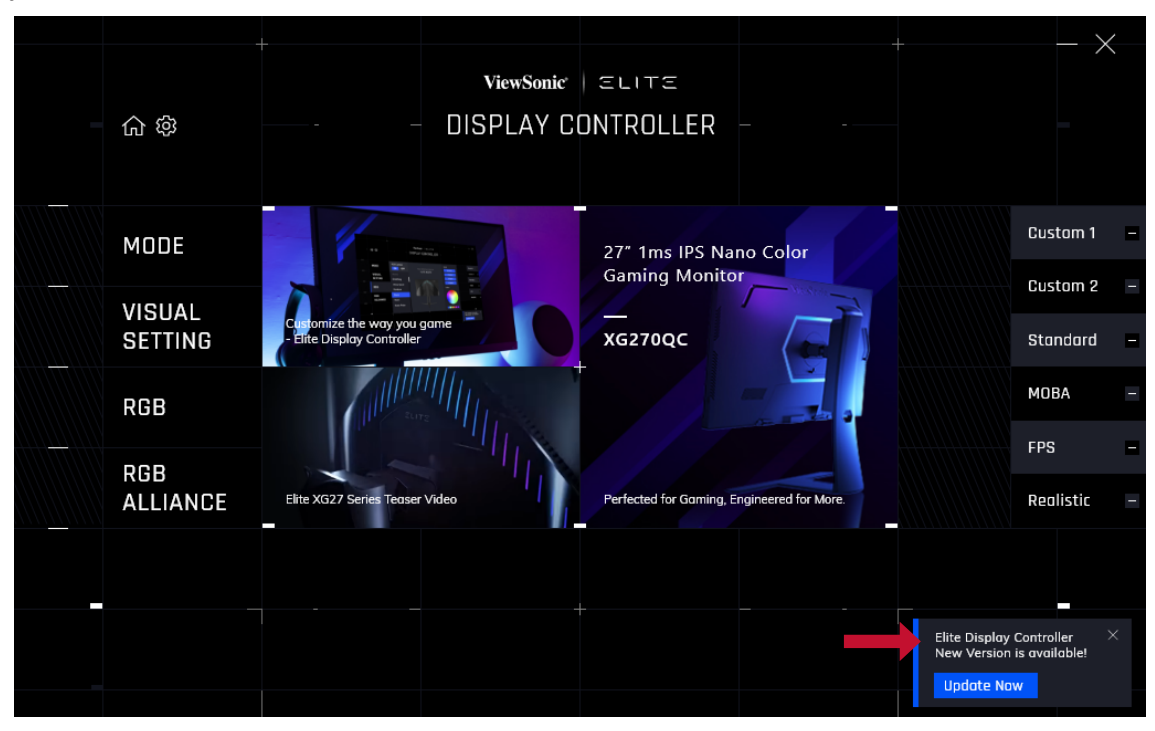

**6.** Yükseltme işlemi tamamlanana kadar bekleyin.

**NOT:**

- Aygıt yazılımı yükseltme işlemi sırasındaki herhangi bir kesinti monitörünüze kalıcı olarak hasar verebilir. USB kablosunu çıkarmayın veya bilgisayarınızı ve monitörünüzü kapatmayın.
- Kullanıcılar, Elite Display Controller'ı kullanarak yeni üretici yazılımı mevcut olduğunda otomatik bildirim alabilirler.

## **Ek Teknik Özellikler**

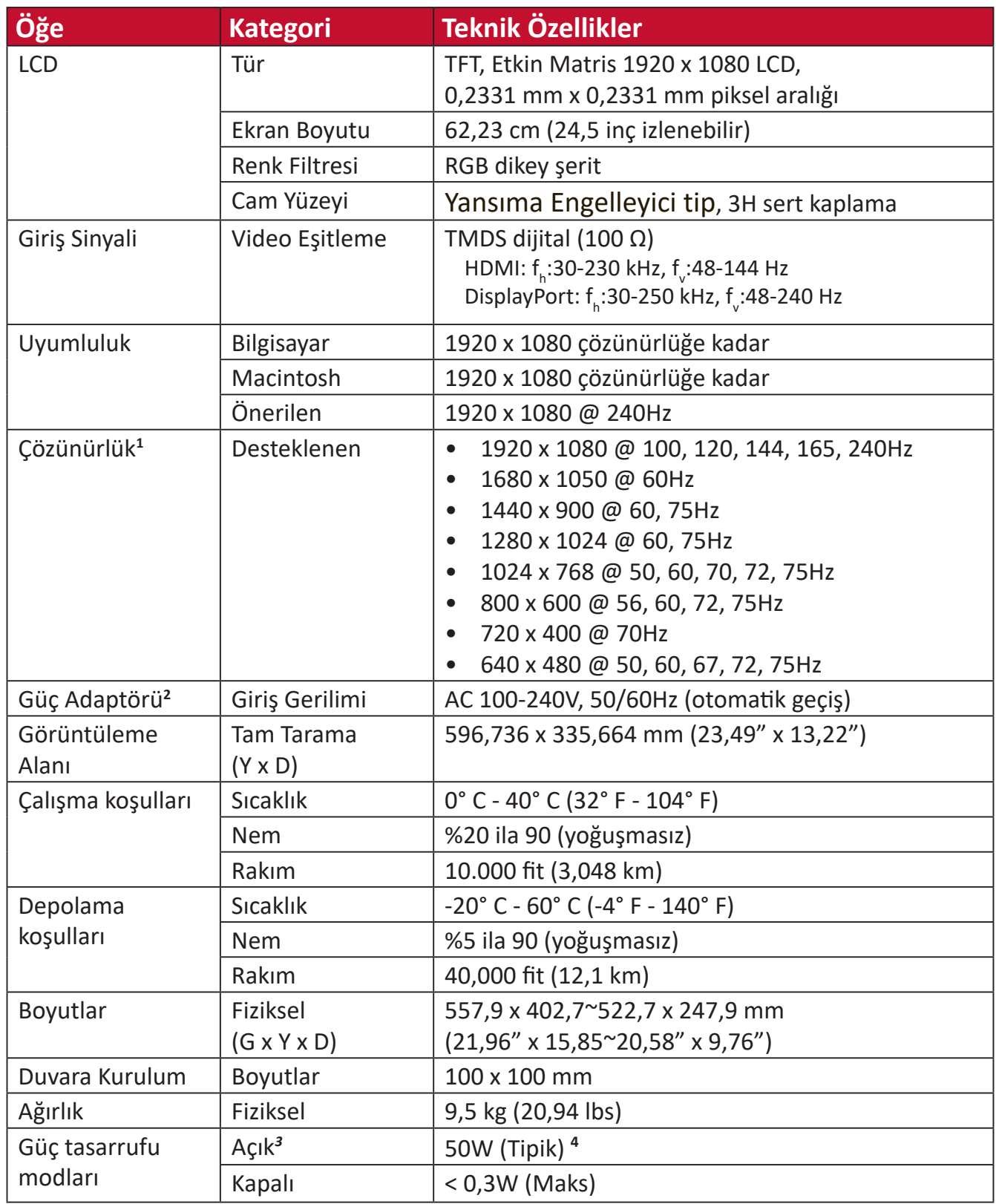

**<sup>1</sup>** Bilgisayarınızdaki grafik kartını bu zamanlama modlarını aşacak şekilde ayarlamayın; aksi hâlde ekranda kalıcı hasar oluşabilir.

**<sup>2</sup>** Lütfen yalnızca ViewSonic® marka güç adaptörü veya onaylanmış bir kaynak kullanın.

**<sup>3</sup>** Test koşulu, EEI standardına uyar.

**<sup>4</sup>** USB ve ses olmadan.

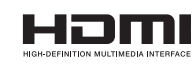

HDMI, HDMI Yüksek Çözünürlüklü Multimedya Ara Yüzü terimleri, HDMI Ticari takdim şekli ve HDMI Logoları HDMI Licensing Administrator, Inc.'nin ticari markaları veya tescilli ticari markalarıdır.

## **Sözlük**

Bu kısım tüm LCD ekran modellerinde kullanılan terimlerin standart sözlüğünü açıklar. Tüm terimler alfabetik sırada listelenmektedir.

**NOT:** Bazı terimler monitörünüz için geçerli olmayabilir.

#### **A Advanced DCR (Gelişmiş DCR)**

Advanced DCR teknolojisi görüntü sinyalini otomatik olarak algılar ve karanlık bir sahnede siyah rengi daha siyah, aydınlık bir ortamda beyaz rengi daha beyaz yapma becerisini iyileştirmek için arka ışık parlaklığını ve rengini akıllı biçimde kontrol eder.

#### **Adaptive Sync**

Adaptive Sync teknolojisi, gerçek anlamda her çerçeve hızında akıcı, yapaylık içermeyen performansla tutarsız oyun oynama şekline ve kesintili çerçevelere son verir.

#### **Audio Adjust (Ses Ayarı)**

Ses düzeyini ayarlar, sesi kapatır veya birden fazla kaynağınız varsa girişler arasında geçiş yapar.

#### **Auto Detect (Otomatik Algıla)**

Geçerli giriş kaynağında sinyal yoksa monitör otomatik olarak sonraki giriş seçeneğine geçiş yapar. Bu işlev bazı modellerde varsayılan olarak devre dışıdır.

#### **B Black Stabilization (Siyah Dengeleme)**

ViewSonic'in Siyah Dengeleme özelliği, karanlık sahneleri aydınlatarak yükseltilmiş görünürlük ve ayrıntı sağlar.

#### **Blue Light Filter (Mavi Işık Filtesi)**

Daha rahat bir izleme deneyimi için, yüksek enerjili mavi ışığı engelleyen filtreyi ayarlar.

#### **Boot Up Screen (Önyükleme Ekranı)**

Önyükleme ekranının kapatılması, monitörü açarken ekran mesajının görüntülenmesini devre dışı bırakır.

#### **Brightness (Parlaklık)**

Ekran görüntüsünün arka plan siyah düzeylerini ayarlar.

#### **C Color Adjust (Renk Ayarı)**

Kullanıcının gereksinimlerini karşılamak amacıyla renk ayarlarının yapılmasına yardımcı olmak için çeşitli renk ayarı modları sağlar.

#### **Color Range (Renk Aralığı)**

Monitör, giriş sinyali renk aralığını otomatik olarak algılayabilir. Renkler doğru biçimde görüntülenmezse, doğru renk aralığına uyum sağlamak için renk aralığı seçeneklerini elle değiştirebilirsiniz.

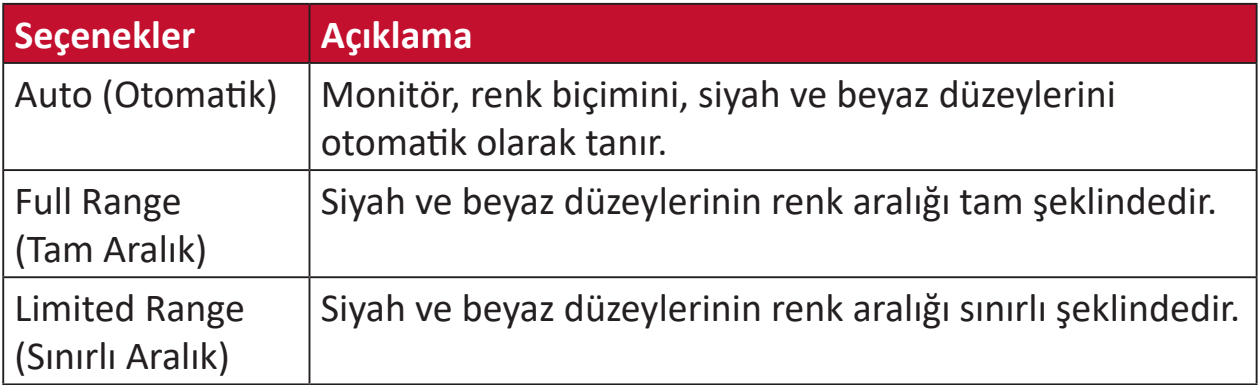

#### **Color Space (Renk Alanı)**

Kullanıcıların, monitör renk çıkışı için (RGB, YUV) kullanmak istedikleri renk alanını seçmesine olanak tanır.

#### **Color Temperature (Renk Sıcaklığı)**

Kullanıcıların, görüntüleme deneyimlerini daha fazla özelleştirmek için özel renk sıcaklığı ayarlarını seçmesini sağlar.

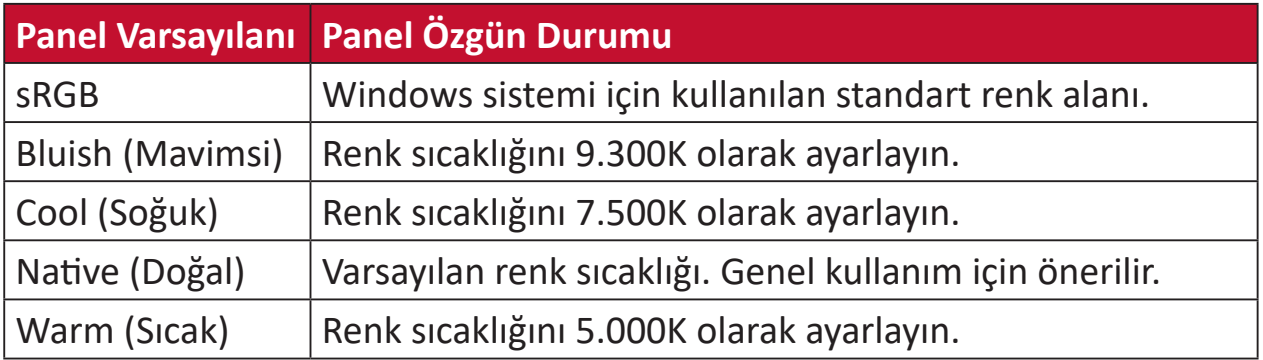

#### **ColorX**

Hızlı tempolu aksiyon için, hızı ve rengi dengeleyen benzersiz bir renk modu. Hızlı tepki için seğirme benzeri refleksler ve hassas renk gerektiren oyunlar için en iyisi.

#### **Contrast (Kontrast)**

Görüntü arka planı (siyah düzeyi) ve ön planı (beyaz düzeyi) arasındaki farkı ayarlar.

#### **Crosshair (İmleç)**

Ekranınıza yerleştirmek için farklı imleç stilleri ve renkleri arasından seçim yapın.

#### **E Elit RGB Aydınlatma**

Bu ayar, monitörün arkasındaki ve çerçevenin altındaki RGB aydınlatmasını kontrol eder. RGB aydınlatmanın hem rengi hem de stili ayarlanabilir.

#### **G Game Mode (Oyun Modu)**

Önceden kalibre edilmiş FPS, RTS ve MOBA oyun ayarlarını içeren oyun odaklı bir OSD tasarımı entegre edilmiştir. Her bir mod, renk ve teknolojinin en iyi karışımı için yapılmış oyun içi testi ve ayarlarıyla işlevsel olarak özelleştirilir.

#### **Gamma (Gama)**

Kullanıcıların, monitörün gri tonlama düzeylerinin parlaklığını elle ayarlamalarına olanak tanır. Altı seçim vardır: 1.8, 2.0, 2.2, 2.4, 2.6 ve 2.8.

#### **H Hertz Limiter (Hertz Sınırlayıcı)**

Kullanıcıların, monitörün kaç kare verebileceğini denetlemesine olanak tanır. Monitör, güç tasarrufu ve monitörün yanından yükleme yapmak için monitörün oluşturacağı maksimum kare sayısına bir sınır koyar.

#### **Hue (Renk Özü)**

Her bir rengin (kırmızı, yeşil, mavi, camgöbeği, eflatun ve sarı) tonunu ayarlar.

#### **I Information (Bilgi)**

Bilgisayardaki grafik kartından gelen zamanlama modunu (video sinyali girişi), LCD modeli numarasını, seri numarasını ve ViewSonic® web sitesi adresini görüntüler. Çözünürlüğü ve yenileme hızını (dikey frekans) değiştirme konusunda yönergeler için grafik kartınızın kullanım kılavuzuna bakın.

**NOT:** VESA 1024 x 768 @ 60Hz örnek olarak, çözünürlüğün 1024 x 768 ve yenileme hızının 60 Hz olduğu anlamına gelir.

#### **Input Select (Giriş Seçimi)**

Monitöre yönelik kullanılabilir çeşitli giriş seçenekleri arasında geçiş yapar.

#### **L Low Input Lag (Düşük Giriş Gecikmesi)**

ViewSonic®, sinyal gecikmesini azaltan bir monitör işlemi düşürücü kullanan düşük giriş gecikmesi sunar. "Low Input Lag" (Düşük Giriş Gecikmesi) alt menüsündeki seçenekler arasından istediğiniz kullanıma yönelik uygun hızı seçebilirsiniz.

#### **M Manual Image Adjust (Manuel Görüntü Ayarı)**

"Manual Image Adjust" (Elle Görüntü Ayarı) menüsünü görüntüler. Çeşitli görüntü kalitesi ayarlarını elle yapabilirsiniz.

#### **Memory Recall (Bellek Geri Çağırma)**

Ekran, bu kılavuzun "Teknik Özellikler" kısmında listelenen bir fabrika önayarlı zamanlama modunda çalışıyorsa, ayarları fabrika ayarlarına döndürür.

#### **O Offset (Kaydırma)**

Kırmızı, yeşil ve mavinin siyah düzeylerini ayarlar. Kazanç ve kaydırma işlevleri, kullanıcıların, kontrastı ve karanlık sahneleri işlerken en üst düzey denetim için beyaz dengesini kontrol etmelerine olanak tanır.

#### **OSD Pivot (OSD Mili)**

Monitör OSD menüsünün görüntülenme yönünü ayarlar.

#### **Overscan (Aşırı Tarama)**

Monitörünüzün ekranında kırpılmış bir görüntüye karşılık gelir. Monitörünüzdeki bir ayar film içeriğini yakınlaştırdığından, filmin en dıştaki kenarlarını göremezsiniz.

#### **P Power Indicator (Güç Göstergesi)**

Monitörün açık veya kapalı olduğunu belirten ışıktır. Bu ayar ayrıca altlık üzerindeki aydınlatmayı da kontrol eder. Kullanıcılar "Power Indicator" (Güç Göstergesi) altından aydınlatma efektini kapatabilirler. Ek olarak, güç göstergesi, ekranda alınan giriş rengi sinyalini doğrudan yorumlayarak ortalama bir renk görüntüler.

#### **PureXP™**

"Pure Experience" (Saf Deneyim) sözcüğünün kısaltması olan bu özellik, hareketli öğelerin görsel kalitesini artırarak onları daha net bir görünümle daha az belirsiz hale getirebilir. XP is also a play on the life bar in some games. XP, video endüstrisinde olduğu gibi, video efektini VFX olarak adlandırmanın yaygın ve havalı bir yoludur. Ayrıca daha fazla oyun ve teknolojik bir dokunuş katar.

**NOT:** (Özel Durum) Bu kontrol, "Language Select" (Dil Seçimi) veya "Power Lock" (Güç Kilidi) ayarıyla yapılan değişiklikleri etkilemez.

#### **Q Quick Access (Hızlı erişim)**

Hızlı Erişim tuşu ve menüsü aracılığıyla bazı işlevleri ve modları hızlı bir şekilde başlatın. Kullanıcılar ayrıca Hızlı Erişim Menüsü'nde hangi işlevleri veya modları tercih ettiklerini OSD'deki **Setup Menu (Kurulum Menüsü)** üzerinden tanımlayabilirler. İşlev/mod, ışık çubuğu öğenin üzerinde hareket eder etmez etkinleştirilir ve ışık çubuğu kaldırıldıktan sonra devre dışı kalır.

#### **R Recall (Yeniden ara)**

ViewMode (Görünüm Modu) monitör ayarlarını sıfırlar.

#### **Resolution Notice (Çözünürlük Bildr.)**

Bildirim, kullanıcılara, geçerli görüntüleme çözünürlüğünün doğru doğal çözünürlük olmadığını belirtir. Bu bildirim, ekran çözünürlüğü ayarlanırken ekran ayarları penceresinde görünecektir.

#### **Response Time OD (OD Yanıt Verme Zamanı)**

Monitörün tepki süresini ayarlamak isteyen kullanıcılar için gelişmiş bir ayarlama işlevidir. Her benzersiz oyun senaryosuna dayalı olarak bulanıklığı veya gölgelenmeyi azaltırken yanıtı gerektiği kadar hızlı olacak şekilde daha hassas ayarlamak için beş (5) farklı seviye arasından seçim yapabilirler.

#### **S Setup Menu (Ayar menüsü)**

Ekran Menüsü (OSD) ayarlarını yapar. Bu ayarların çoğu, kullanıcıların menüyü tekrar açmak zorunda kalmaması için ekran menüsü bildirimlerini etkinleştirebilir.

#### **Sharpness (Netlik)**

Monitörün resim kalitesini ayarlar.

#### **V ViewMode (Görünüm Modu)**

ViewSonic'in benzersiz Görünüm Modu özelliği "Game" (Oyun), "Movie" (Film), "Web", "Text" (Metin), "MAC" ve "Mono" ön ayarlarını sağlar. Bu ön ayarlar, farklı ekran uygulamaları için en uygun duruma getirilmiş görüntüleme deneyimi sağlamak amacıyla özel olarak tasarlanır.

#### **ViewScale**

Oyuncular, monitördeki görüntünün görüntü boyutunu ayarlayarak "en uygun" senaryoyu oluşturabilirler.

### **Sorun Giderme**

Bu kısım, monitörü kullanırken yaşayabileceğiniz bazı yaygın sorunları açıklar.

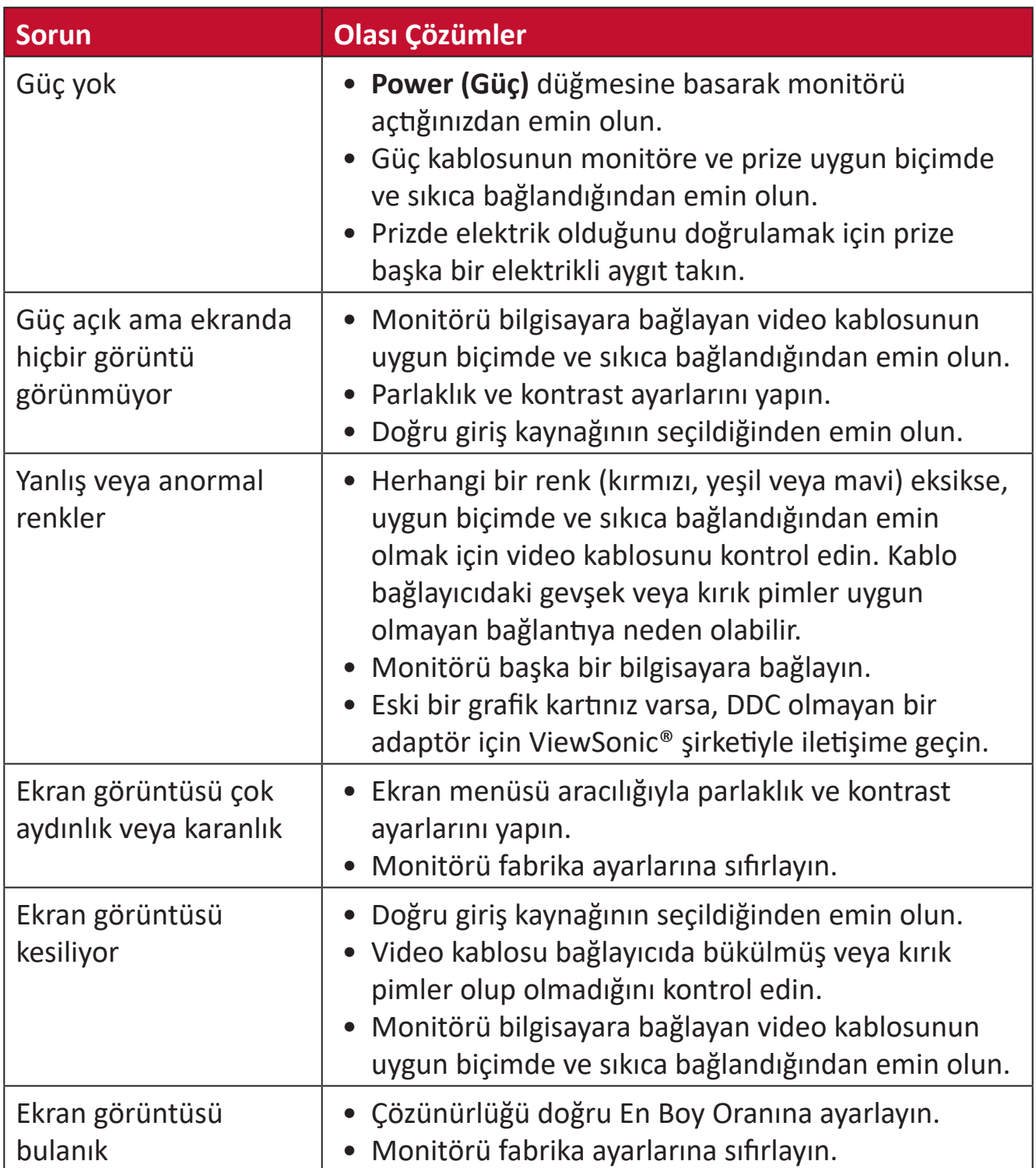

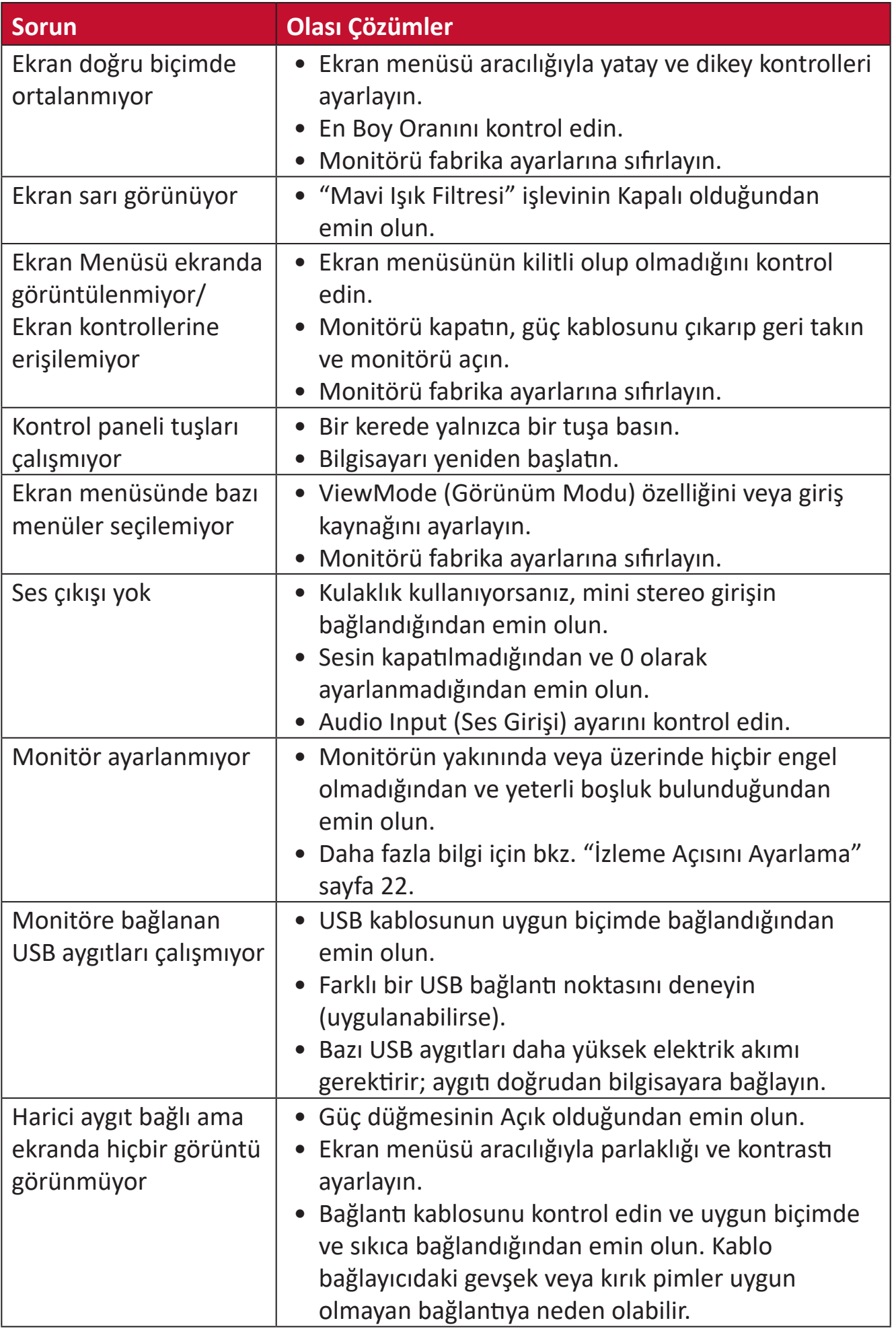

## **Bakım**

#### **Genel Önlemler**

- Monitörün kapalı olduğundan ve güç kablosunun prizden çıkarıldığından emin olun.
- Doğrudan ekrana veya kasaya asla herhangi bir sıvı püskürtmeyin veya dökmeyin.
- Monitörü dikkatli tutun; koyu renkli bir monitör olduğundan, sürtünmesi durumunda açık renkli bir monitörden daha belirgin izler görülebilir.

#### **Ekranı Temizleme**

- Ekranı temiz, yumuşak, tiftiksiz bir bezle silin. Bu işlem, tozu ve diğer parçacıkları temizler.
- Ekran hâlâ temiz değilse, temiz, yumuşak, tiftiksiz bir beze az miktarda, amonyak içermeyen, alkolsüz cam temizleyici uygulayıp ekranı silin.

#### **Kasayı Temizleme**

- Yumuşak, kuru bir bez kullanın.
- Kasa hâlâ temiz değilse, temiz, yumuşak, tiftiksiz bir beze az miktarda, amonyak içermeyen, alkolsüz, hafif, aşındırıcı olmayan deterjan uygulayıp yüzeyi silin.

#### **Feragat**

- ViewSonic® görüntüleme ekranında veya kasada amonyak veya alkol tabanlı temizleyiciler kullanmanızı önermez. Bazı kimyasal temizleyicilerin monitörün ekranına ve/veya kasasına hasar verdiği bildirilmiştir.
- ViewSonic®, amonyak veya alkol temelli temizleyicilerin kullanımından kaynaklanan hasardan sorumlu olmayacaktır.

# **Düzenleyici Bilgiler ve Hizmet Bilgileri**

## **Uyumluluk Bilgileri**

Bu bölümde düzenlemelerle ilgili tüm bağlanılan gereksinimler ve bildirimler bulunur. Onaylanan ilgili uygulamalar ünitedeki ad plakası etiketlerine ve ilgili işaretlere gönderme yapar.

#### **FCC Uyumluluk Bildirimi**

Bu aygıt, FCC Kuralları kısım 15'e uygundur. Kullanım aşağıdaki iki koşula bağlıdır: (1) Bu aygıt zararlı girişime neden olamaz ve (2) bu aygıt istenmeyen çalışmaya neden olabilen girişim dahil olmak üzere alınan her türlü girişimi kabul etmelidir. Bu ekipman test edildi ve FCC Kuralları kısım 15'e göre Sınıf B dijital aygıt sınırlamalarına uygun olduğu tespit edildi.

Bu sınırlamalar, bir yerleşim alanı kurulumunda zararlı girişime karşı makul koruma sağlamak üzere tasarlanmıştır. Bu ekipman, radyo frekansı enerjisi üretir, kullanır ve yayabilir. Talimatlara uygun şekilde kurulmazsa radyo iletişimlerinde girişime neden olabilir. Ancak belirli bir kurulumda girişim olmayacağı garantisi yoktur. Bu ekipman, radyo veya televizyon yayını alımında, ekipmanın kapatılıp açılmasıyla belirlenebilecek zararlı parazite neden olursa, kullanıcının aşağıdaki önlemlerden biri veya birkaçıyla paraziti gidermesi önerilir:

- Alıcı anteni yeniden yönlendirin veya yeniden konumlandırın.
- Ekipman ve alıcı arasındaki mesafeyi artırın.
- Ekipmanı, alıcının bağlandığı devredeki prizden farklı bir devredeki prize bağlayın.
- Bayi veya deneyimli bir radyo/TV teknisyeninden yardım alın.

**Uyarı:** Uyumluluktan sorumlu tarafça açıkça onaylanmamış değişiklikler veya modifikasyonlar ekipmanı çalıştırma yetkinizi geçersiz kılabilir.

#### **Industry Canada Bildirimi**

CAN ICES-003(B) / NMB-003(B)

#### **Avrupa Ülkeleri İçin CE Uyumluluğu**

Aygıt, EMC Yönergesi 2014/30/EU ve Düşük Voltaj Yönergesi 2014/35/ EU'ya uygundur.
## **Aşağıdaki bilgiler yalnızca AB üyesi ülkeler içindir:**

Sağda gösterilen işaret, 2012/19/EU Atık Elektrikli ve Elektronik Donanım Yönergesine (WEEE) uygundur. İşaret, donanımın sınıflandırılmamış evsel atık olarak atılmaması, yerel yasalara göre iade ve toplama sistemlerinin kullanılması gerektiğini belirtir.

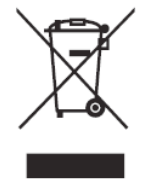

## **RoHS2 Uyumluluğu Beyanı**

Bu ürün, Avrupa Parlamentosu ve Konseyinin elektrikli ve elektronik ekipmanda belirli tehlikeli maddelerin kullanılmasının kısıtlanmasıyla ilgili 2011/65/EU Yönergesine uygundur (RoHS2 Yönergesi) ve aşağıdaki gösterildiği gibi Avrupa Teknik Adaptasyon Komitesi (TAC) tarafından yayınlanan maksimum konsantrasyon değerlerine uygun olduğu kabul edilir:

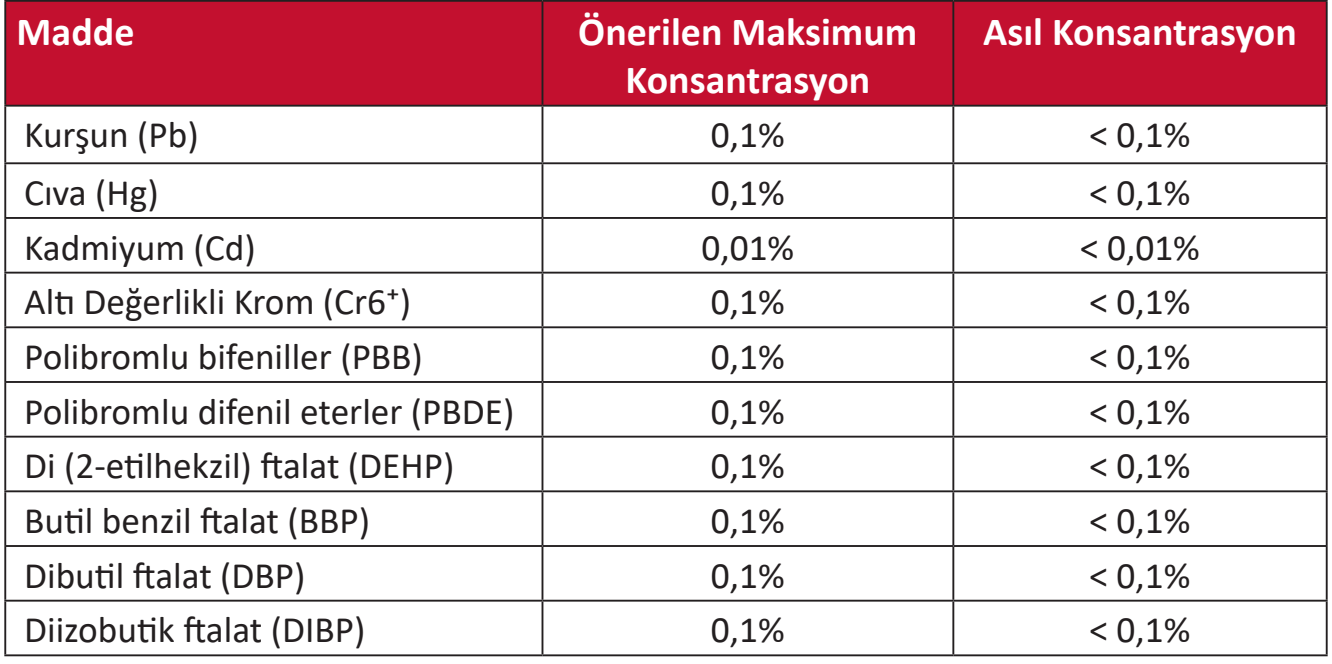

## **Yukarıda belirtildiği gibi ürünlerin belirli bileşenlerinin aşağıdaki belirtildiği gibi RoHS2 Yönergeleri Ek III kapsamında muaf tutulur. Muaf tutulan bileşen örnekleri:**

- Soğuk katot floresan lambalardaki cıva ve şunları aşmayan (lamba başına) özel amaçlar için harici elektrot floresan lambaları (CCFL ve EEFL):
	- ͫ Düşük uzunluk (≦ 500 mm): maksimum lamba başına 3,5 mg.
	- » Orta uzunluk (> 500 mm ve  $\leq$  1.500 mm): maksimum lamba başına 5 mg.
	- ͫ Yüksek uzunluk (> 1.500 mm): maksimum lamba başına 13 mg.
- Katot ışını tüpleri camındaki kurşun.
- Floresan tüpleri camındaki ağırlığa göre %0,2'yi aşmayan kurşun.
- Alüminyumda alaşım elementi olarak ağırlıkça %0,4 oranına kadar kapsanan kurşun.
- Ağırlığa göre %4'e kadar kurşun içeren bakır alaşımı.
- Yüksek erime sıcaklığı tipi lehimlerdeki kurşun (örn. ağırlığa göre %85 veya daha

fazla kurşun içeren kurşun bazlı alaşımlar).

• Kapasitörlerdeki yalıtkan madde seramik dışındaki cam veya seramikte (örn. piezoelektronik aygıtlar) veya cam veya seramik matriks bileşende kurşun içeren elektrikli ve elektronik bileşenler.

#### **Hindistan Tehlikeli Maddeler Kısıtlaması**

Tehlikeli Maddelerin Sınırlandırılması bildirimi (Hindistan). Bu ürün "Hindistan Elektronik Atık Yasası 2011" ile uyumludur ve Yasanın Plan 2'de belirtilen istisnalar dışında kurşun, cıva, altı değerlikli krom, kadmiyum için 0,1 ağırlık yüzdesi ve 0,01 ağırlık yüzdesini aşan konsantrasyonlar hâlinde polibromlu bifeniller veya polibromlu difenil eterlerin kullanılmasını yasaklar.

## **Ürün Ömrünün Sonunda Ürünü Elden Çıkarma**

ViewSonic® çevre dostudur ve çevreci çalışmayı ve yaşamayı hedeflemiştir. Smarter, Greener Computing'in bit parçası olduğunuz için teşekkür ederiz. Daha fazla bilgi için lütfen ViewSonic® web sitesini ziyaret edin.

#### **ABD ve Kanada:**

http://www.viewsonic.com/company/green/recycle-program/

#### **Avrupa:**

http://www.viewsoniceurope.com/eu/support/call-desk/

#### **Tayvan:**

https://recycle.epa.gov.tw/

## **Telif Hakkı Bilgileri**

Telif Hakkı © ViewSonic® Corporation, 2021. Tüm hakları saklıdır.

Macintosh ve Power Macintosh, Apple Inc'in tescilli ticari markalarıdır.

Microsoft, Windows ve Windows logosu, Microsoft Corporation'ın Birleşik Devletler ve diğer ülkelerdeki tescilli ticari markalarıdır.

ViewSonic®, üç kuş logosu, OnView, ViewMatch ve ViewMeter, ViewSonic® Corporation şirketinin kayıtlı ticari markalarıdır.

VESA, Video Elektronik Standartları Birliği'nin tescilli ticari markasıdır. DPMS, DisplayPort ve DDC, VESA'nın ticari markalarıdır.

ENERGY STAR®, A.B.D. Çevre Koruma Örgütü'nün (EPA) kayıtlı ticari markasıdır.

ViewSonic® Corporation, bir ENERGY STAR® ortağı olarak, bu ürünün, enerji verimliliğine yönelik ENERGY STAR® standartlarını karşıladığını belirlemiştir.

**Sorumluluk Reddi:** ViewSonic® Corporation, buradaki teknik veya yayımla ilgili hatalardan ya da eksikliklerden veya bu malzemenin yerleştirilmesi ya da bu ürünün kullanılmasından kaynaklanan tesadüfi veya bağlantılı hasarlardan sorumlu olmayacaktır.

Sürekli ürün iyileştirme nedeniyle, ViewSonic® Corporation bildirimde bulunmaksızın ürün teknik özelliklerinde değişiklik yapma hakkını saklı tutar. Bu belgedeki bilgiler bilgi vermeden değiştirilebilir.

ViewSonic® Corporation şirketinin yazılı izni olmadan bu belgenin hiçbir kısmı herhangi bir amaçla kopyalanamaz, çoğaltılamaz veya herhangi bir yolla iletilemez.

## **Müşteri Hizmetleri**

Teknik destek veya ürün servisi için aşağıdaki tabloya bakın veya satıcınızla iletişime geçin.

**NOT:** Ürünün seri numarasına gereksiniminiz olacaktır.

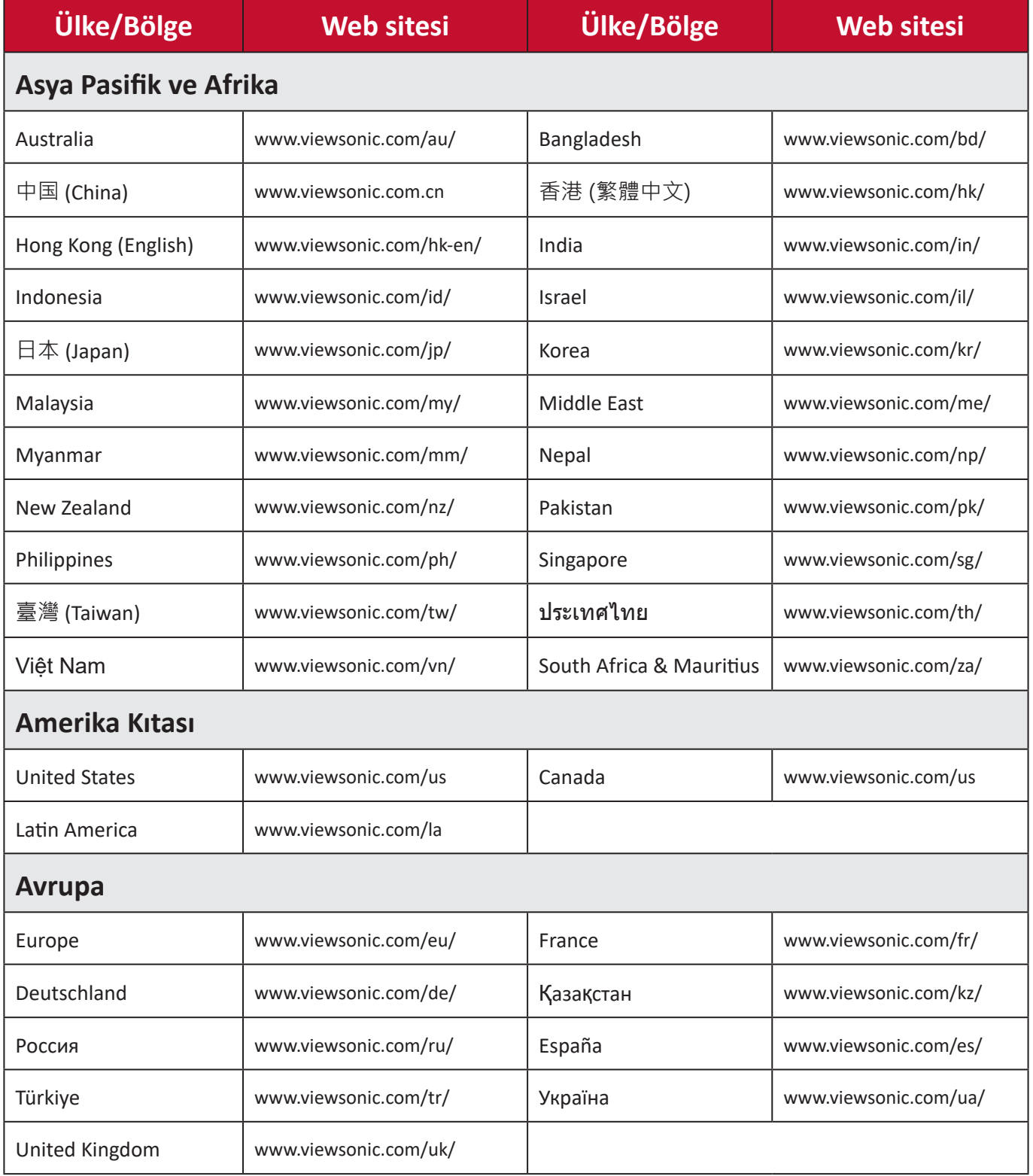

# **Kullanım Kılavuzu EK-1 (Monitör)**

## **ORTAM**

#### **Sıcaklık:**

- Çalışma: 5°C ila 35°C arasında
- Çalışmadığı durumda: -20°C ila 65°C arasında

## **Nem (yoğunlaşmayan):**

- Çalışma: %20 ila %80 arasında
- Çalışmadığı durumda: %20 ila %80 arasında

## **ViewSonic Desteği**

Bilgisayarınızın seri numarasını, satın aldığınız tarihi, yeri ve modelini bu kılavuzda belirtilen alana yazmayı unutmayın; satın alma belgesini saklayın. Bizi aramadan önce, lütfen soruna neden olan hata mesajını bir yere not edin ve bilgisayarın yanında durarak mümkünse açık durumda olmasını sağlayın. Bu öğelerin el altında bulunması size daha iyi ve daha hızlı hizmet sunmamızı sağlayacaktır.

ViewSonic web sitesi www.viewsonic.com.tr adresini ziyaret etmeyi unutmayın. Güncel bilgiler, yardım, sürücüler ve indirilebilir dosyaları içeren destek bölümüne bakın.

## **Üretici Firma Bilgisi**

Firma Adı : Viewsonic Corporation Adres: 318 Brea Canyon Road, Walnut, California 91879 Ülke : Amerika TEL : (909) 8697976 Web Sitesi : www.viewsonic.com

## **Yerel üretici veya ithalatçı firmalar hakkında iletişim bilgisi**

Firma Adı : Penta Teknoloji Ürünleri Dağıtım Ticaret A.Ş Adres: Organize Sanayi Bölgesi 4.Cad. No:1 34775 Ümraniye/ İSTANBUL Ülke : Türkiye TEL : +90 850 277 0277 FAX : +90 216 415 2369

## **Servis ve Yedek Parça İle İlgili Bilgiler MÜŞTERİ HİZMETLERİ**

Teknik bir talebiniz için bizimle doğrudan konuşmak isterseniz, aşağıdaki numaradan bizi arayınız;

Çalışma saatlerimiz: Pazartesi - Cuma 9.00 - 18.00 (Resmi tatil günlerinde kapalıyız)

Firma Adı : KVK Teknik Servis

Adres: Ankara Asfaltı Yanyol Orta Mah. Kanat Sanayi Sitesi A Blok Kat:2-3 Soğanlık/ Kartal - İstanbul

Tel : 0216 451 9890

#### **YEDEK PARÇA**

Türkiye'nin her yerinden aşağıdaki telefon numarası ve adres üzerinden bize ulaşabilirsiniz.

Firma Adı : KVK Teknik Servis

Adres: Ankara Asfaltı Yanyol Orta Mah. Kanat Sanayi Sitesi A Blok Kat:2-3 Soğanlık/ Kartal - İstanbul

Tel : 0216 451 9890

## **ŞİKAYET VE İTİRAZLAR**

Ürününüzün servis süreci ile ilgili her türlü sorununuzda veya yaşanan olumsuzluklarını gidermek için daima Müşteri Hizmetlerimizi arayabilirsiniz. Müşteri Temsilcilerimiz ivedilikle şikayetinizle ilgileneceklerdir.

Bununla beraber yasa gereği şikayetlerinizle ilgili bulunduğuz il veya ilçedeki Tüketici Mahkemelerine veya Tüketici Hakem Heyetlerine başvurabilirsiniz.

#### **TAŞIMA ve NAKLİYE SIRASINDA DİKKAT EDİLECEK HUSUSLAR**

- Monitörünüzün Yetkili Teknik Servislerimize götürmeniz gerektiğinde veya herhangi bir nedenle yer değişikliğinde beklenmedik hasarlardan kaçınmak için; monitörünüzü paketlerken, orijinal kutusunu ve paketleme malzemelerini kullanın.
- Monitörünüzü kurarken, kullanırken ve daha sonra bir yer değişikliği esnasında sarsmamaya, darbe, ısı, rutubet ve tozdan zarar görmemesine özen gösteriniz. Bunlardan dolayı ortaya çıkacak problemler monitörünüzün garanti kapsamının dışındadır.

#### **Atma Talimatları**

Bu elektronik cihazı çöp kutusuna atmayın. Kirliliği en aza indirmek ve çevrenin en yüksek derecede korunmasını sağlamak için, lütfen geri dönüştürün. Elektrikli ve Elektronik Ekipman Atıkları (WEEE) yönetmelikleri hakkında daha fazla bilgi için, şu adresi ziyaret edin:

http://www.viewsoniceurope.com/tr/support/recycling-information/

#### **Civa ile ilgili bilgi**

LCD/CRT monitörünüzün ya da ekran içeren projektörlerde ya da elektronik cihazlarda: Bu ürünün içindeki lamba(lar) civa içerebilir ve yerel, devlet ya da federal yasalara göre geri dönüştürülmeli ya da atılmalıdır. Daha fazla bilgi için, www.eiae. org adresinden Electronic Industries Alliance ile temasa geçin. Lambaya özel atma bilgileri için, www.lamprecycle.org adresini ziyaret edin.

## **KULLANIM HATALARINA İLİŞKİN BİLGİLER**

- Monitörünüzün tüm bağlantılarını kullanım kılavuzunda belirtilen şekilde yapınız. Aksi bir bağlantı şekli Monitörünüzün garanti kapsamı dışına çıkmasına neden olabilir.
- Monitörünüzün üzerinde tadilat, tamir, oynama veya herhangi bir fiziksel müdahalede bulunmayın.
- Monitörünüzün barkodunun, model ve seri numarasının zarar görmemesine dikkat ediniz. Bunların okunmaması veya yıpranmış olması durumunda ürününüz garanti kapsamı dışına çıkacaktır.
- Monitörünüzün orijinal kutusu, ambalajı dışında ve düzgün olmayan fiziksel koşullarda saklanması.
- Monitörünüzün bir başka ürünün kurulumu, kullanımı sırasında ortaya çıkabilecek problemler monitörünüzün garanti kapsamının dışındadır.
- Olağandışı fiziksel veya elektriksel koşullara, yüklemeye maruz bırakılması, elektrik arızaları veya kesintileri, yıldırım, statik elektrik, yangın veya diğer doğal afetler sonucu meydana gelebilecek sorunlar ürününüzün garanti kapsamının dışındadır.
- Monitörünüzün etikette belirtilen güç tipinde çalıştırınız.
- Monitörünüzün tüm bağlantıları kapalı (off) durumda iken yapınız monitörünüzü çalışır durumda iken herhangi bir bağlantıyı çıkarmaya yada yeni bağlantılar yapmaya çalışmayınız. İbraz etmek üzere garanti belgenizi ve faturanızı muhafaza ediniz. Monitörünüzü doğrudan ısıya maruz bırakmayın.
- Monitörünüzün içine sıvı dökmeyin.
- Monitörünüzü temiz, tozsuz, nemsiz, ortamlarda kullanmaya özen gösteriniz.
- Monitörünüzü doğrudan güneş ışığı altında kalmasını engelleyiniz.
- Enerji tasarrufu için ürünü kullanmadığınız zamanlarda kapalı tutunuz, daha az parlaklık/güç ile daha net görüntü elde edebilmek için, kullandığınız alanın çok aydınlık olmamasını sağlayınız.

## **TÜKETİCİNİN KENDİ YAPABİLECEĞİ BAKIM, ONARIM VEYA ÜRÜNÜN TEMİZLİĞİNE İLİŞKİN BİLGİLER**

#### **Monitör Temizliği**

- Monitör kasasını (dış yüzeyini) temizleyebilirsiniz. Bunun için aşağıdaki adımları izleyiniz.
- Monitör temizlemeden önce güç kablosunu prizden çıkartın.
- Monitöru temizlemek için sert kimyasal, güçlü temizleme malzemeleri, sıvı yada aerosol temizleyiciler kullanmayınız. Temiz ve hafif nemli bez ile silebilirsiniz

#### **PERİYODİK BAKIM GEREKTİRMESİ DURUMUNDA, PERİYODİK BAKIMIN YAPILACAĞI ZAMAN ARALIKLARI İLE KİMİN TARAFINDAN YAPILMASI GEREKTİĞİNE İLİŞKİN BİLGİLER**

#### **Monitör Periyodik Bakımı;**

• Monitör periyodik bakım gerektirmemektedir. Monitör herhangi bir problemin ortaya çıkması durumunda Yetkili Teknik Servislerimizle irtibat kurabilirsiniz.

## **BAKANLIKÇA TESPİT ve İLAN EDİLEN KULLANIM ÖMRÜ**

• Ürününüzün ömrü 5 yıl olarak belirlenmiştir.

#### **Elektrik gücünün kullanılması**

- Bu ürün etikette belirtilen güç türü kullanılarak çalıştırılmaladır. Kullanılan güç türünden emin değilseniz, bayinize veya bölgesel elektrik şirketine danışınız.
- Güç kablosuna herhangi bir cismin dayanmasına izin vermeyin. Bu ürünü insanların kabloyu çiğneyeceği yerlere yerleştirmeyin.
- Bu ürün ile birlikte bir uzatma kablosu kullanılmışsa, uzatma kablosuna takılan cihazın toplam amper oranının uzatma kablosu amper değerini aşmadından emin olun. Ayrıca duvardaki prize takılan tüm ürünlerin toplam değerlerinin sigarta değerini aşmadığından emin olun.
- Çok fazla aygıt takarak elektrik prizini, kayışı veya yuvay aşırı yüklemeyin. Genel sistem yükü şube devre oranının %80'ini aşmamalıdır. Güç kayışları kullanılmışsa, yük güç kayışının giriş oranının %80'ini aşmamalıdır.

• Bu ürünün AC adaptörü üç telli topraklanan fiş ile birlikte verilmiştir. Fiş sadece topraklanan elektrik prizine takılabilir. AC adaptör fişini takmadan önce elektrik prizinin doğru topraklandığından emin olun. Fişi topraklanmayan elektrik prizine takmayın. Ayrıntılar için elektrik teknisyeniniz ile temasa geçin.

**Uyarı!** Topraklama pimi bir güvenlik özelliğidir. Düzgün topraklanmayan elektrik prizi kullanılması elektrik çarpması ve/ veya yaralanma ile sonuçlanabilir.

**Not:** Ayrıca topraklama pimi bu ürünün performansı ile etkileşebilecek olan ve yakındaki diğer elektrikli aygıtların çıkardığı beklenmeyen gürültülere karşı iyi bir koruma sağlar.

#### xii

Türkçe

• Sistem 100 - 120 ya da 220 - 240 V AC gibi çeşitli voltaj aralıklarında çalıştırılabilir. Sistemle birlikte verilen elektrik kablosu, sistemin satın alındığı ülke/bölgede kullanılan gereksinimleri karşılar. Diğer ülkelerde/bölgelerde kullanılan elektrik kabloları, ilgili ülke/bölge için gereksinimleri karşılar. Elektrik kablosu gereksinimleriyle ilgili daha fazla bilgi için yetkili bir satıcı ya da servis sağlayıcı ile görüşün.

## **TÜKETİCİ HAKLARI**

## **Kanunun 11inci maddesinde tüketiciye sağlanan seçimlik haklara ilişkin bilgi**

#### **1. Malın ayıplı olduğunun anlaşılması durumunda tüketici;**

- a) Satılanı geri vermeye hazır olduğunu bildirerek sözleşmeden dönme,
- b) Satılanı alıkoyup ayıp oranında satış bedelinden indirim isteme,
- c) Aşırı bir masraf gerektirmediği takdirde, bütün masrafları satıcıya ait olmak üzere satılanın ücretsiz onarılmasını isteme,
- ç)İmkân varsa, satılanın ayıpsız bir misli ile değiştirilmesini isteme, seçimlik haklarından birini kullanabilir. Satıcı, tüketicinin tercih ettiği bu talebi yerine getirmekle yükümlüdür.
- **2.** Tüketici, çıkabilecek uyuşmazlıklarda şikayet ve itirazları konusundaki başvuruları yerleşim yerinin bulunduğu veya tüketici işleminin yapıldığı yerdeki **Tüketici Hakem Heyetine veya Tüketici Mahkemesine başvurabilir**.

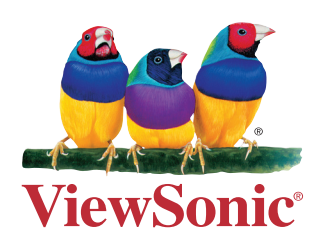